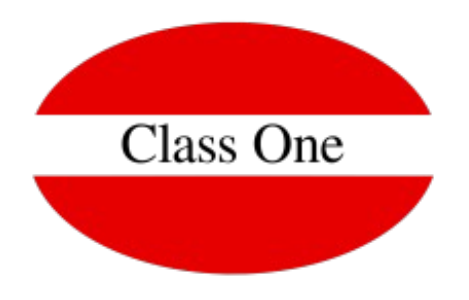

# **Customer Web Mobile**

Octubre 2019

### **Customer Web Mobile**

- **I. [Definición](#page-2-0)**
- **II. [Primeros pasos. Acceso Configuración](#page-3-0)**
- **III. [Configuración Individual de cada Hotel](#page-17-0)**
- **IV. [CWM](#page-33-0)**

## <span id="page-2-0"></span>**CWM. Definición**

El **CWM** (Customer Web Mobile), lo podemos definir como un elemento de comunicación directa entre el CLIENTE y el HOTEL en aquellas funciones que, gracias a él, no necesitan una intervención del personal de recepción.

El **CWM** como sistema **interactivo** dotado de una interfaz gráfica y responsive, permite al cliente del hotel efectuar directamente diversas operaciones, fundamentalmente su diseño está basado en el uso por Smartphone.

**CWM** está en permanente conexión con el sistema del hotel, y se comunica con este, mediante Web Service. En lo posible será por https (encriptado), y con token en ambos sistemas. La seguridad depende fundamentalmente de los responsables de IT de los hoteles. Es conveniente que **CWM** esté físicamente en otro hosting separado del hotel, además de multi-hotel, con lo que se podrían "colgar" de él varios hoteles.

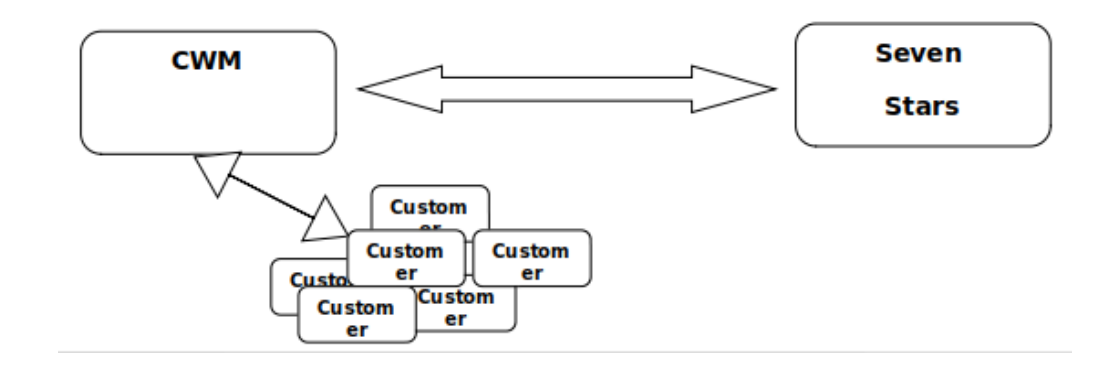

### <span id="page-3-0"></span>**Primeros pasos.**

El CWM como toda aplicación necesita establecer cierta configuración inicial para su correcto funcionamiento, para ello, accederemos al panel de administración con las credenciales que se nos han facilitado inicialmente.

Una vez dentro veremos el Menú de desde el cual podremos administrar las diferentes opciones.

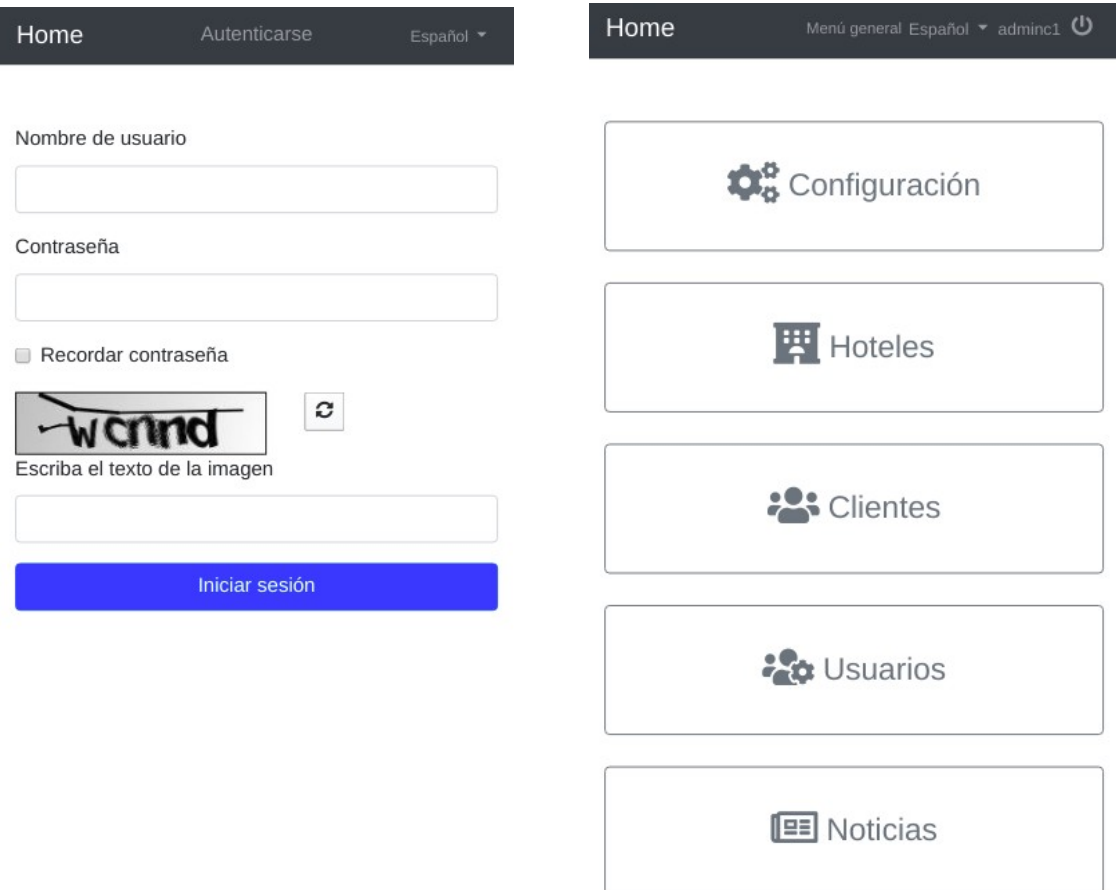

En **Configuración** podremos definir los parámetros de conectividad de la aplicación, así como su apariencia o establecer los términos y condiciones de uso para el usuario.

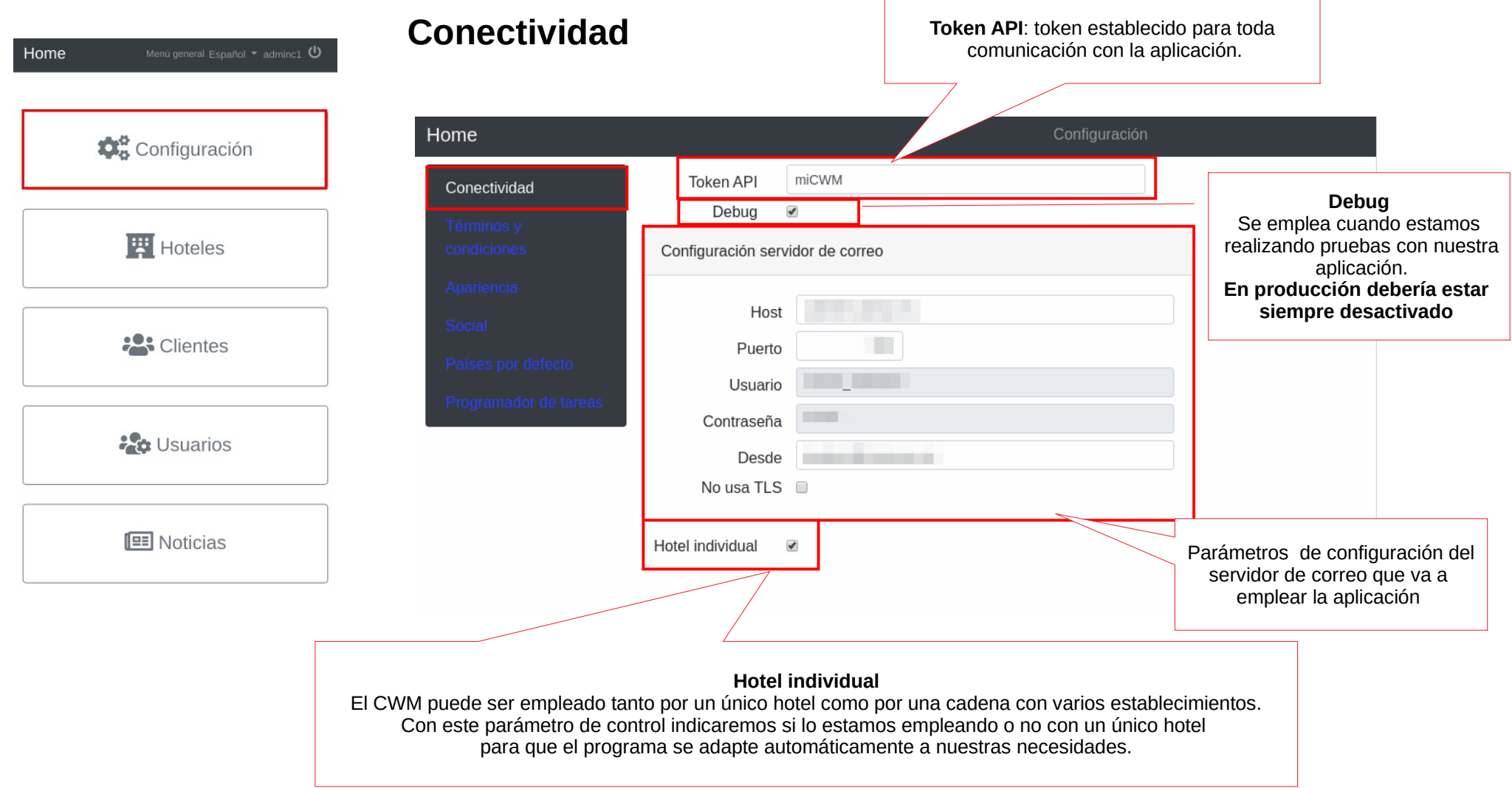

### **Términos y Condiciones**

Deberemos definir cual es la **Política de privacidad y tratamiento de cookies** así como los T**érminos y condiciones de uso** que nuestro Huésped ha de consentir para poder tener acceso a la aplicación. Se recomienda establecer los textos en dos idiomas, local e inglés.

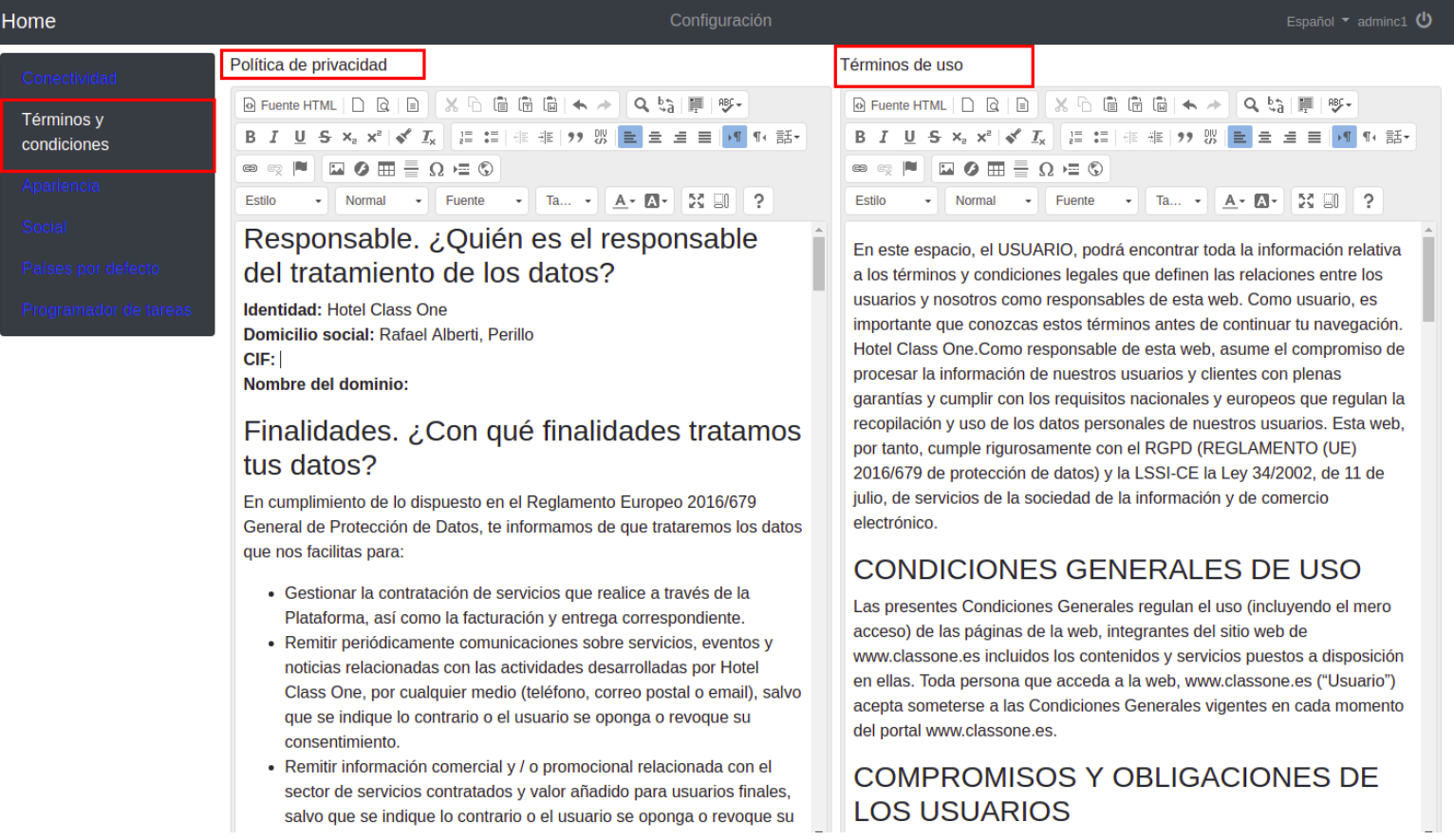

### **Apariencia**

El CWM permite personalizar la apariencia con la que nos verán nuestros huéspedes para una mejor identificación y ayudarnos reforzar nuestra imagen de marca.

Para ello podremos añadir el logotipo de nuestro hotel o cadena, configurar los colores empleados en las distintas áreas de la aplicación y definir la imagen de cabecera en nuestra página de inicio.

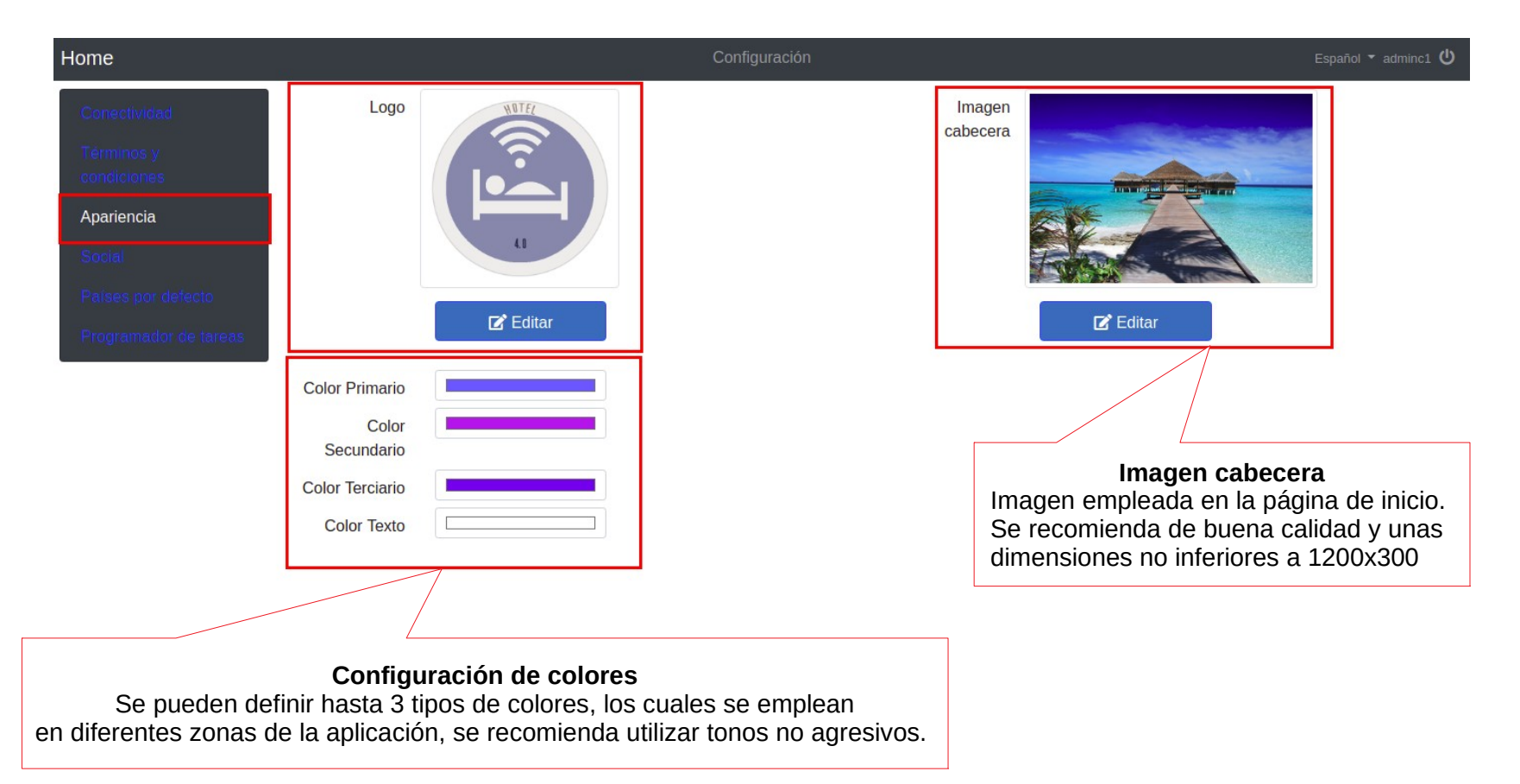

### **Social**

Nuestros clientes podrán darse de alta en la aplicación realizando directamente el registro mediante nuestro formulario de alta. pero también podemos ofrecerles la posibilidad de acceder con sus credenciales de redes sociales. Para ello deberemos de dar nuestra aplicación de alta en las diferentes plataformas mediante las cuales queremos ofrecer acceso e introducir en este apartado sus parámetros de conexión.

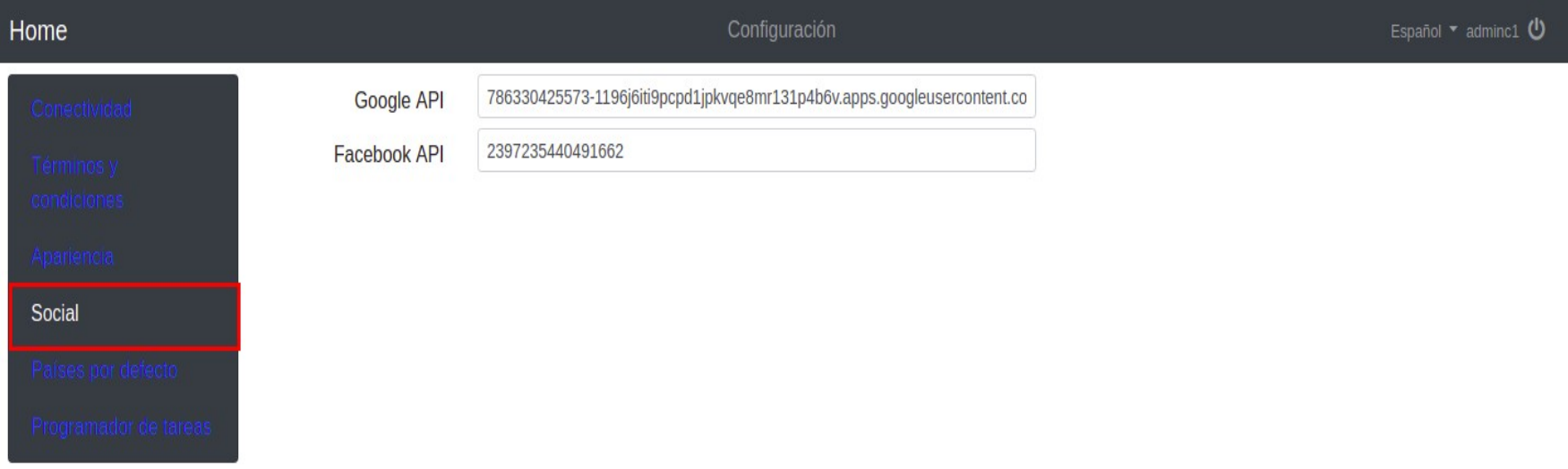

#### **Países por defecto**

Como es bien sabido, multitud de clientes se desesperan con la tediosa tarea de buscar su país o prefijo telefónico entre largos listados. Desde este apartado, para dar una mayor usabilidad a la web, se ofrece la posibilidad de definir los países y prefijos telefónicos más habituales de nuestros huéspedes. De este modo se mostrarán en la parte superior de cada listado facilitando su identificación.

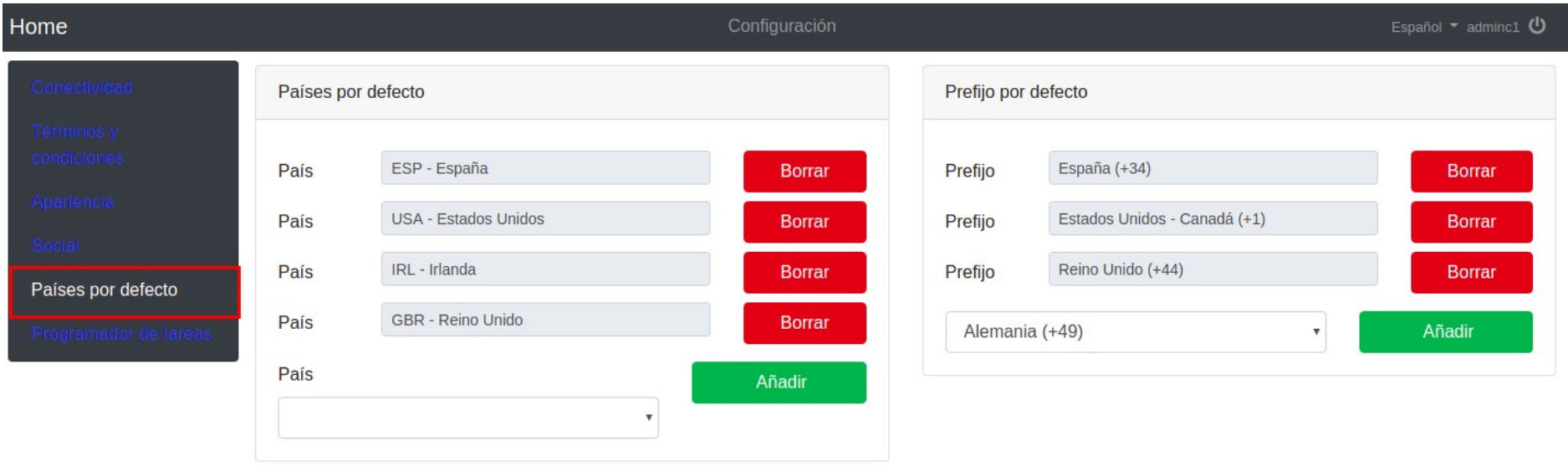

### **Programador de tareas**

Con el programador de tareas podremos configurar la hora y días de realización de los backup de la aplicación y de sus archivos asociados, así como consultar la fecha de la última ejecución realizada.

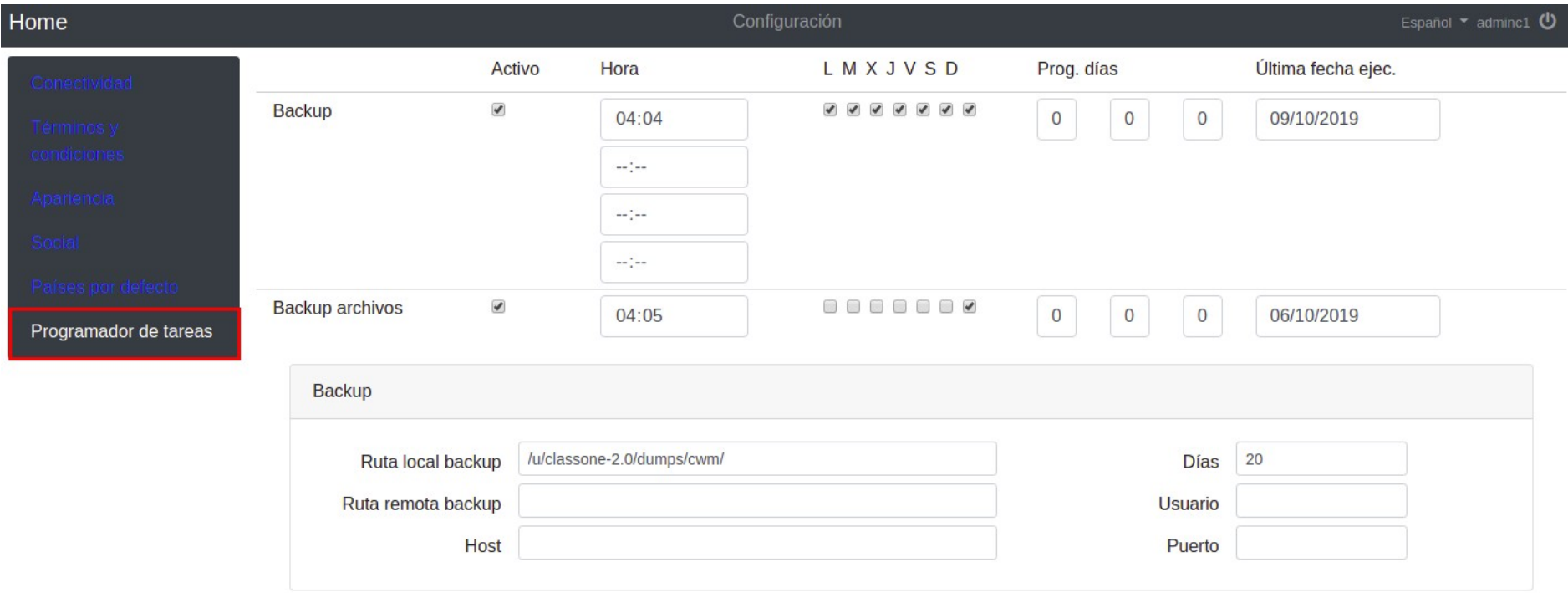

El CWM está pensando para se una aplicación **multi hotel**.

En la sección **Hoteles** podremos ver el listado de nuestros establecimientos, así como dar de alta nuevos, modificar sus características o eliminar alguno de los ya existentes.

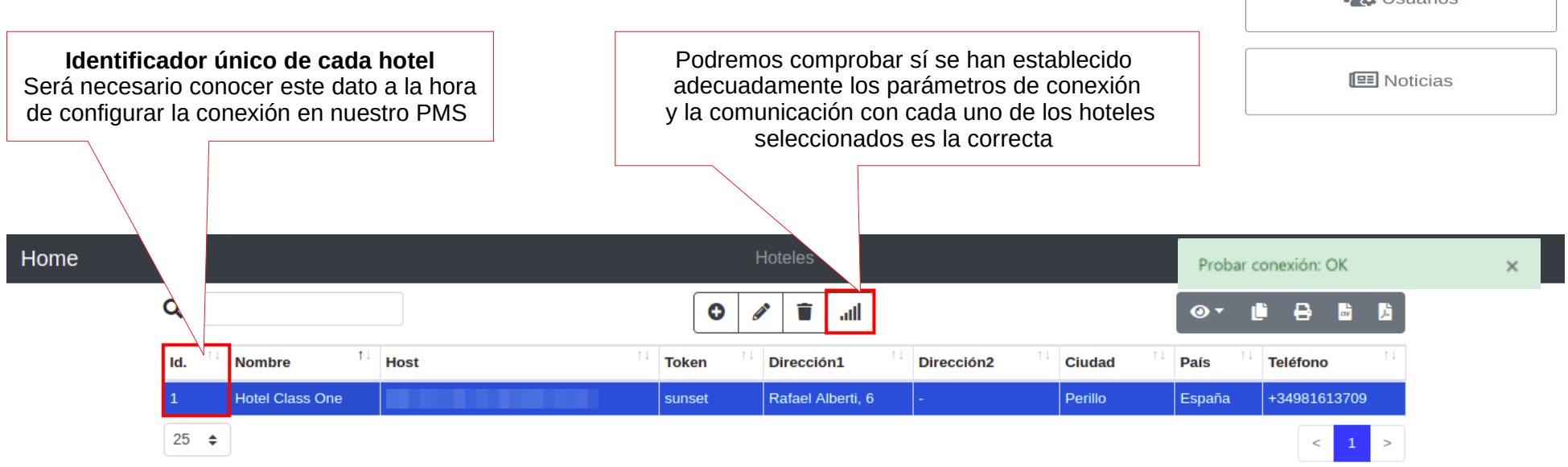

Home **D**<sub>o</sub> Configuración **H** Hoteles **223** Clientes  $\frac{2}{3}$  Usuarios

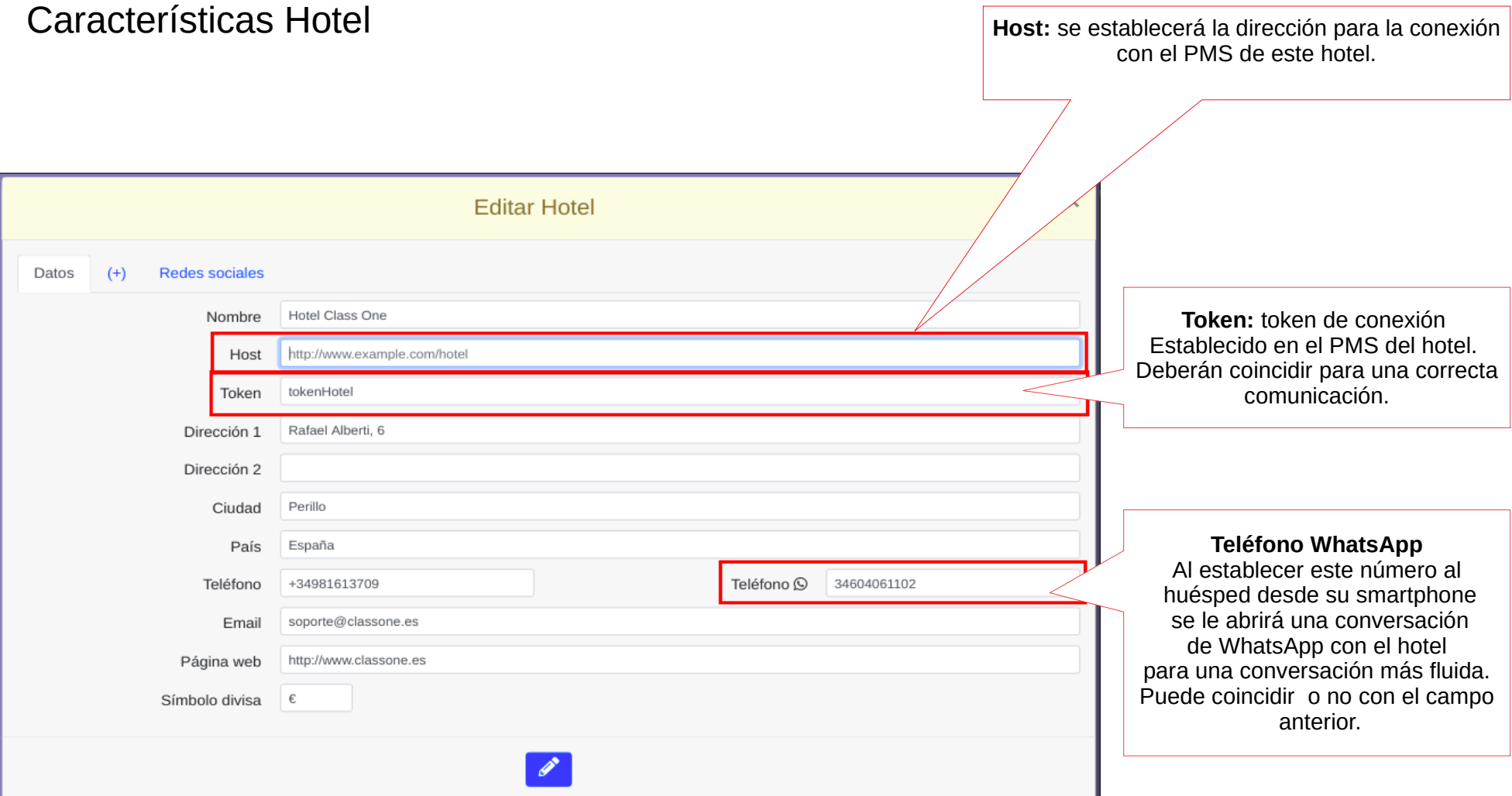

#### Características Hotel Datos para la localización del hotel  $\times$ **Editar Hotel** Datos  $(+)$ Redes sociales Fotos del hotel 43.336445  $-8.37675$ Latitud Longitud Deben ser de buena calidad Observaciones  $B \quad I \quad \Big| \quad \Big| \equiv$ **## ※ ※ A· A· 2** El Hotel Class One se encuentra en el corazón de la ciudad. Está ubicado cerca del casco antiguo. Por eso, es un punto de partida ideal tanto si te alojas aquí por negocios como por placer. · el edificio da al mar y está situado a un corto paseo del puerto - a pocos minutos del centro histórico y la playa utos a pie del Palacio de Exposiciones. Fotos  $\times$ aciones distribuidas en 5 plantas la que te alojes. Información a mostrar del hotel nente amuebladas, espaciosas y (conveniente emplear doble idioma)s extra que incorporan son la ba<sup>j</sup> Suites, ideales para familias Fotos  $\bullet$  (2) s. + Añadir Cerrar

13 / 66

### Características Hotel

En **Redes Sociales** pondremos la dirección de las distintas redes sociales de las que dispone el hotel para mostrar su enlace a los huéspedes.

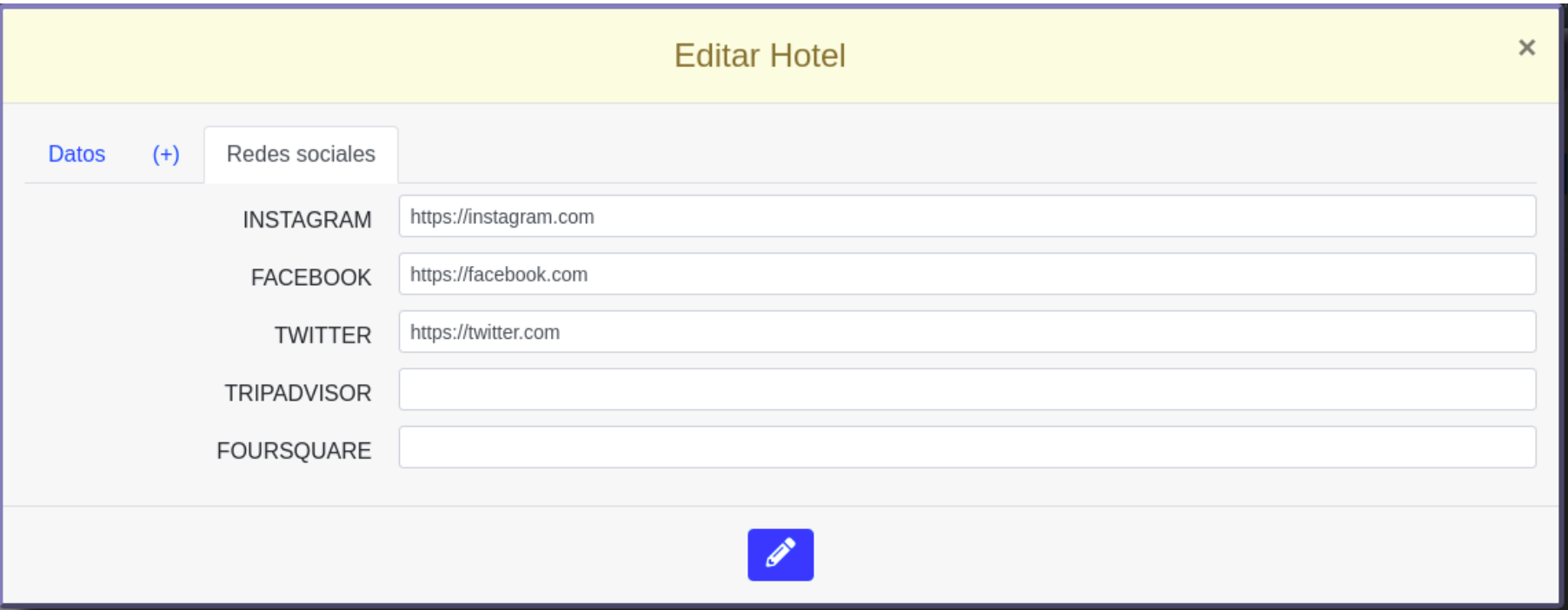

### **Usuarios**

En **Usuarios** podremos acceder al listado de usuarios dados de alta como como administradores del CWM. Aquí se podrá dar de alta nuevos usuarios, eliminar existentes o modificar sus credenciales de acceso.

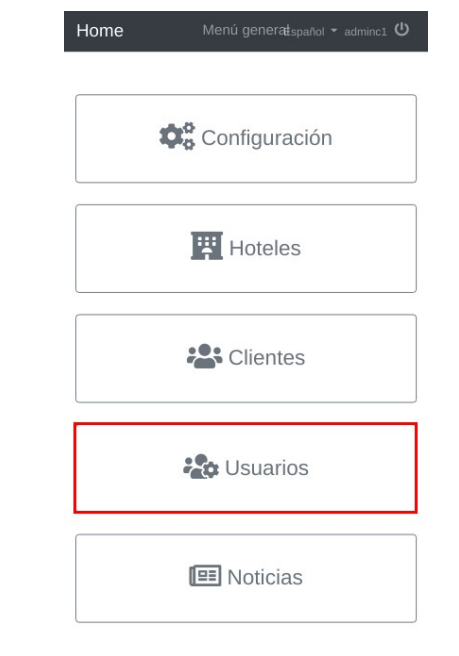

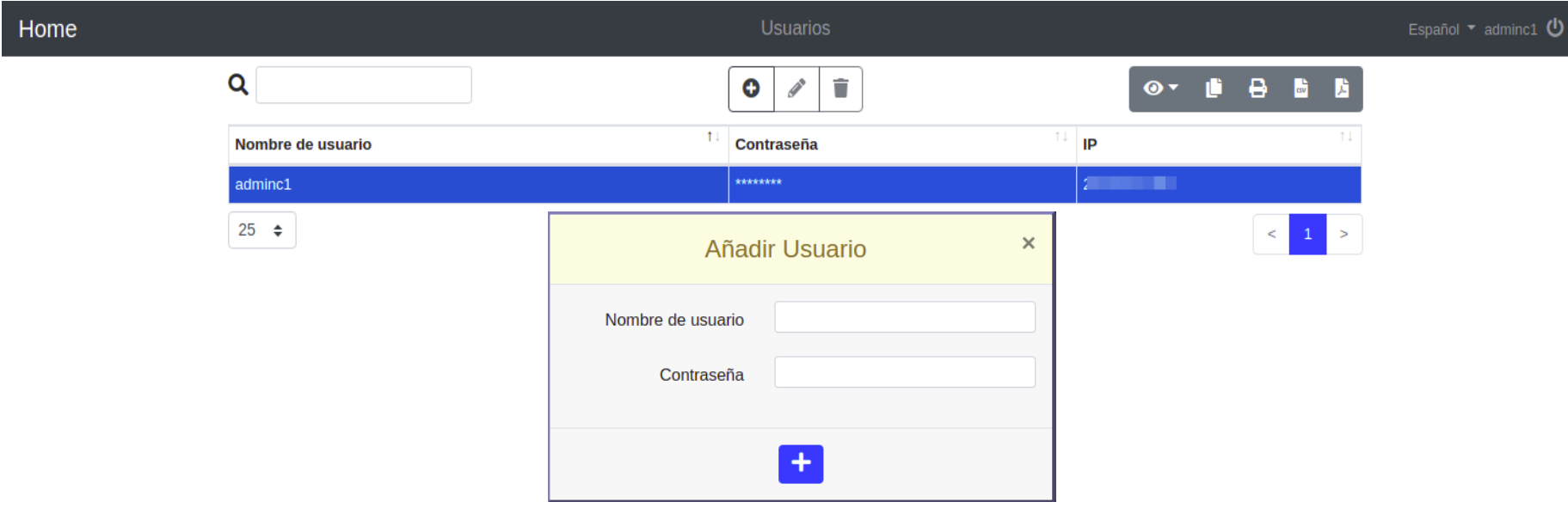

### 16 / 66

### **Noticias**

A todos los establecimientos les gustar poder tener a sus clientes al tanto de sus últimas novedades y con el CWM no iba a ser menos.

Desde la sección **Noticias** podremos administrar las noticias o actividades que queramos comunicar a los clientes. Estás se podrán definir por hotel o ser globales a todos los establecimientos de una cadena.

Las noticias se compondrán de título, una descripción corta además de la fecha de publicación y adicionalmente podremos añadir alguna imagen o enlace a la página web o blog del hotel donde se podrá obtener una descripción más detallada.

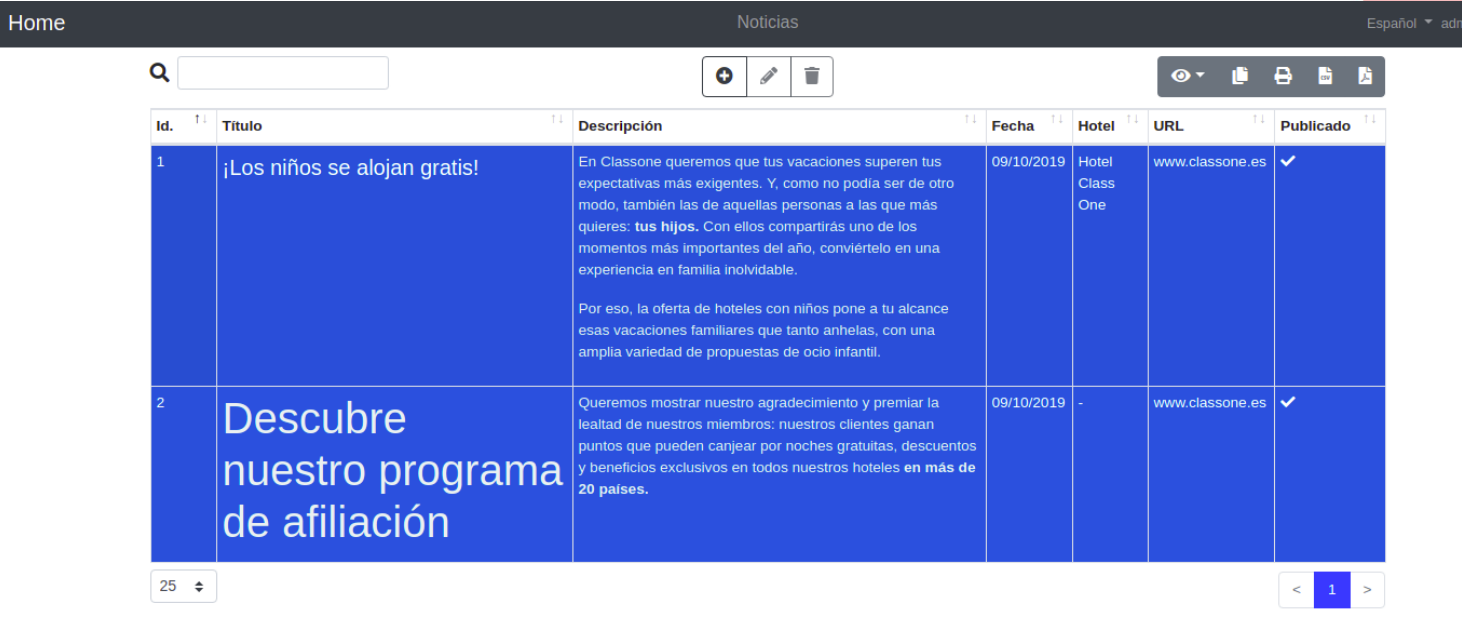

**C**<sub>n</sub><sup>6</sup> Configuración **H** Hoteles : Clientes **Co** Usuarios **E** Noticias

Menú generatspañol = adminc1 (

Home

## **Noticias**

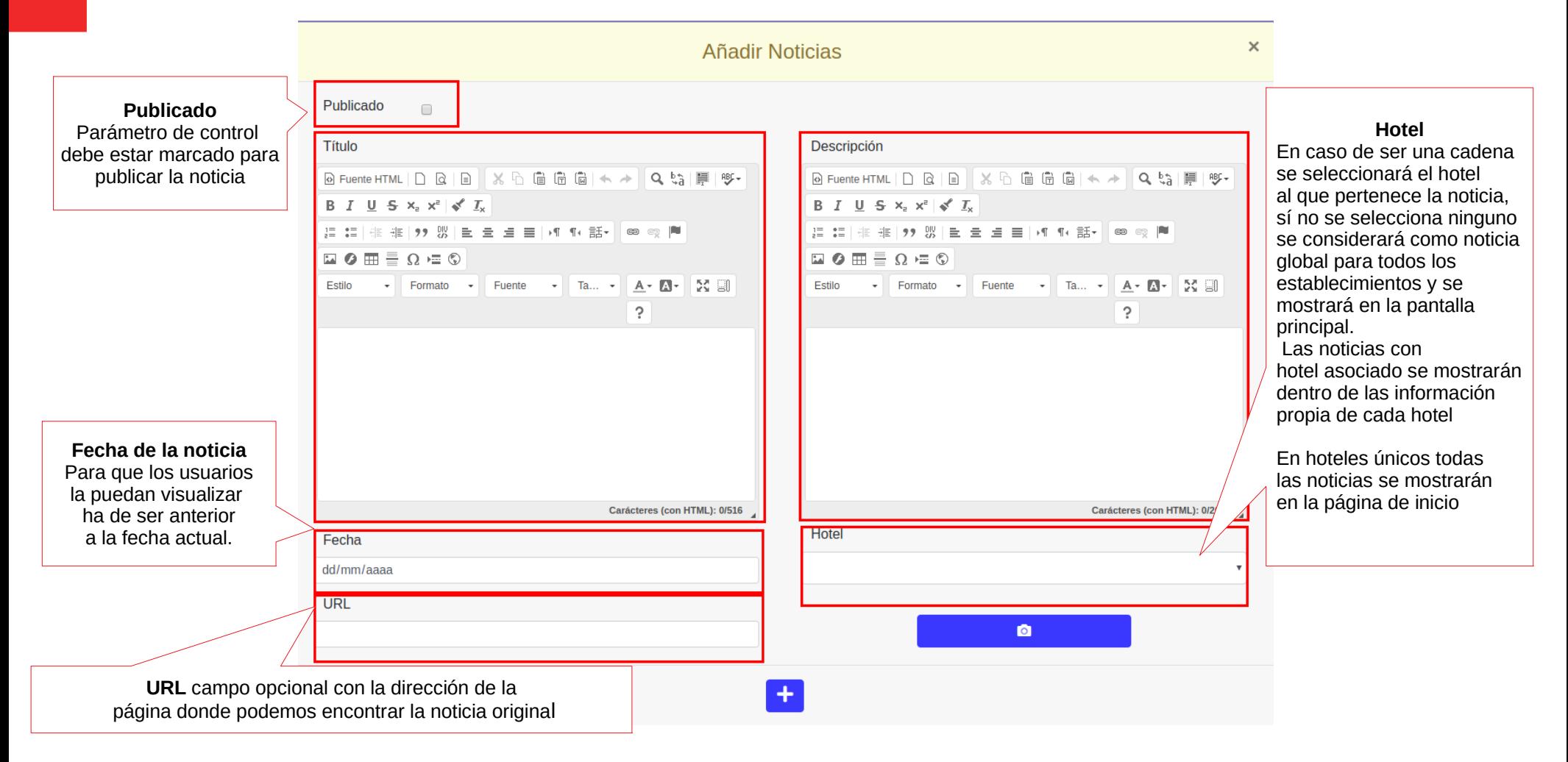

Teniendo en cuenta el parámetro de control **Publicado** y la **fecha** podremos dejar nuestras noticias preparadas para que se publiquen automáticamente al llegar a una fecha determinada. Para ello simplemente deberemos dejar el parámetro publicado marcado y establecer la fecha futura en la que queremos que la noticia este disponible para nuestros clientes.

## <span id="page-17-0"></span>**Configuración Individual de cada Hotel**

Cada hotel deberá configurar sus parámetros de conexión con el CWM además de definir todas características del mismo de las que quiere brindar a sus clientes.

Para realizar la configuración dispondremos del apartado **B.9 Setup CWM**

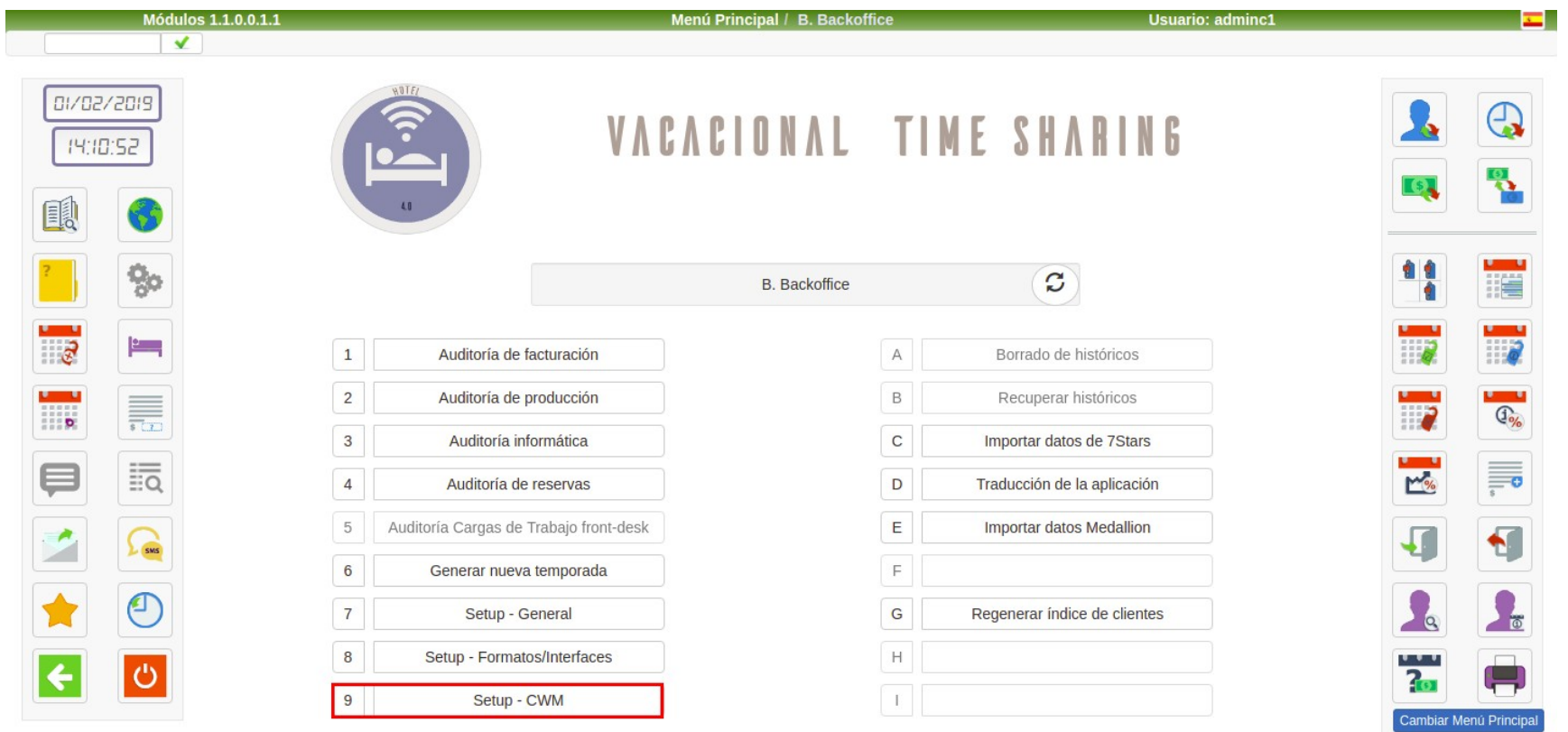

## **Configuración Individual. Conectividad**

#### **Conectividad**

**Endpoint** del CWM con el que queremos conectar el hotel

**Token** se deberá corresponder con el token que hemos establecido previamente en el apartado Configuración → Conectividad del CWM **Id Hotel** será el identificador único de nuestro hotel en el CWM, podemos encontrar su valor en el listado de Hoteles **Debug**: parámetro de control para establecer cuando estamos en pruebas o en producción. Debe tener el mismo valor que en el CWM

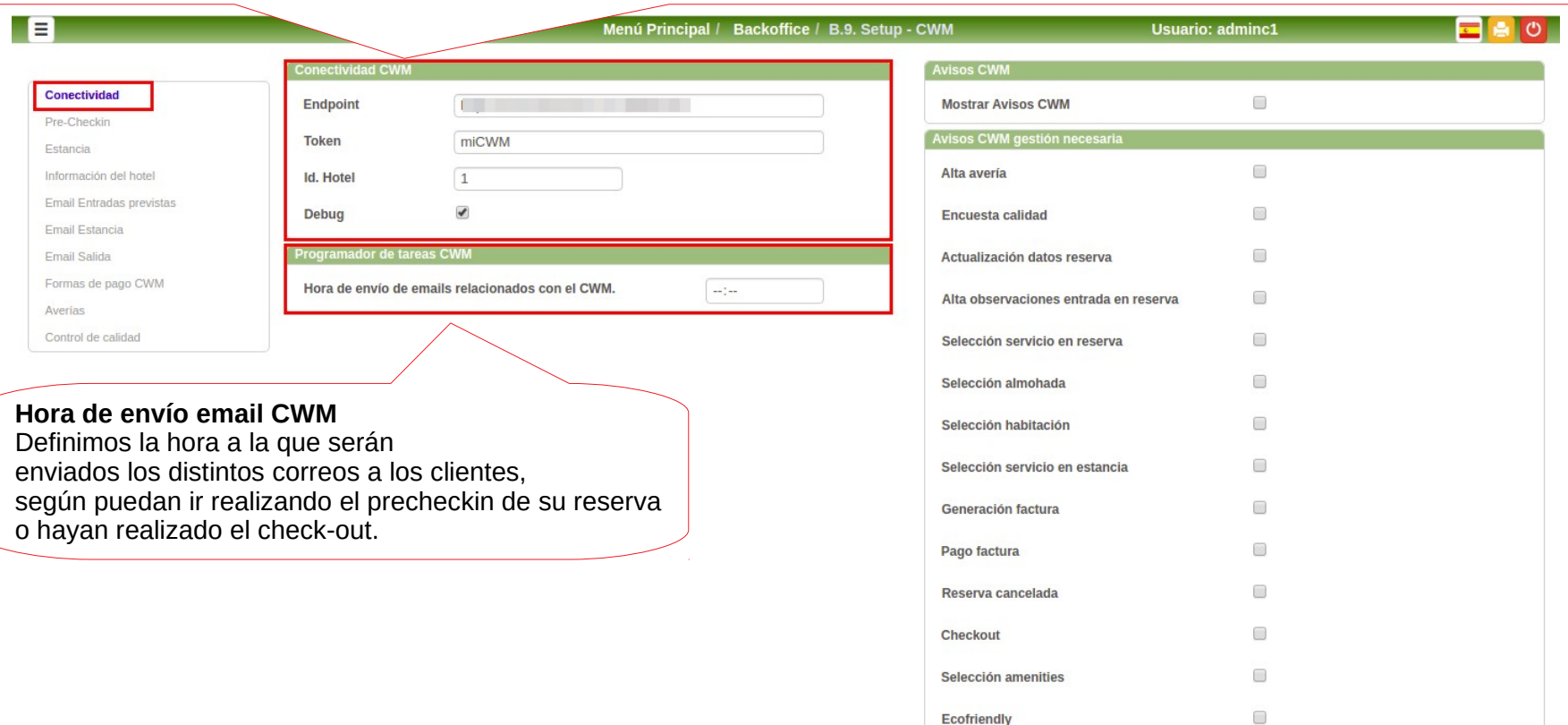

## **Configuración Individual. Notificaciones CWM**

Desde el CWM cada huésped podrá efectuar multitud de acciones referentes a su reserva o estancia, como puede ser la selección de habitación, reserva servicios, pagos, check-out etc.

Para el hotel será de vital importancia estar al tanto de cada una de las nuevas necesidades de sus clientes, por este motivo surgen las **Notificaciones del CWM,** que nos irán mostrando al instante cada una de las acciones realizadas.

Las notificaciones podrán ser meramente informativas o necesitar de gestión por parte del personal de hotel. Se podrá seleccionar que tipos de notificación necesitan la realización de una gestión por parte de nuestro personal, para que cuando estén resueltas se marquen como tal.

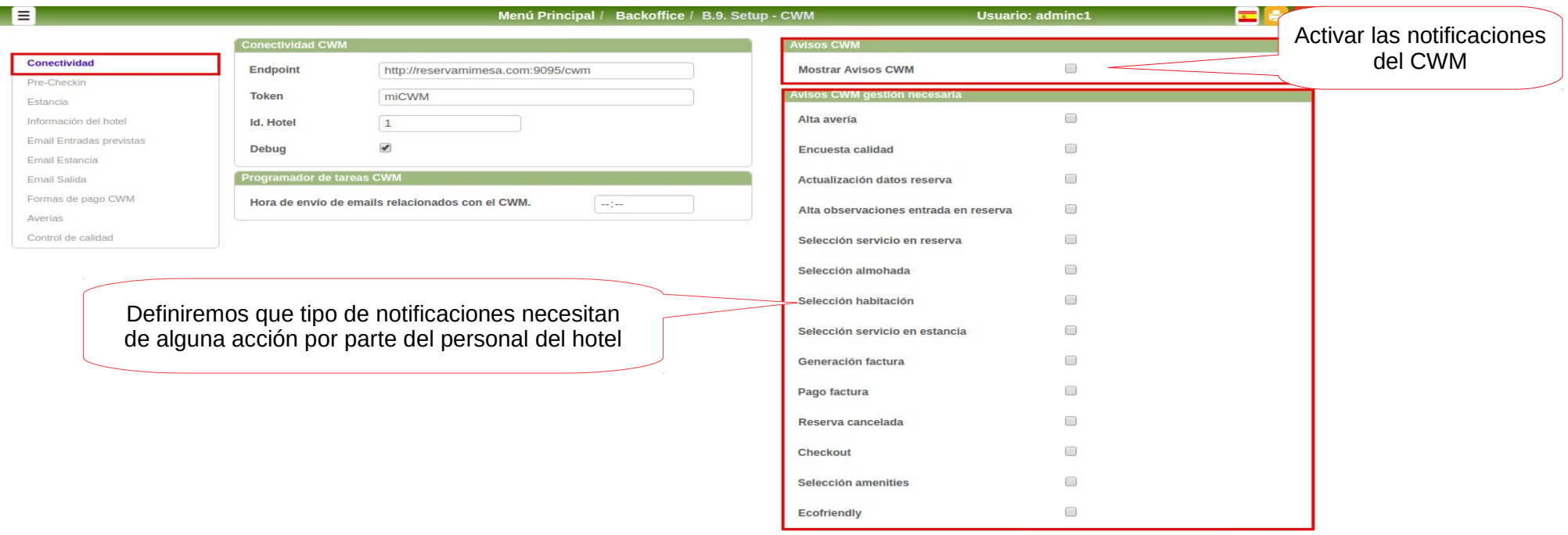

## **Configuración Individual. Notifiaciones CWM**

No todo nuestro personal necesita estar al tanto de las Notificaciones del CWM, por ello deberemos conceder Privilegios Especiales para su visualización.

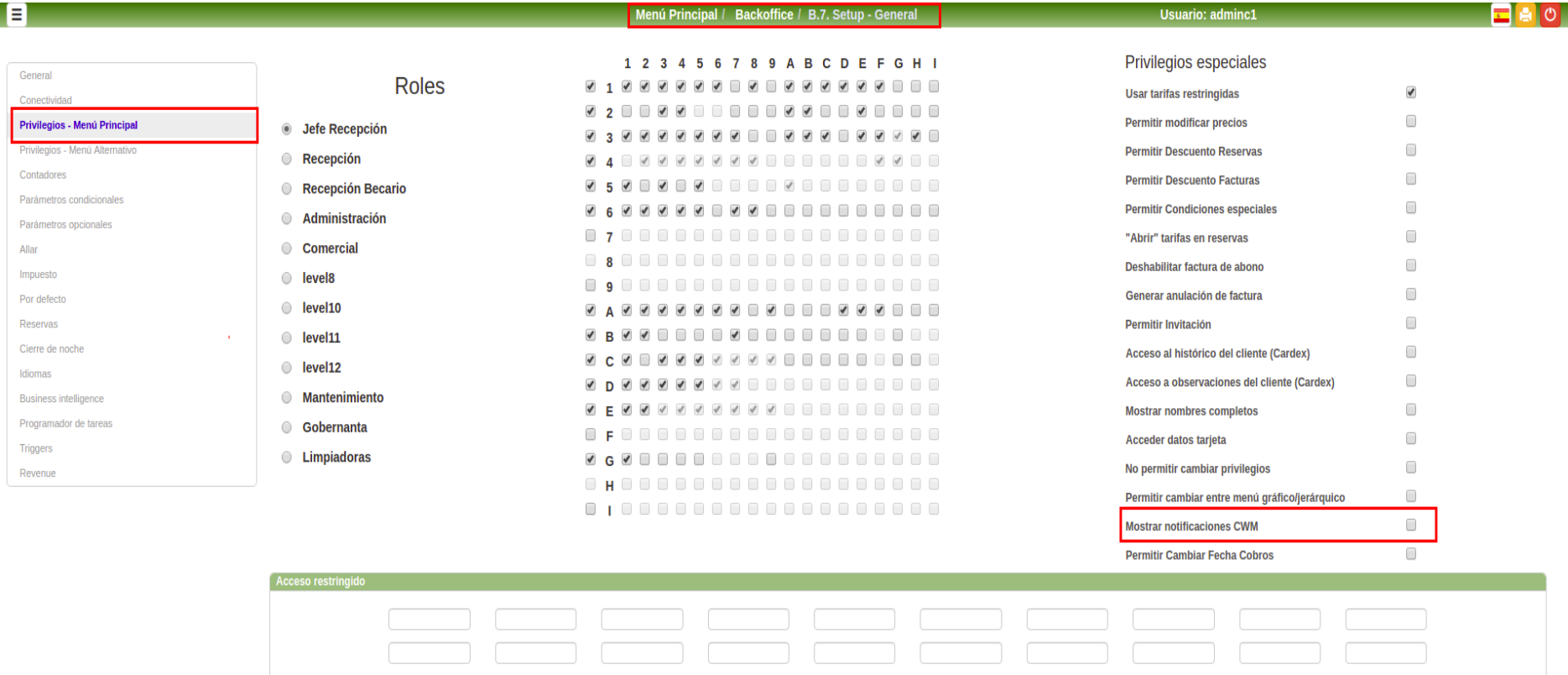

## **Configuración Individual. Notificaciones CWM**

Una vez activados los avisos de CWM y concedidos los privilegios a los distintos usuarios para su visualización, aparecerá un nuevo elemento en el menú mediante el cual tendremos acceso a consultar las últimas notificaciones..

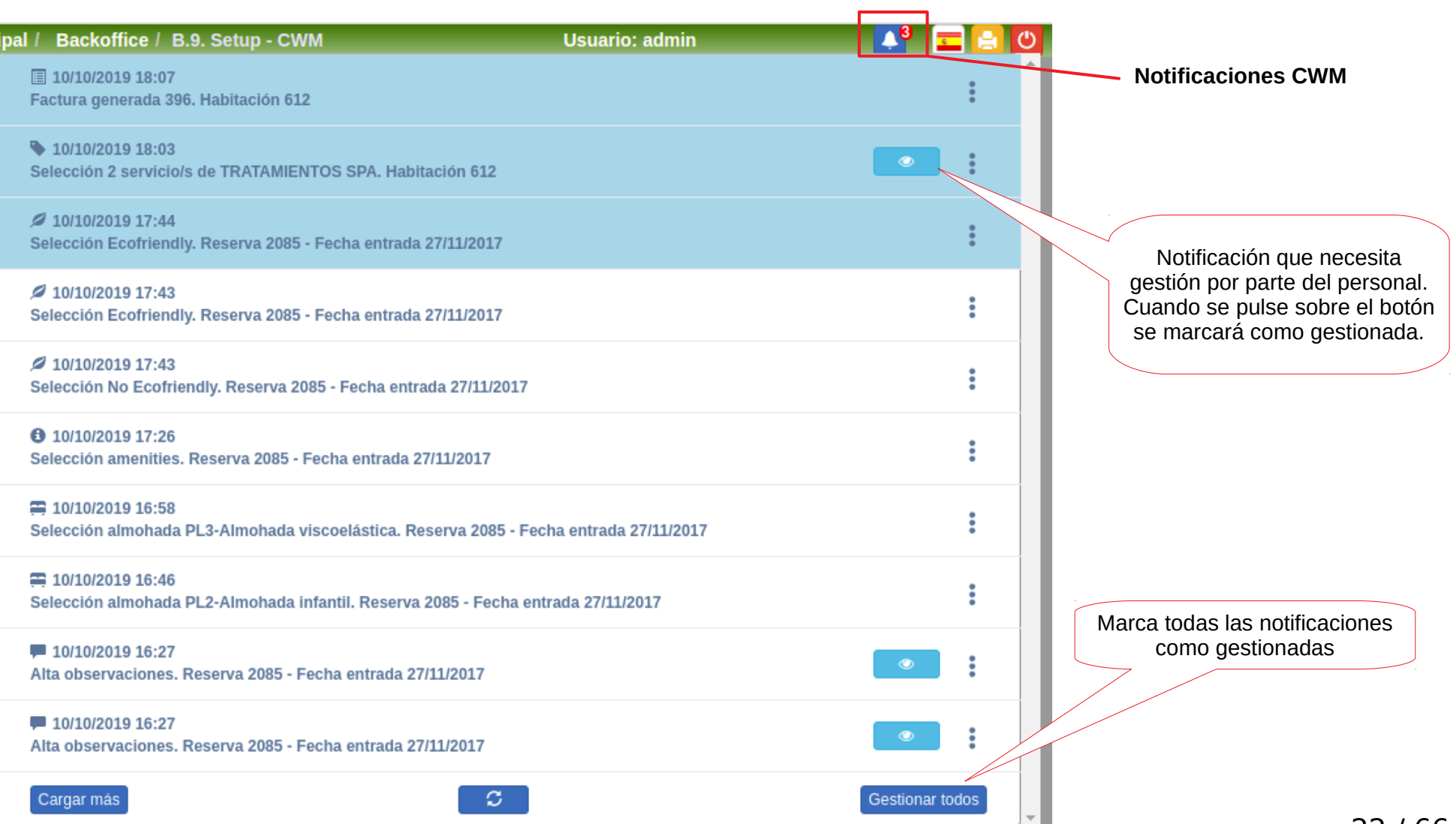

## **Configuración Individual. Notificaciones CWM**

En el menú alternativo, dentro del apartado **B.E Listado notificaciones CWM**, podremos acceder al listado completo de todas las notificaciones del CWM con distintos filtros de búsqueda.

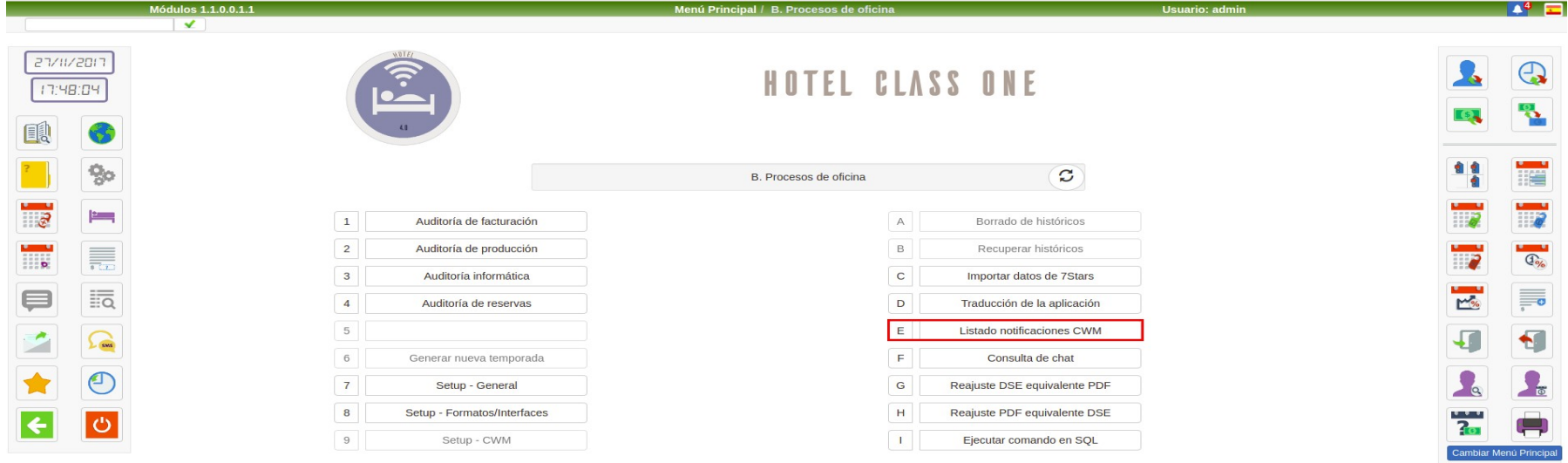

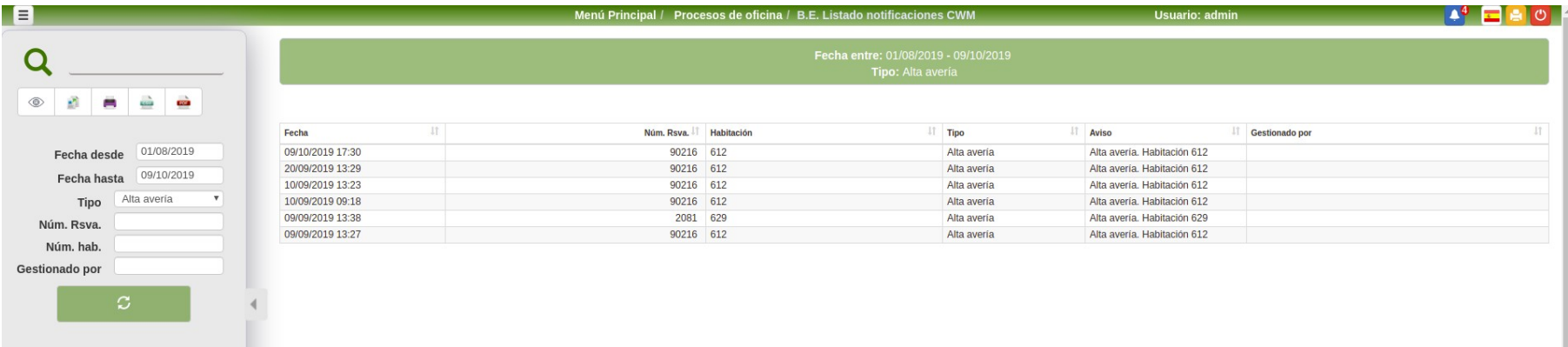

## **Configuración Individual. Precheckin**

Dentro de este apartado podremos configurar los distintos servicios y opciones que se ofrecerán al huésped desde el **Precheckin del CWM**

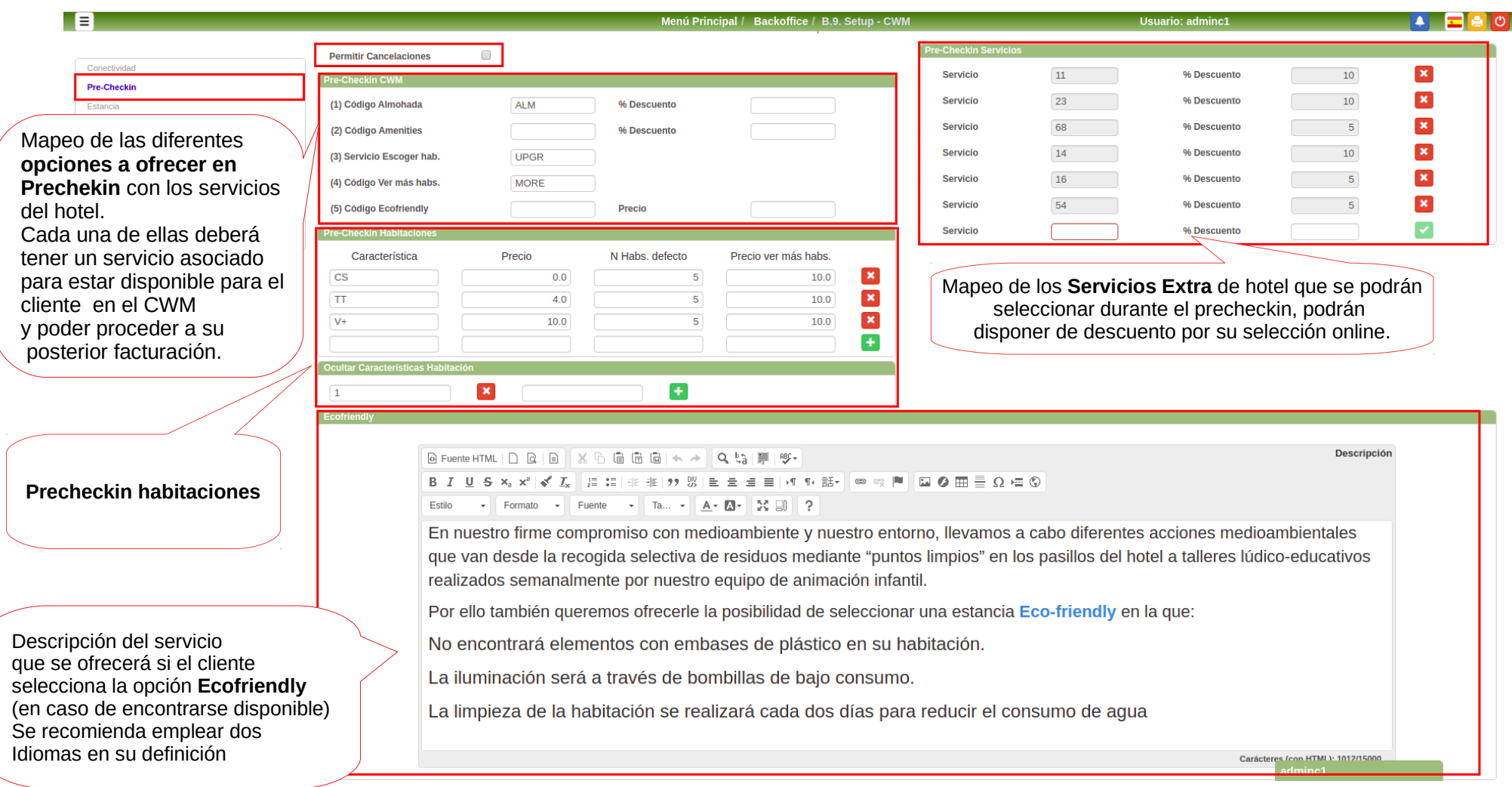

## **Configuración Individual. Precheckin**

### **Pre-Checkin habitaciones**

En el CWM podremos dar opción al cliente de escoger su habitación entre alguna de las que se encuentran disponibles, dentro de su tipo de habitación.

Para ello deberemos mapear que características tendrán las habitaciones que estarán disponibles online.

En este apartado definiremos esas características así como el precio que tendrá su selección. Además marcaremos el número de habitaciones que se mostrarán por defecto de esa característica siempre que haya disponibles y el precio de la habitación si la seleccionada no se encuentra dentro de las que se muestran inicialmente.

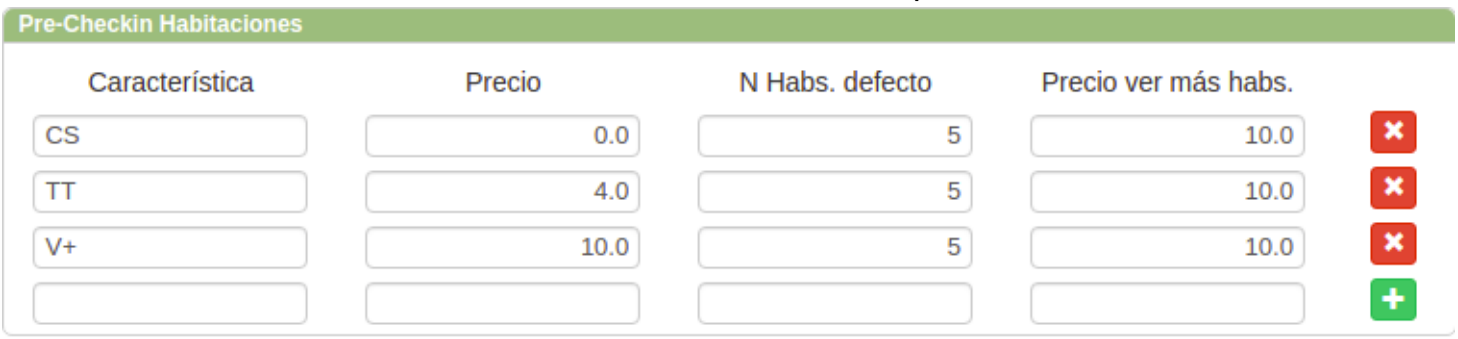

Cuando se le muestran al cliente las distintas habitaciones puede darse el caso de que no queramos que se vean todas las características que esta tiene definidas, por ello se da la posibilidad de ocultar una determinada característica.

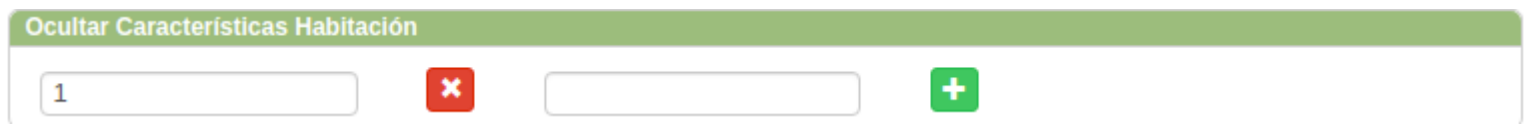

## **Configuración Individual. Estancia**

En **Estancia** seleccionaremos que servicios se encuentran disponibles para los huéspedes cuando ya se encuentran alojados en el Hotel.

Podremos añadirle cierto porcentaje de descuento por realizar su selección a través del CWM.

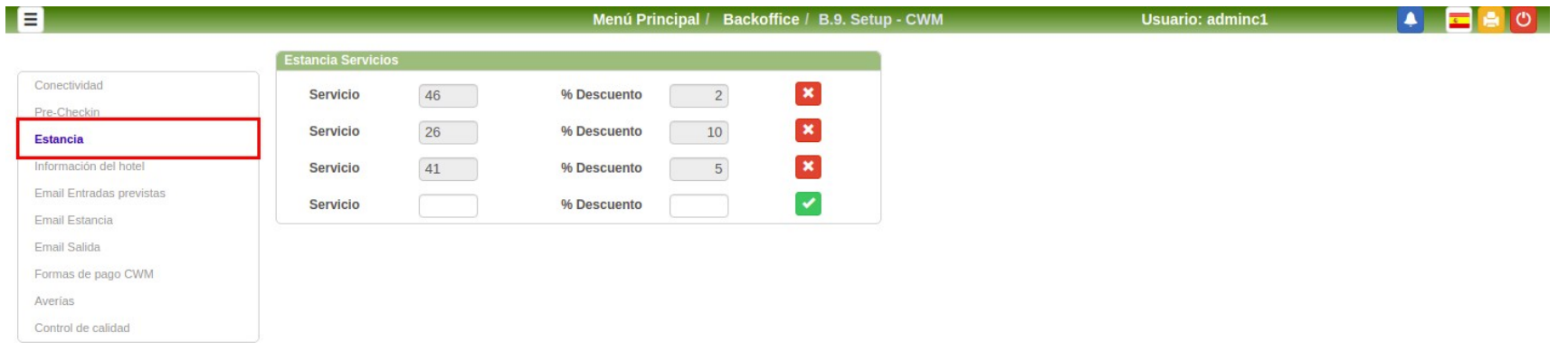

Para poder dar de alta un servicio en estancia este ha estar marcado como **Publicado** *Online* en su definición dentro del **Fichero de Servicios (A.6)**

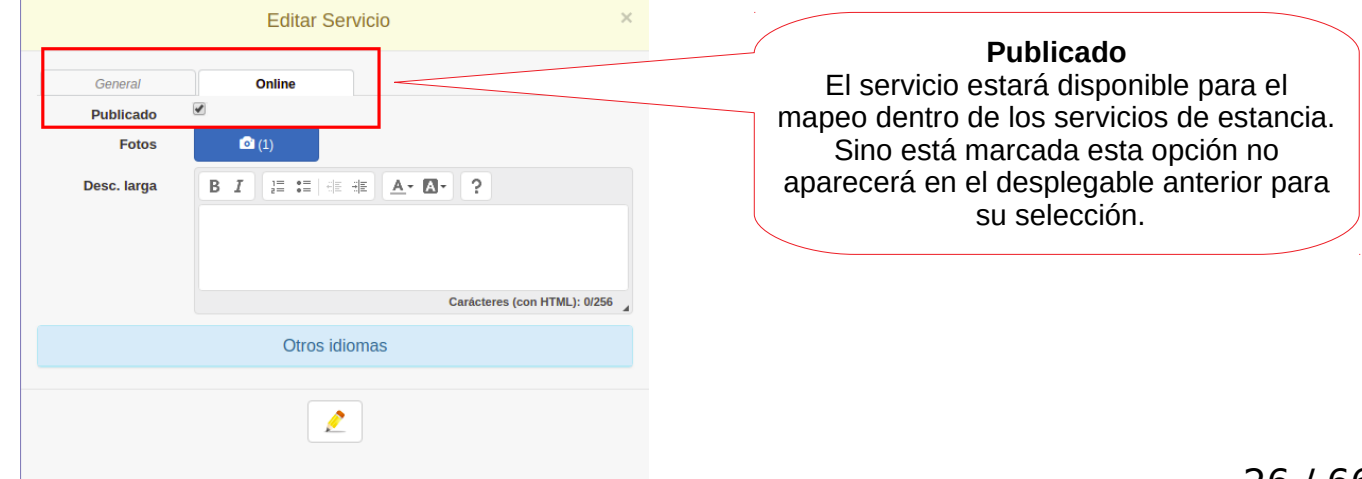

## **Configuración Individual. Información del hotel**

**Motor de Reservas** Se establecerá la dirección del motor de reservas del hotel en caso de tenerlo disponible, creando en el CWM un enlace directo con él para que los clientes puedan realizar sus nuevas reservas.

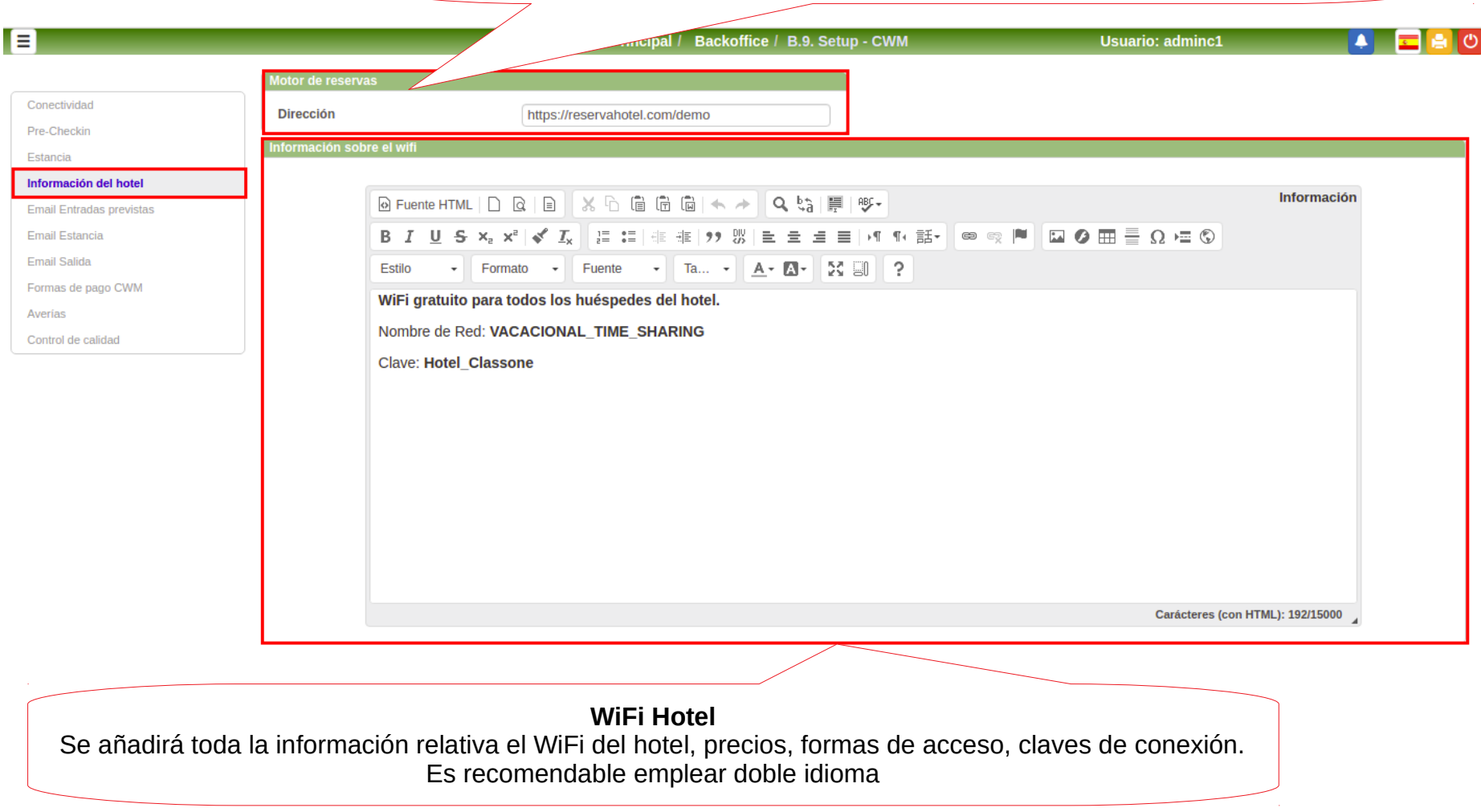

## **Configuración Individual. Email Entradas**

Definición de los **días de antelación a la entrada** del huésped con los que se enviará el correo ofreciendo la posibilidad de realizar el Precheckin Online. Se pueden establecer hasta tres fechas.

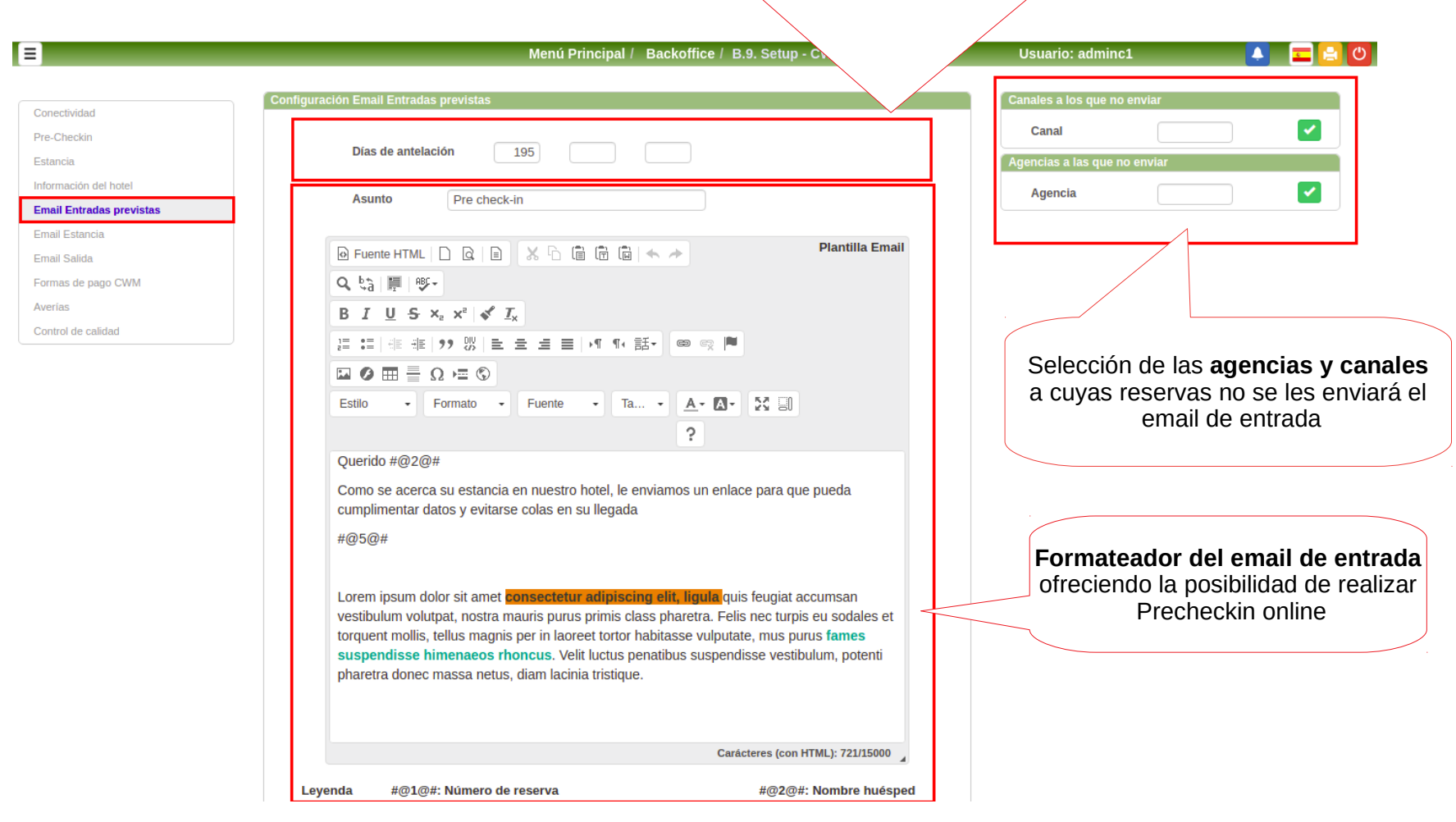

## **Configuración Individual. Email Estancia**

Formateador del email a enviar al huésped en el momento de hacer el check-in, cuando **se ha convertido en estancia.**

**Este email dará acceso al apartado de Estancia dentro del CWM** 

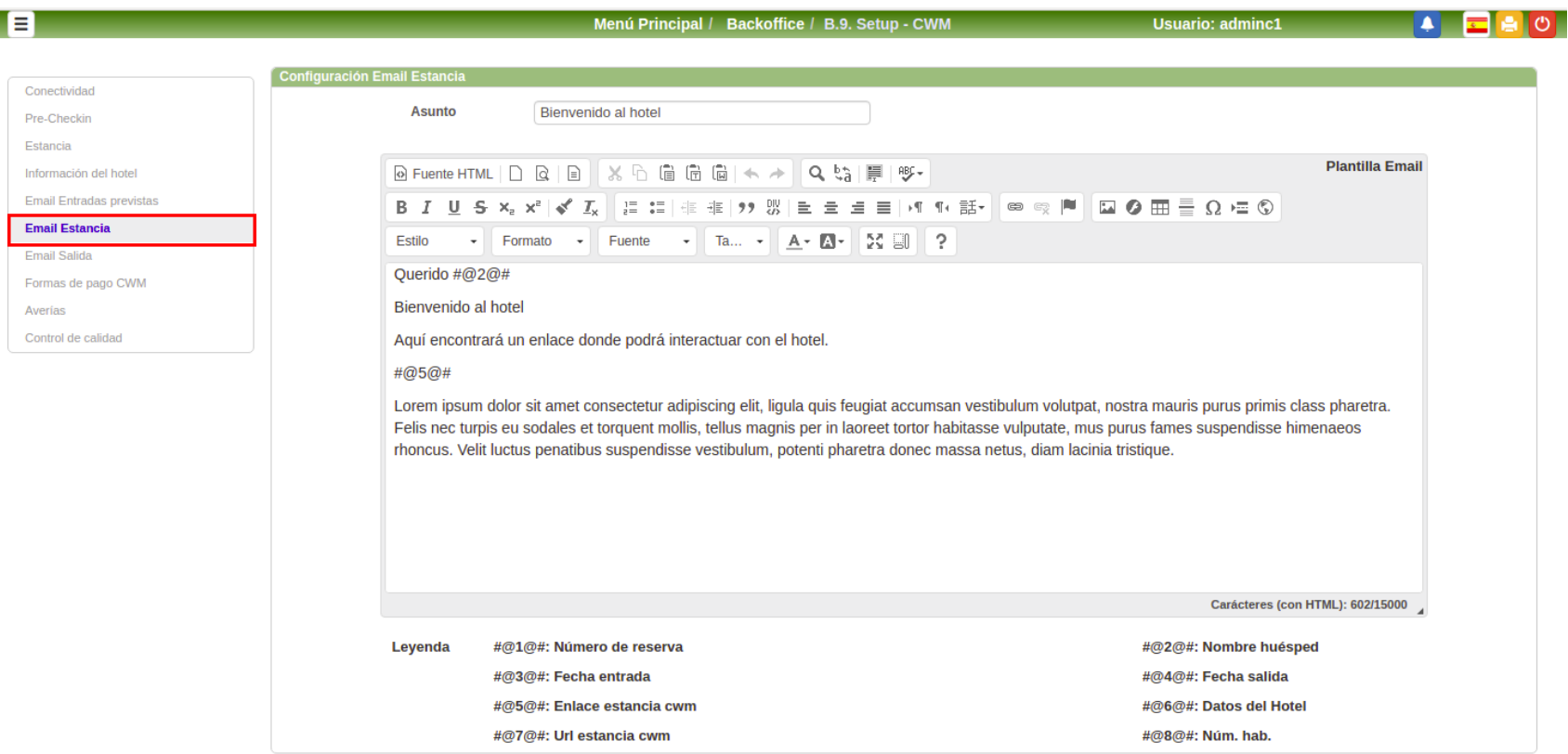

## **Configuración Individual. Email Salida**

Formateador del email a enviar al cliente cuando **ya ha salido del hotel.**

Se podrá definir el número de días transcurridos desde la fecha de salida al envío del correo

Con este correo se podrá acceder a las facturas de su estancia y completar el cuestionario sobre calidad del hotel en caso de tenerlo disponible.

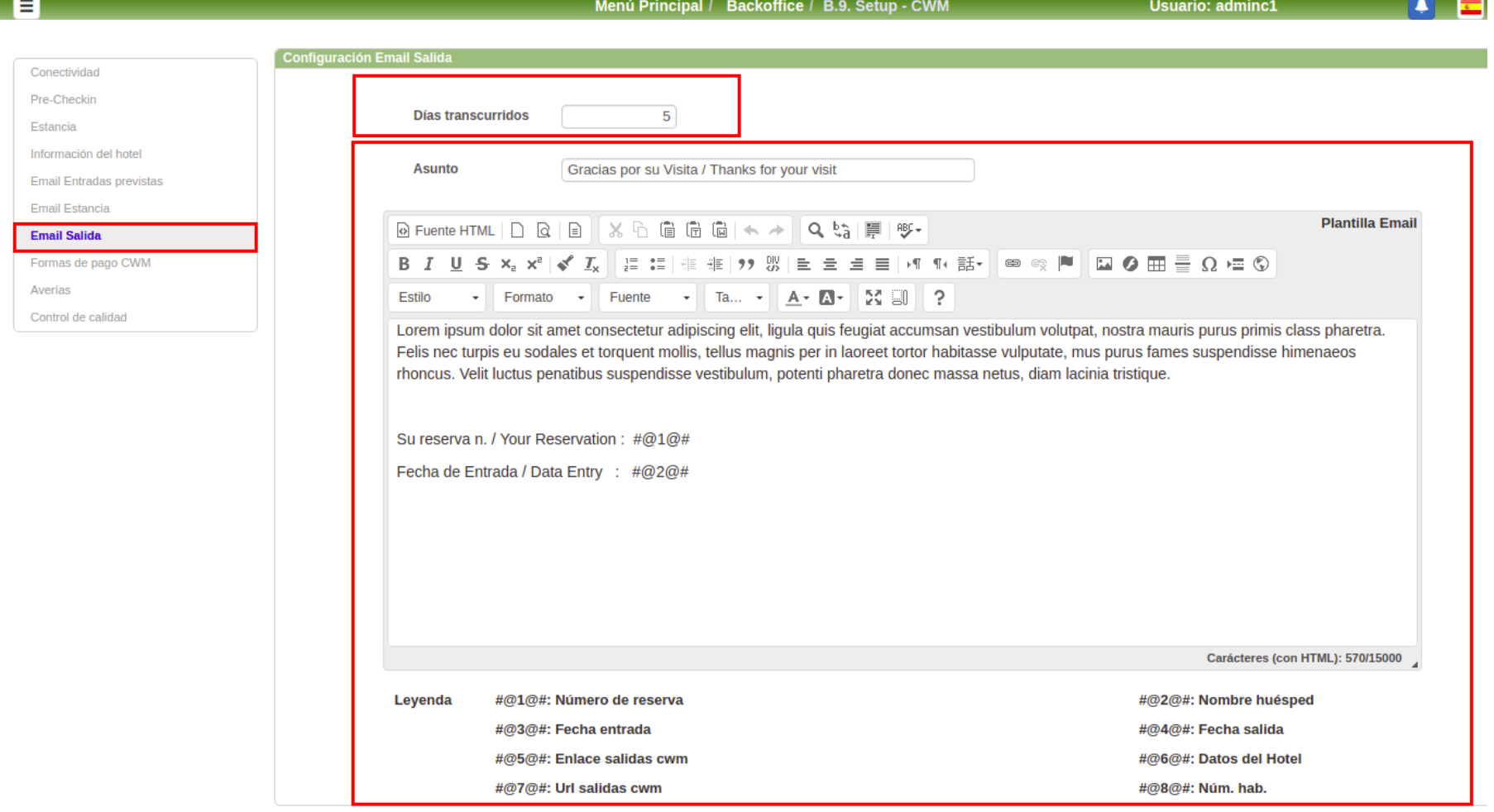

### **Configuración Individual. Formas de pago**

 En el CWM se puede ofrecer al huésped la posibilidad de realizar sus pagos de forma directa a través de su Smartphone. Para ello se deberán configurar en esta pantalla las distintas posibilidades de pago que se quieren ofrecer.

Para que una forma de pago este disponible habrá que completar todos los campos de su configuración. Formas de pago disponibles:

- **Paypal**
- **TPV Virtual (consultar homologados)**
- **Paylands**

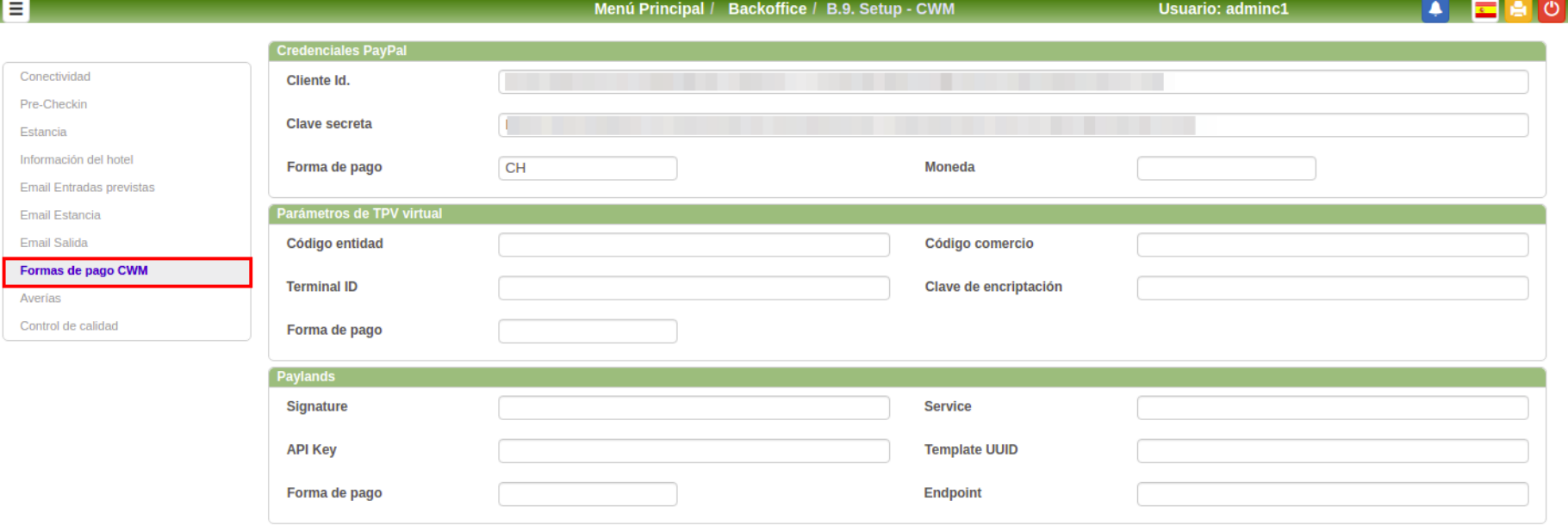

## **Configuración Individual. Averías**

Al huésped se le dará la opción de informar de una avería en cuanto la detecte.

Configuraremos a que **tipo de avería** se deben asociar y la **prioridad** de la misma.

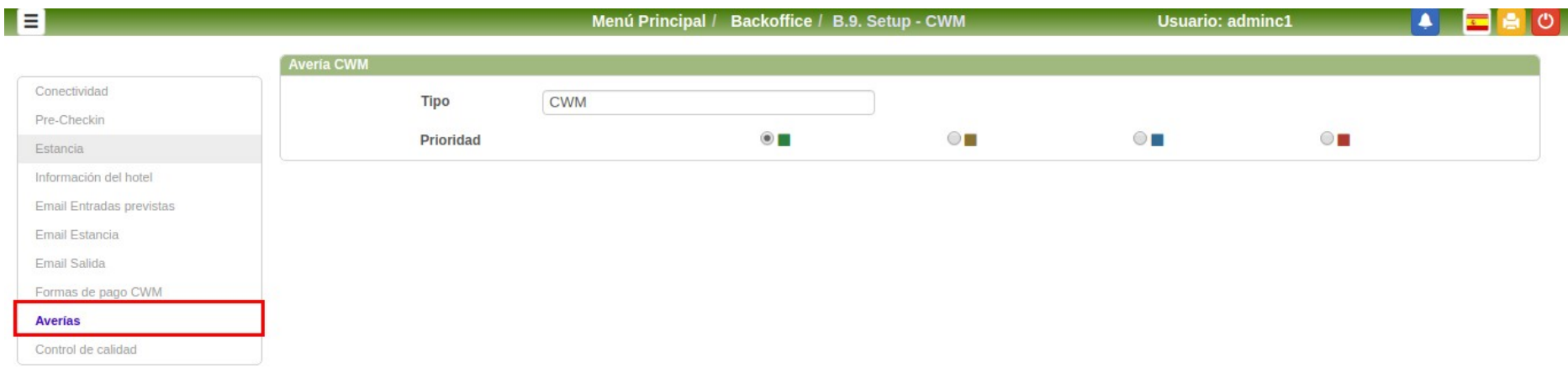

## **Configuración Individual. Control de calidad**

B

La satisfacción de nuestros huéspedes y calidad de nuestro establecimiento siempre es un aspecto a tener en cuenta. Para conocer la opinión de cada huésped tras su estancia podremos tener disponible en el CWM el **cuestionario de calidad**. Simplemente tendremos que seleccionar las preguntas que queramos realizar dentro de las que hemos definido en el **módulo G de Control de Calidad del Hotel.**

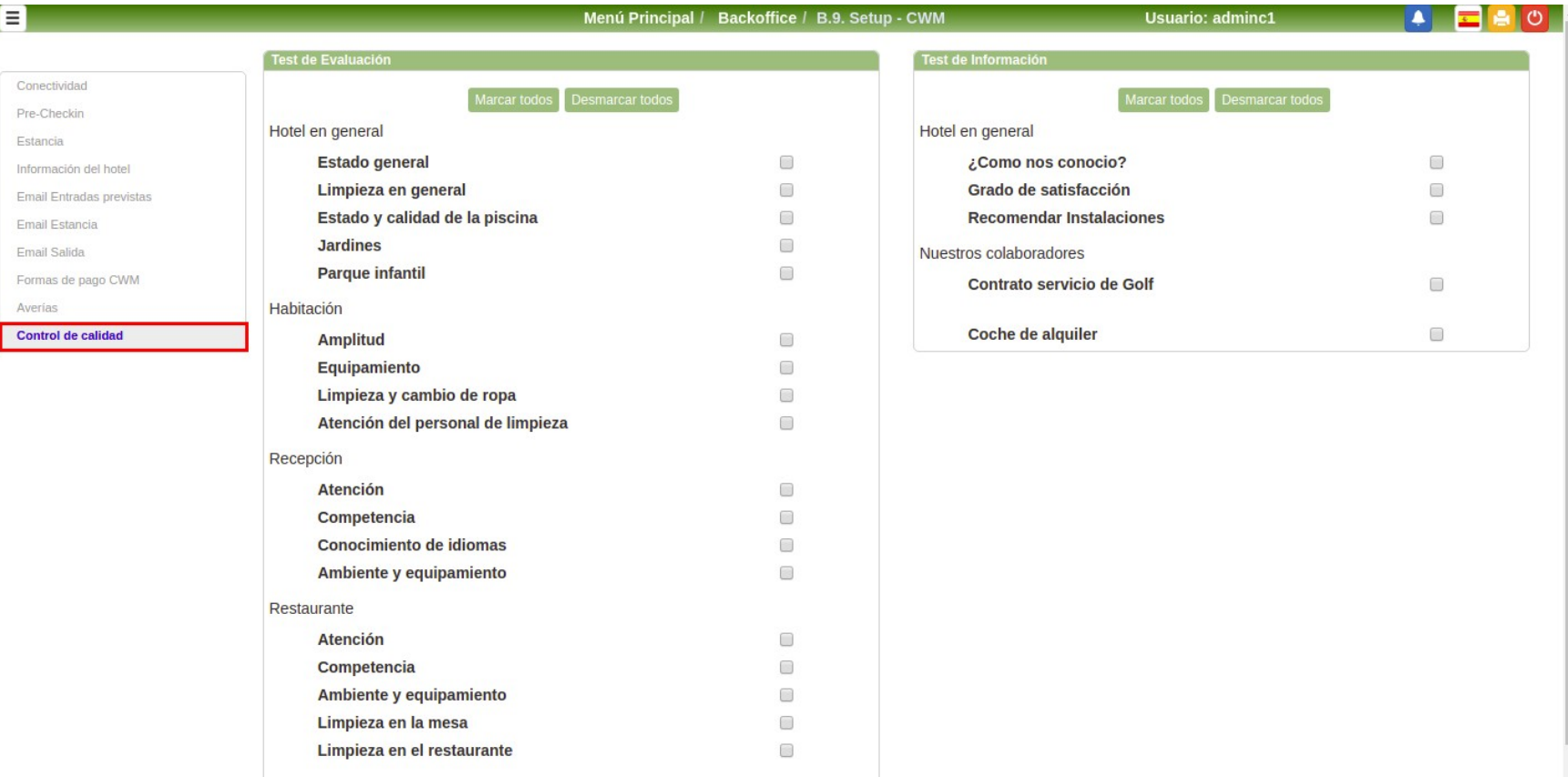

### <span id="page-33-0"></span>**CWM. Inicio (usuario sin inicio de sesión)**

El CWM estará disponible tanto para los usuarios que han iniciado sesión como para usuarios sin autenticar, variando las opciones disponibles.

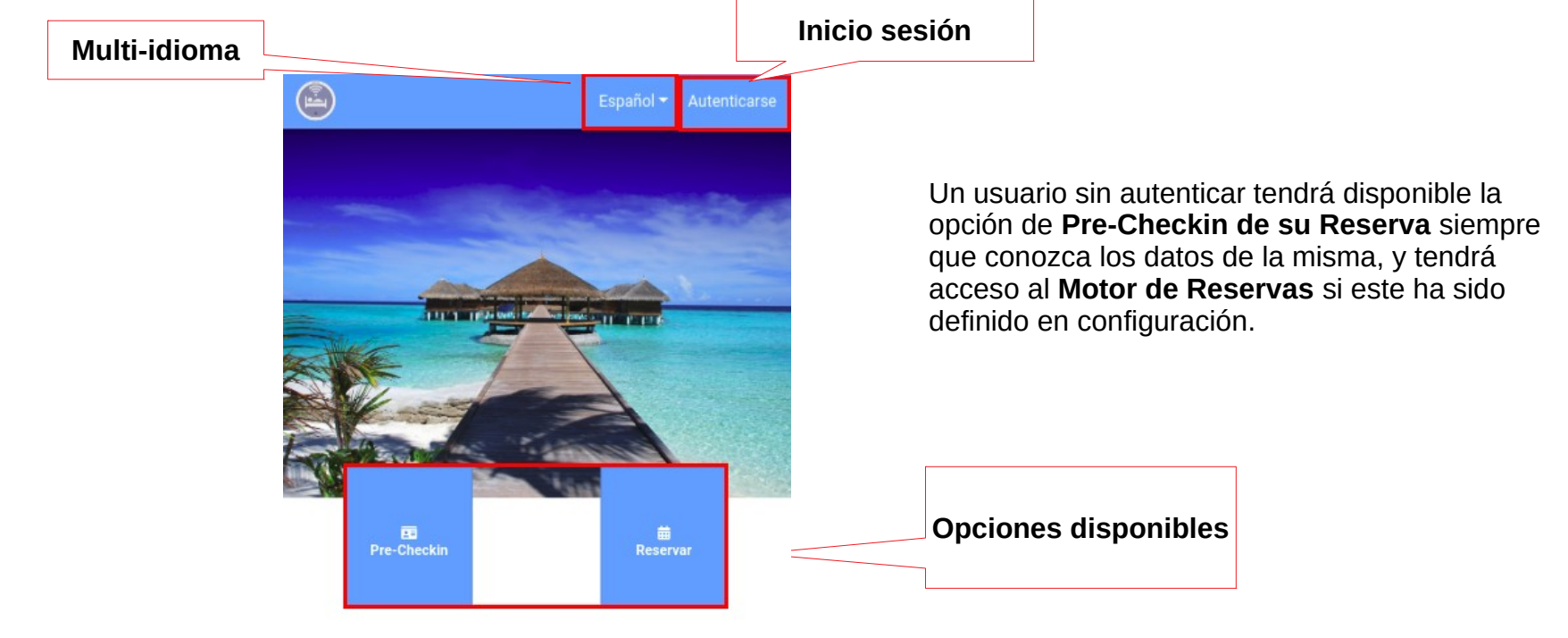

**Información hotel**

#### **Hotel Class One**

El Hotel Class One se encuentra en el corazón de la ciudad. Está ubicado cerca del casco antiguo y a tan solo un breve paseo del centro financiero de la ciudad. Por eso, es un punto de partida ideal tanto si te alojas aquí por negocios como por placer.

### **CWM. Inicio de sesión**

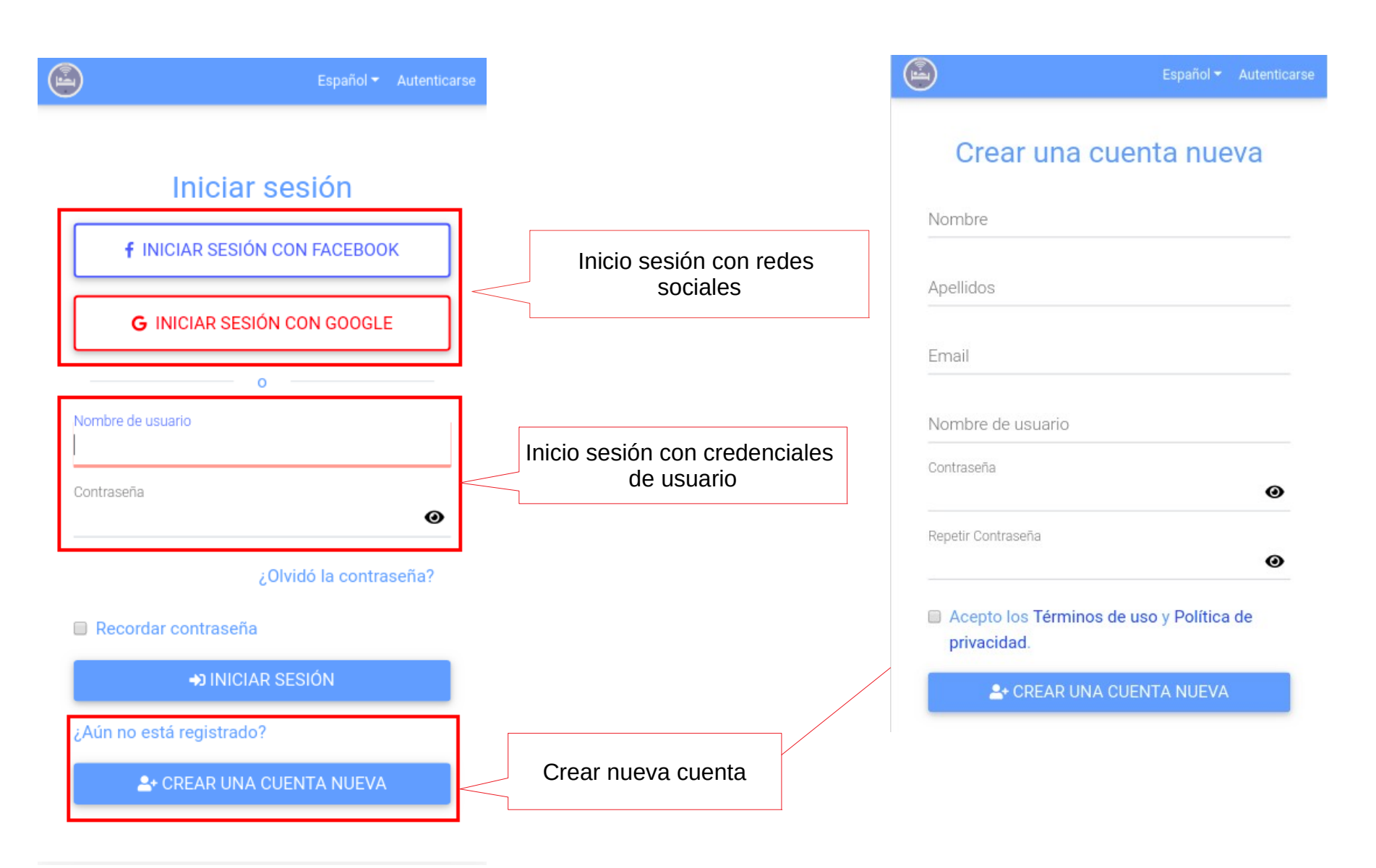

### **CWM. Inicio (usuario logueado)**

 en Estancia. Una vez el usuario inicia sesión tendrá acceso a más opciones del menú, y este se irá adaptando según se encuentre o no

#### **Cliente sin estancia Cliente en estancia**

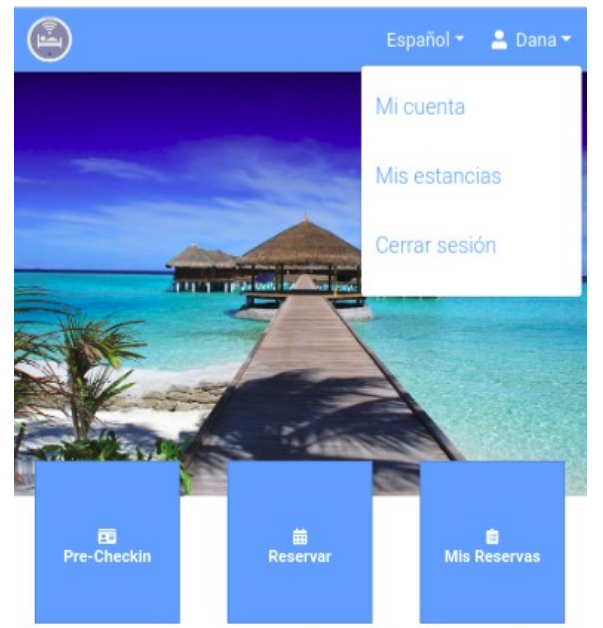

### $\bigoplus$ Español (España) \* **FULL TIME**  $\frac{1}{2}$ Mi estancia **ED**<br>Pre-Checkin ₿ 苗 Mis Reservas Reservar

### **Hotel Class One**

El Hotel Class One se encuentra en el corazón de la ciudad. Está ubicado cerca del casco antiguo y a tan solo un breve paseo del centro financiero de la ciudad. Por eso, es un punto de partida ideal tanto si te alojas aquí por negocios como por placer.

### **Class One**

El Hotel Class One se encuentra en el corazón de la ciudad. Está ubicado cerca del casco antiguo y a tan solo un breve paseo del centro financiero de la ciudad. Por eso, es un punto de partida ideal tanto si te alojas aquí por negocios como por placer.

## **CWM. Mi Cuenta**

En el desplegable del menú superior el cliente podrá encontrar el apartado **Mi Cuenta**.

En esta sección tendrá opción de completar sus datos personales, agregar fotos a su perfil de usuario, su firma o vincular/desvincular su cuenta de usuario con sus cuentas de redes sociales.

Será muy útil para los clientes haber cumplimentado todos los datos de su perfil, ya que les evitará tener que volver a hacerlo en los distintos formularios de la aplicación haciendo uso del **botón Soy yo** que les aparecerá en los mismos.

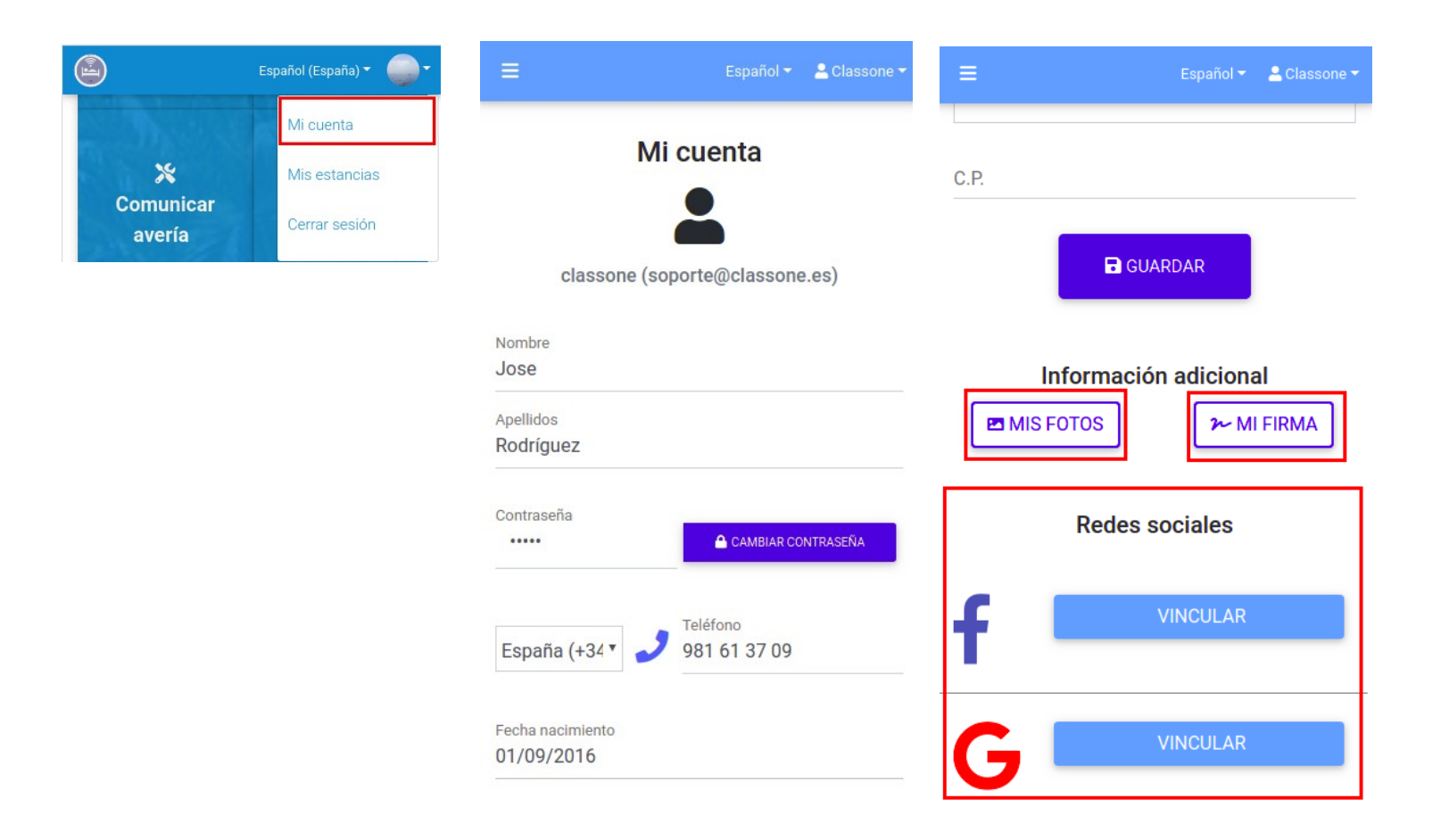

### **CWM. Mi Cuenta**

Teléfono

981 61 37 09

España (+34 v

Desde este apartado el cliente también podrá actualizar sus credenciales de acceso.

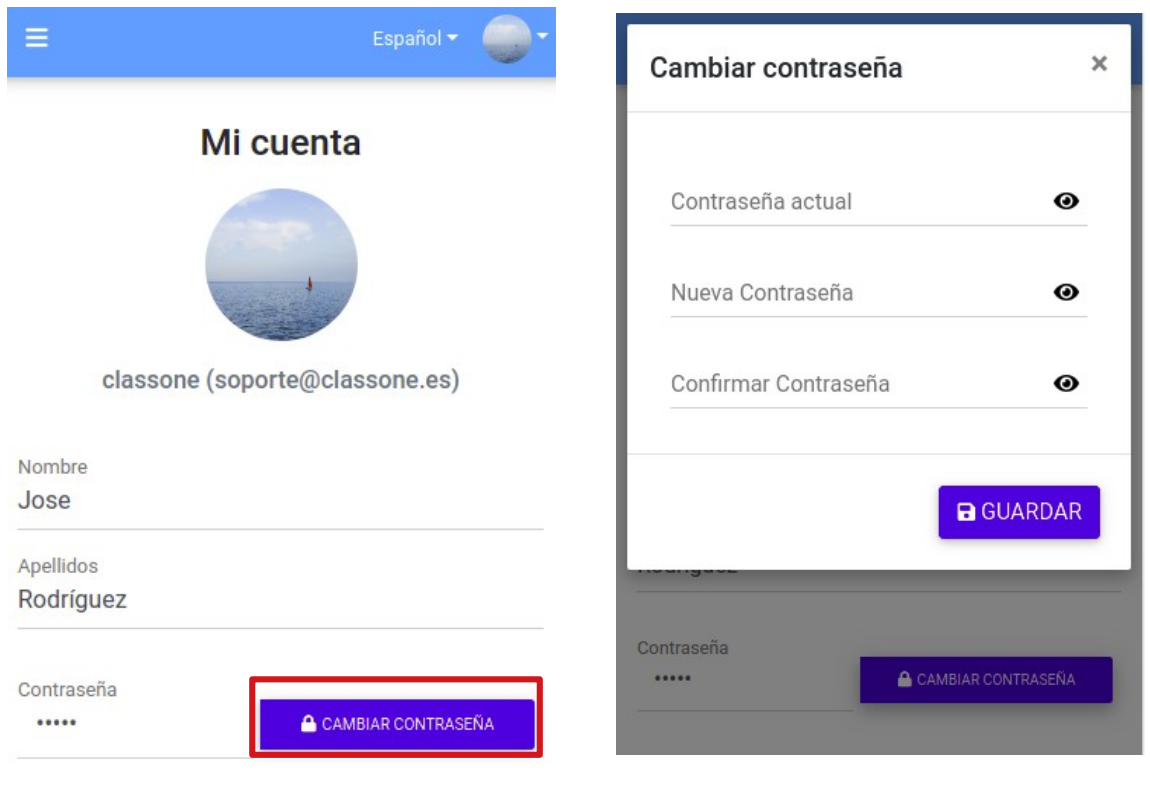

### **CWM. Enlace mediante correo**

El huésped recibirá un correo, enviado de forma automática cuando se aproxime la fecha de su reserva, cuando realice el Check-In de su estancia o tras haber realizado el Check-out.

En estos correos se enviará un enlace de conexión al CWM para que nuestro huésped acceda a ciertas funcionalidades según sus necesidades del momento.

#### **Email Pre Check-In**

Este email lo recibirá el cliente cuando se aproxime la fecha de su estancia. Contendrá un Ξ Español (España) ▼ enlace que le dirigirá de forma directa a las opciones de Precheckin de esa reserva. Si el usuario ha iniciado sesión el enlace será directo. **四 Class One** En caso de no encontrarse logueado deberá introducir su apellido para verificar su identidad.Número de reserva : 2084 Check In Express Recibidos x × e  $\equiv$ Español (España) > Autenticarse A Habitación 1 dananaya@classone.es Habitaciones Sin Vista Ma - Solo Aloiamiento para mi + **Entrada** Salida  $27$  NOV  $30$  NOV **Q BUSCAR** Apellidos Buenos días Dana, **AE** Huespedes

Tendremos preparada su habitación para su próxima fecha o entrada 27-11-2017

Mientras tanto puede ir completando los datos de su reserva 2084 y seleccionando su preferencias desde nuest web de clientes:

http://192.168.0.201:8082/cwm/precheckin?h=1&r=4499

Un saludo.

**Hotel Class One** Calle Rafael Alberti, 6 15172 A Coruña

**Observaciones** 

Almohadas

39 / 66

⋟

⋟

⋟

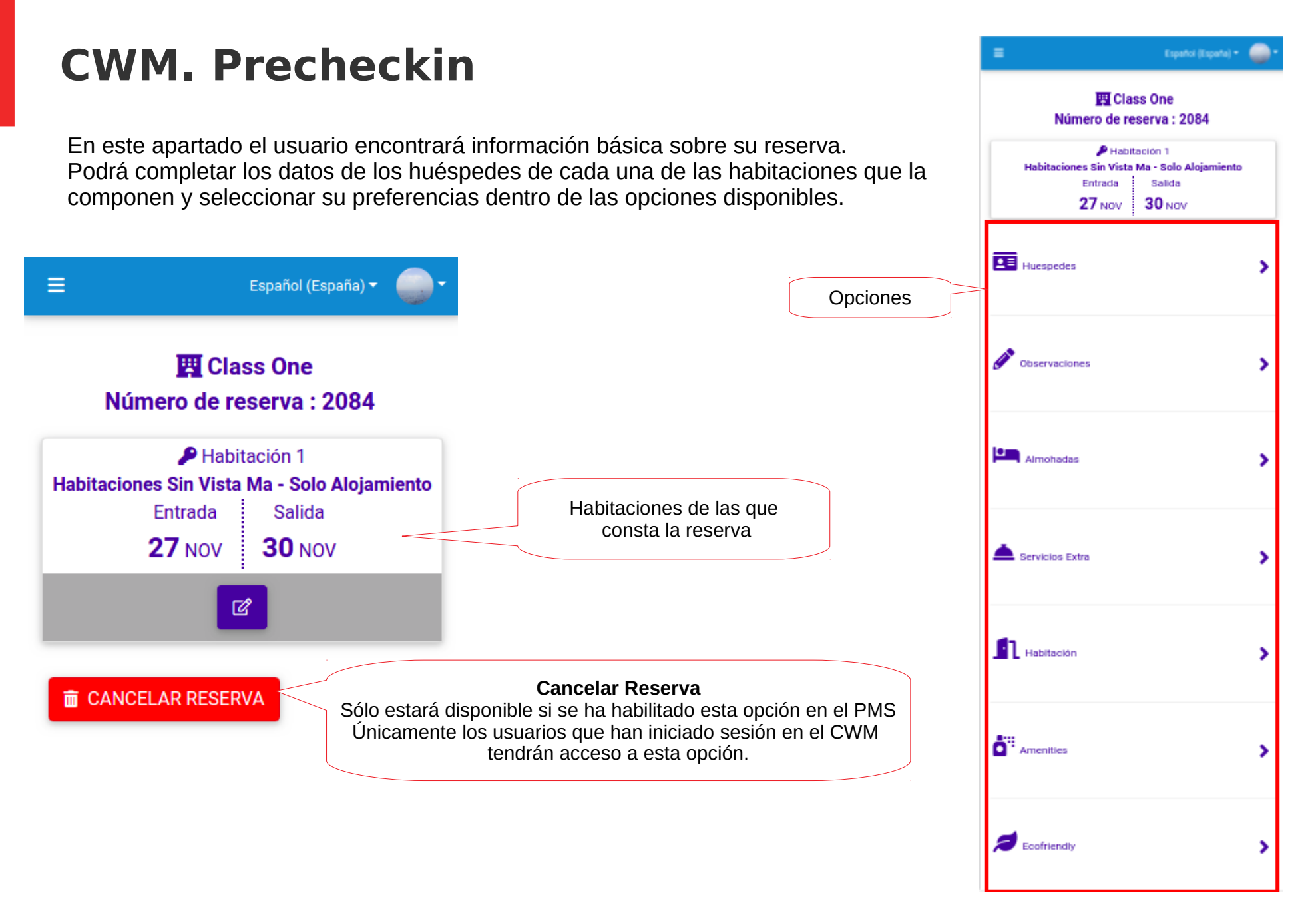

## **CWM. Precheckin. Huéspedes**

El cliente podrá facilitar los datos personales de cada uno de los huéspedes que componen la reserva. Los datos serán enviados de forma inmediata al PMS, actualizando los datos de la reserva.

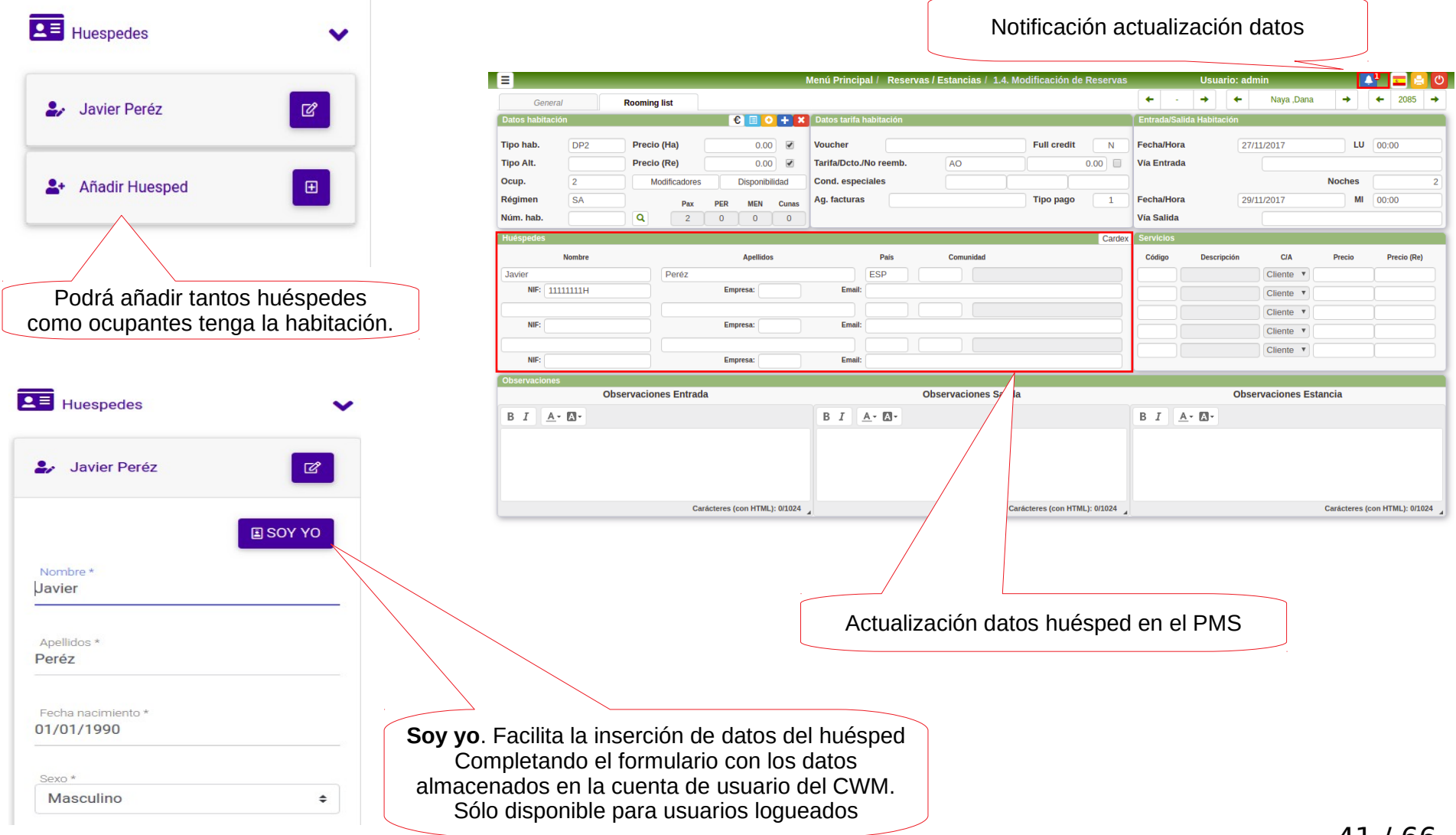

### **CWM. Precheckin. Huéspedes**

**Firma** al completar los datos el huésped nos podrá facilitar su firma, la cuál se almacenará para ser insertada en el Contrato de Hospedaje.

 $\times$ 

**Fotos** en esta opción podrá añadir hasta dos fotos para agilizar su identificación.

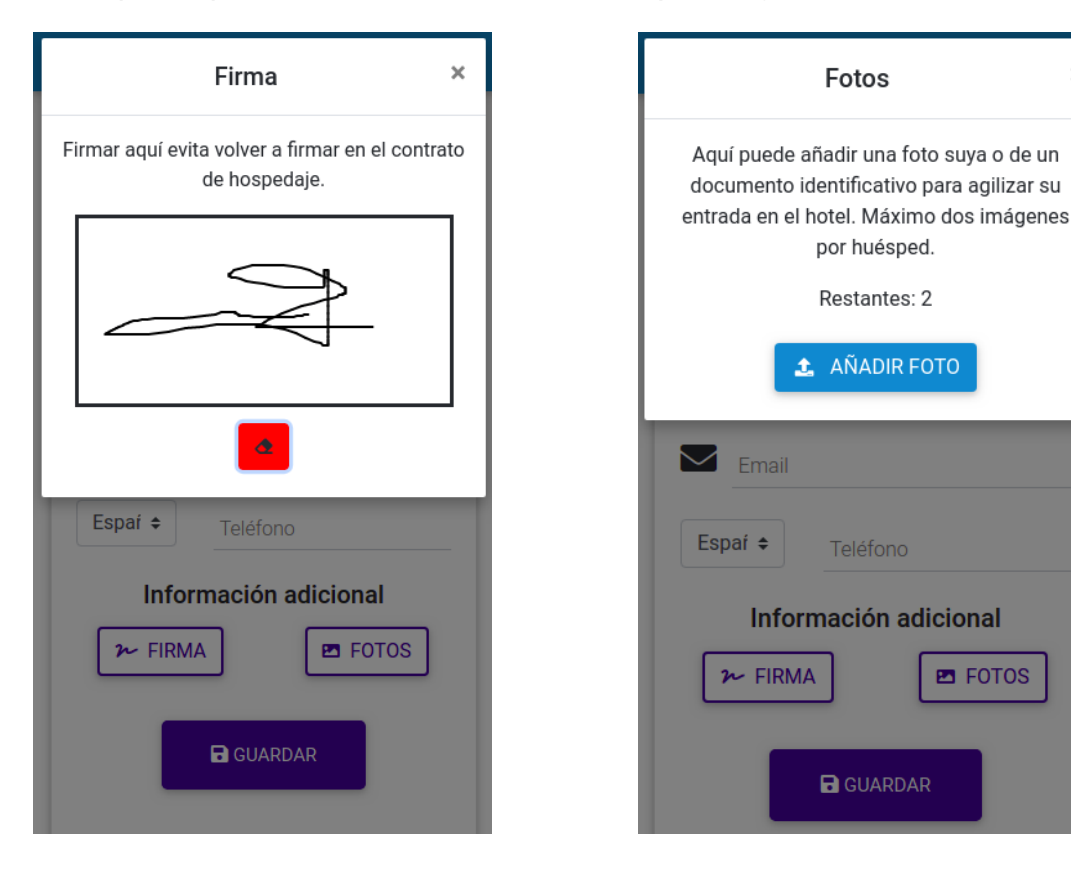

### **CWM. Precheckin. Observaciones**

En observaciones, el huésped podrá introducir sus comentarios o necesidades acerca de su reserva. Estas observaciones se cargarán directamente en las **Observaciones de Entrada en el PMS**. Podremos saber que son observaciones introducidas directamente por el usuario porque se encontrarán dentro de las etiquetas [CWM][END].∎≣

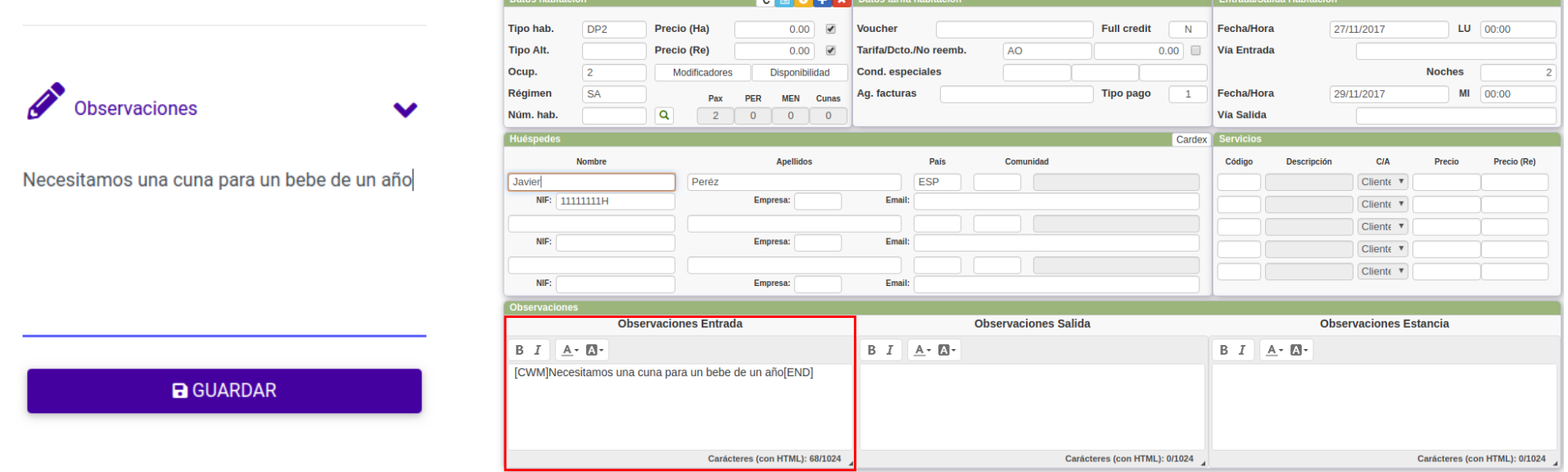

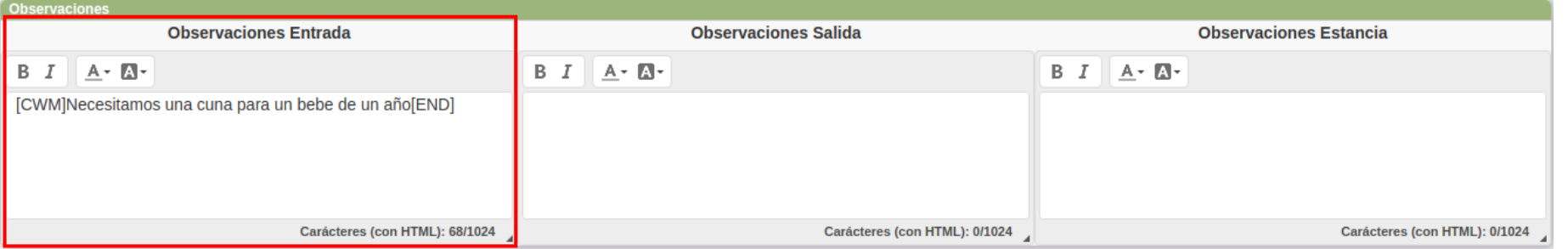

### **CWM. Precheckin. Almohadas**

Si se ha dado de alta la opción en el PMS nuestros clientes podrán escoger su tipo de almohada dentro de la Carta de Almohadas que les ofrecemos.

Estas pueden tener precio o ser gratuitas y como ya hemos visto le podemos asignar un descuento por su selección online.

Cuando el cliente selecciona un tipo de almohada ya no podrá modificar su selección sin contactar directamente con el Hotel.

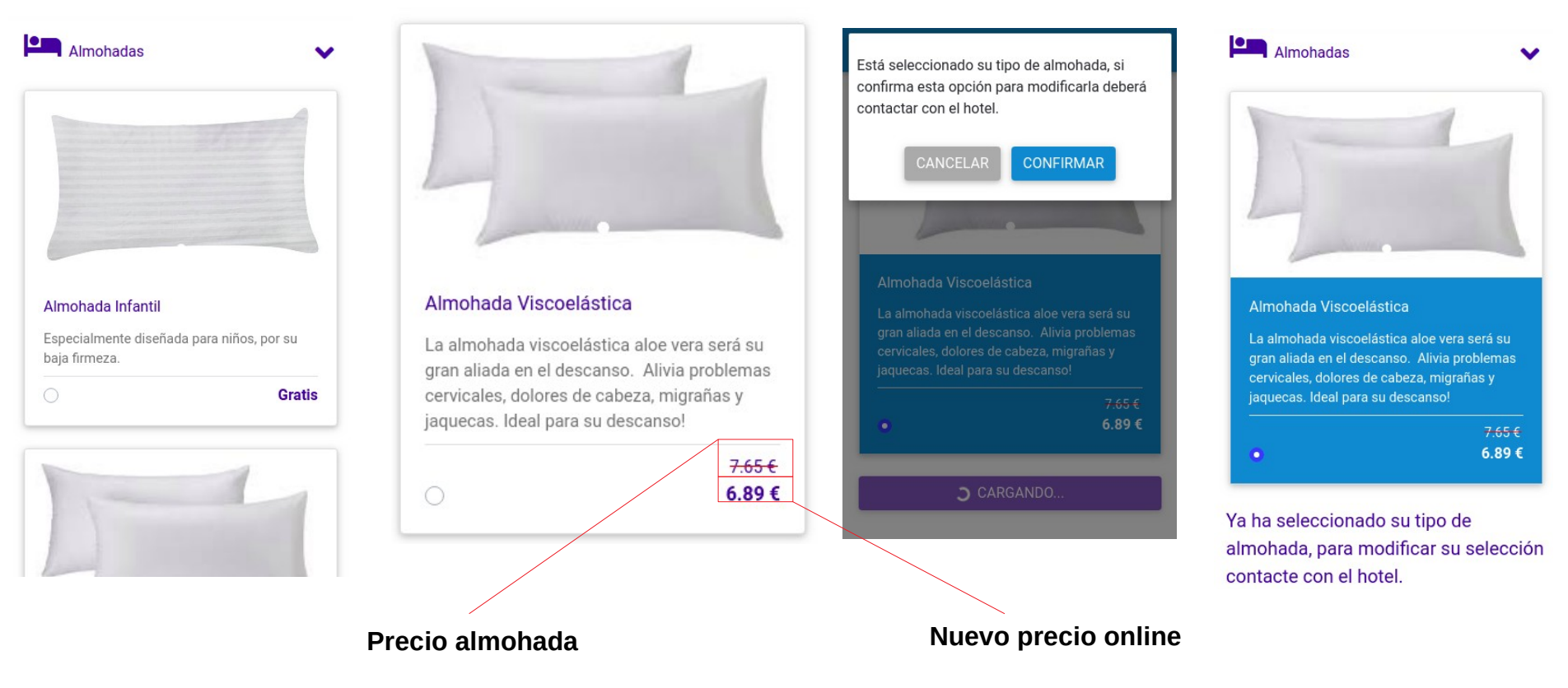

### **CWM. Precheckin. Almohadas**

Una vez el cliente ha confirmado su selección se actualizarán los datos de la reserva en el PMS, donde podremos ver la almohada que ha sido seleccionada en Observaciones de Entrada y además se añadirá el Servicio asociado con su código correspondiente para su posterior facturación

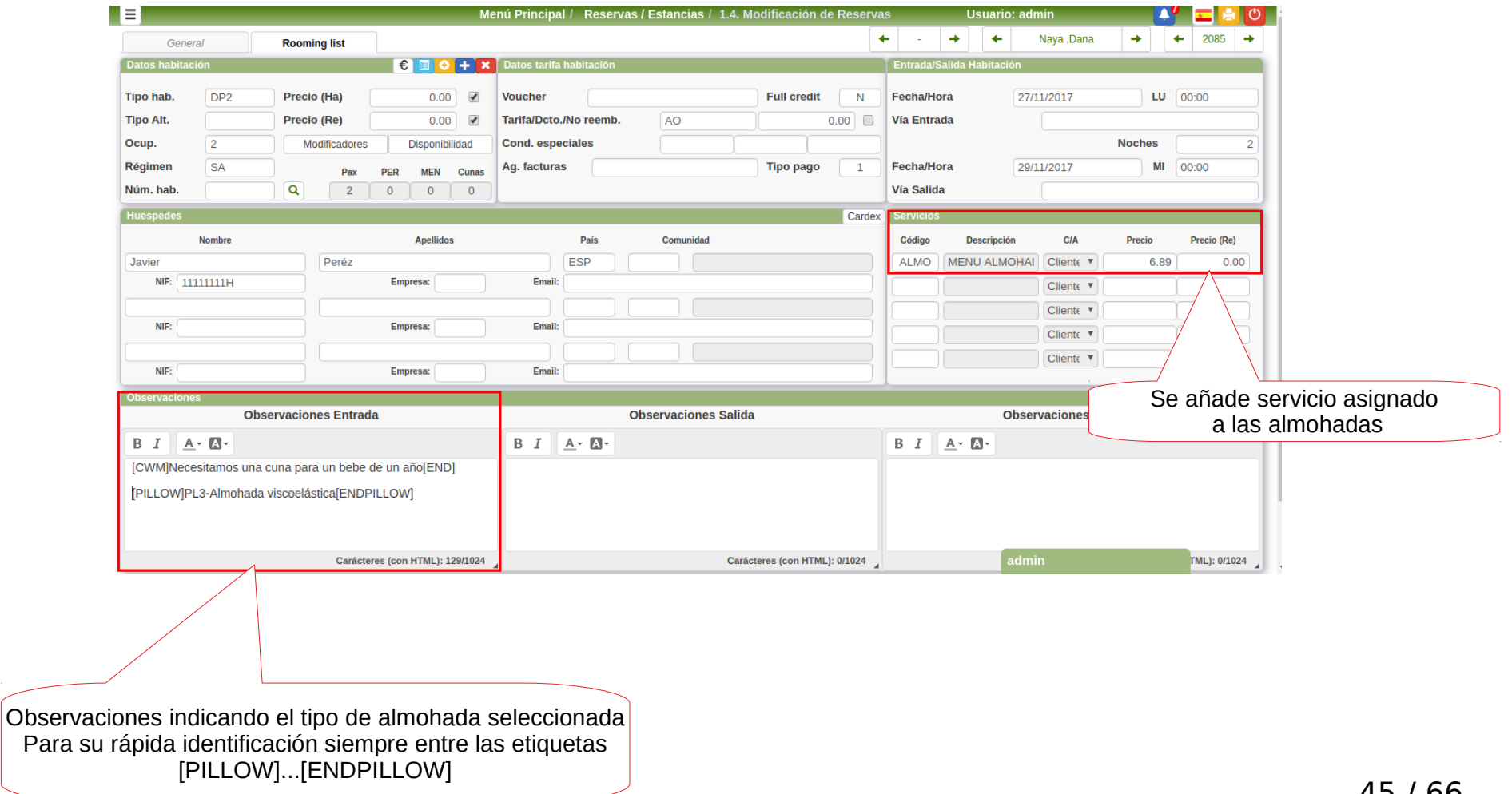

### **CWM. Precheckin. Servicios Extra**

En este apartado los clientes podrán visualizar el catálogo de Servicios Extra que les ofrecemos para su próxima reserva, serán servicios diarios que deseen adjuntar a la misma.

Una vez confirmada la contratación de un servicio el huésped no podrá eliminarlos desde la aplicación, para ello deberá contactar directamente con el personal de recepción, pero sí podrá añadir más servicios del mismo tipo.

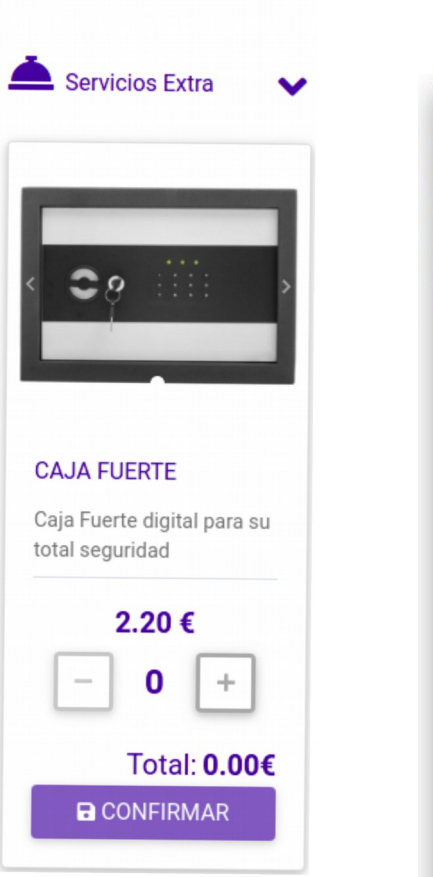

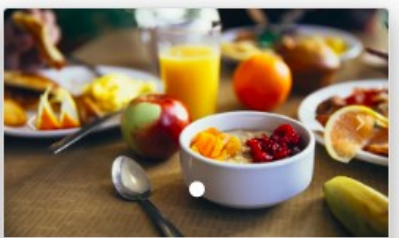

#### **DESAYUNO**

Desayuno continental con café con tostadas, un poco de fruta. bollería, embutidos. cereales, pan, queso y yogures.

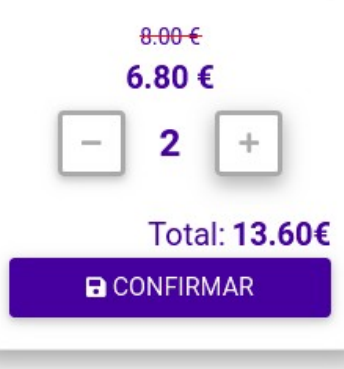

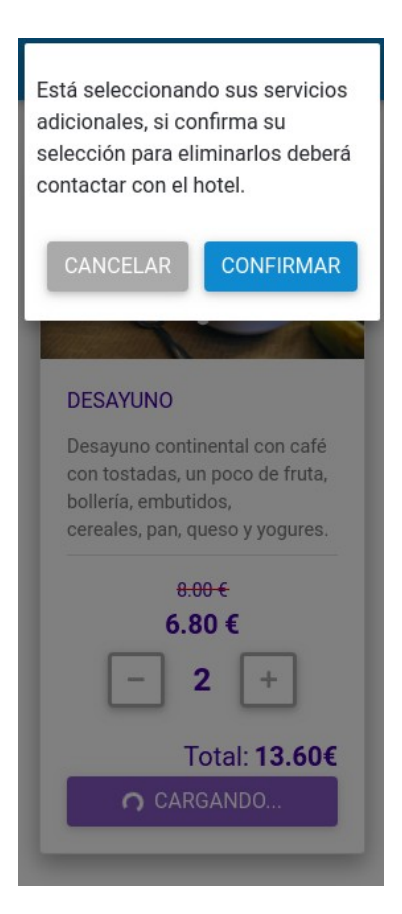

### **CWM. Precheckin. Servicios Extra**

Una vez confirmada la selección de servicios por parte del usuario se actualizarán los datos en la reserva, añadiéndose a ella los servicios seleccionados.

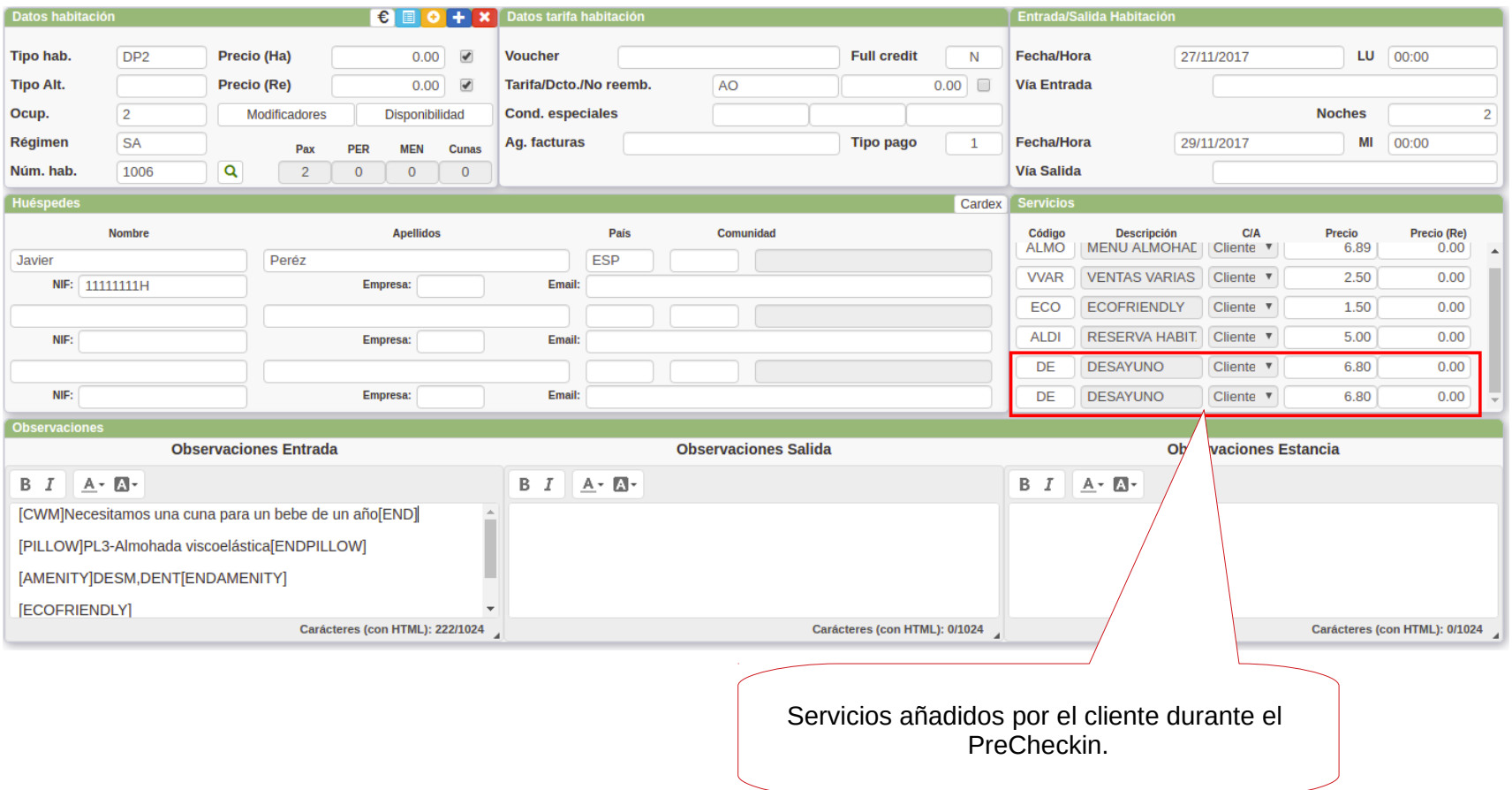

## **CWM. Precheckin. Escoger habitación**

Con el CWM le brindaremos a nuestros clientes la posibilidad de seleccionar su habitación.

Esta selección puede tener un coste añadido o no.

Inicialmente se mostrarán las habitaciones por defecto dentro de cada característica que hayamos definido como disponibles online. El cliente podrá ver sus fotos, ubicación, precio o características destacadas, y en base a eso realizar su selección.

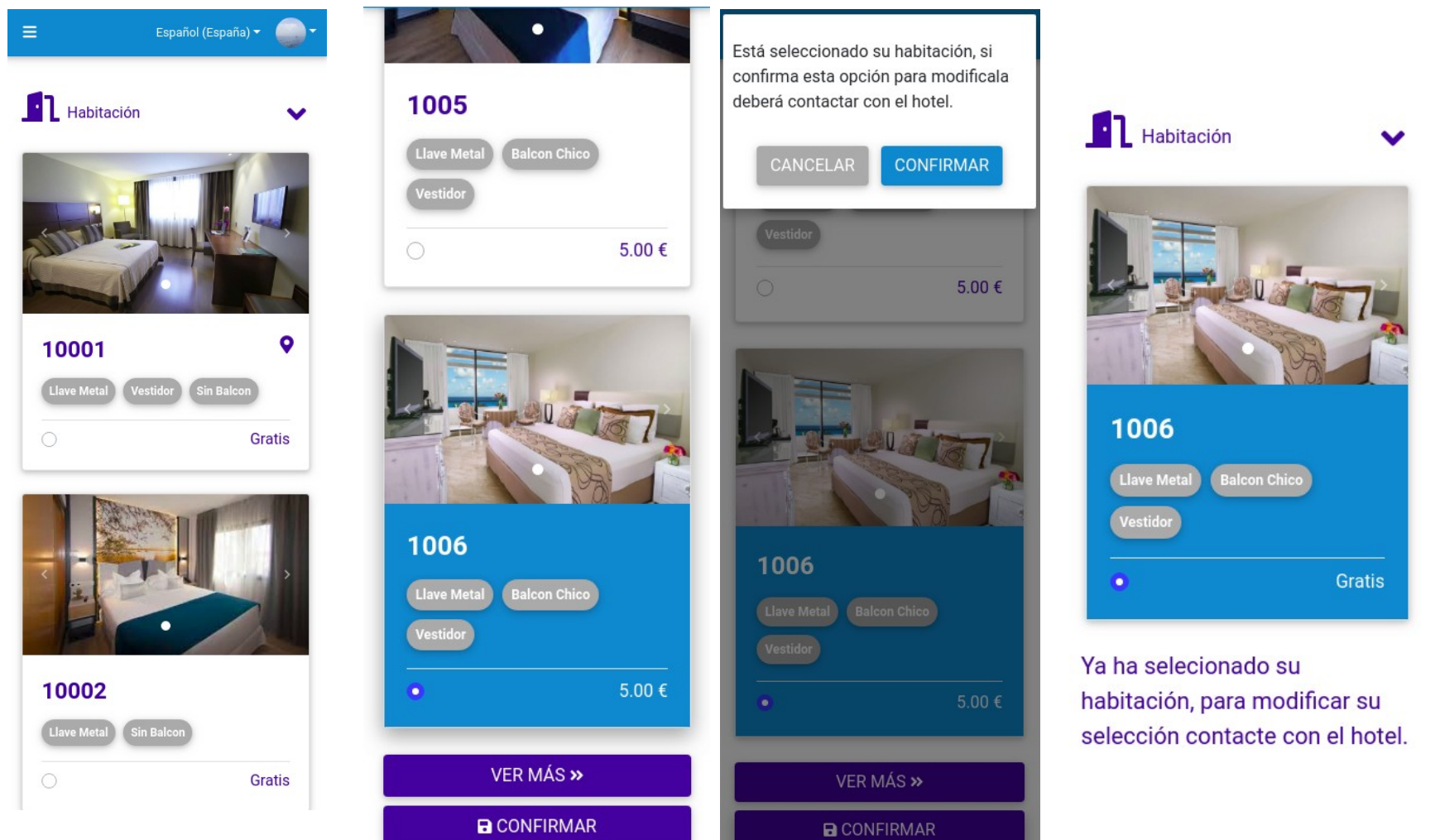

### **CWM. Precheckin. Escoger habitación**

Una vez confirmada la selección de habitación por parte del cliente, se actualizarán de forma inmediata los datos de la reserva en el PMS con el número de la habitación seleccionada y el servicio asociado a la selección de habitación.

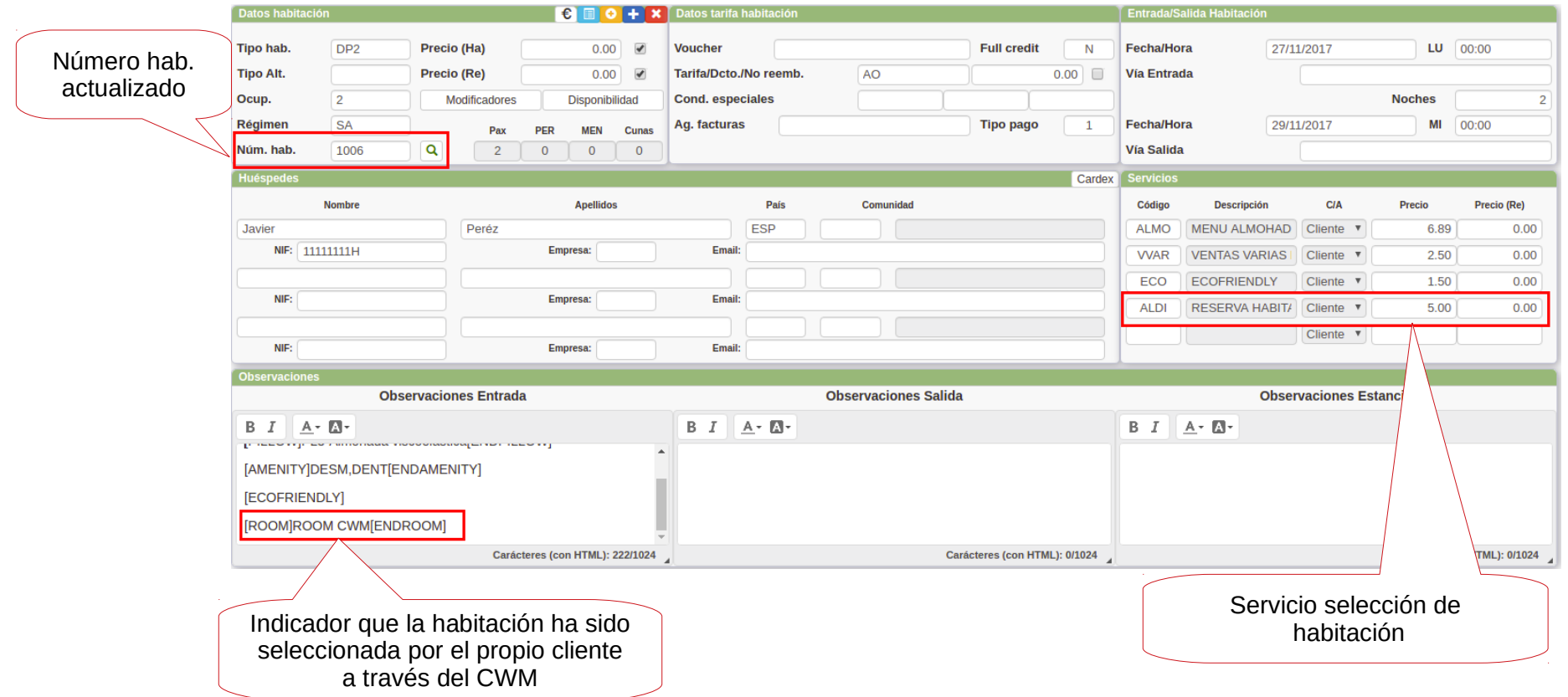

### **CWM. Precheckin. Amenities**

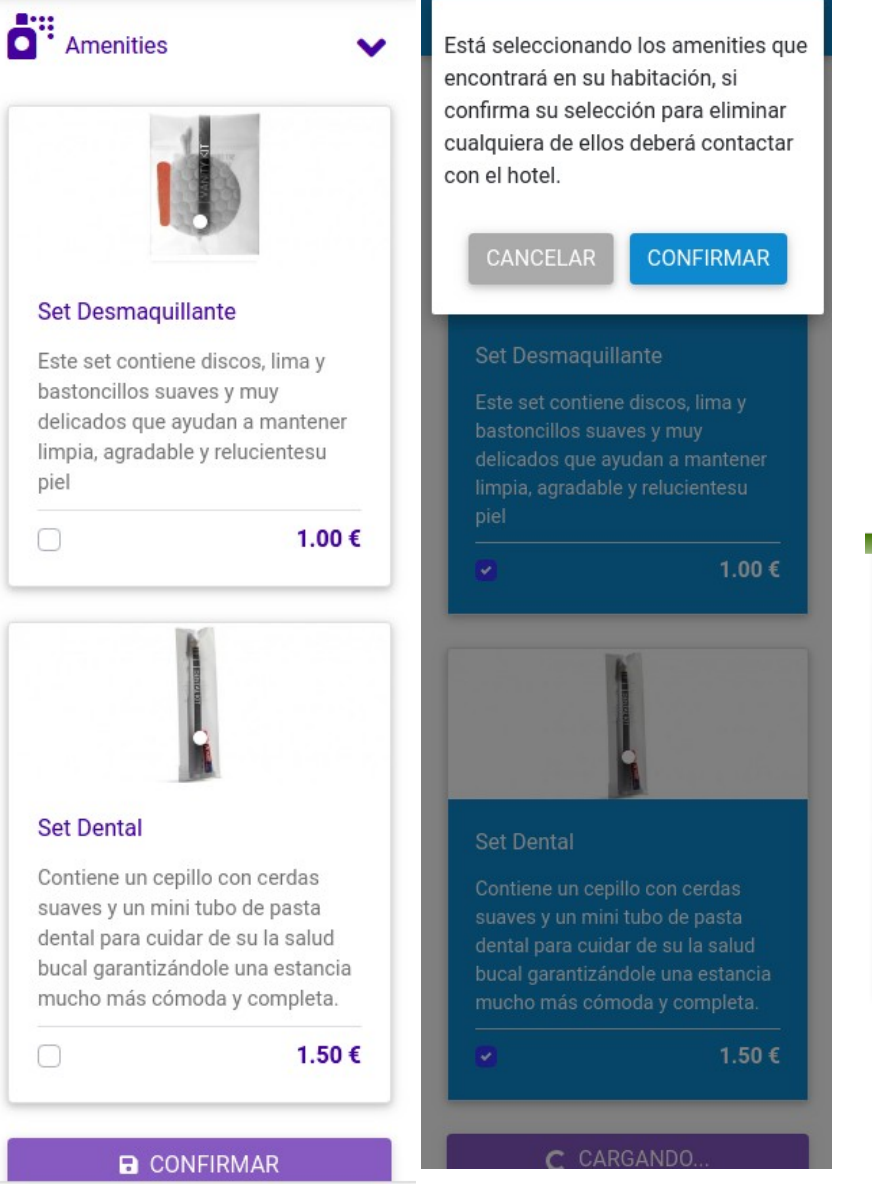

En **Amenities** el cliente podrá escoger los productos que desea encontrar en su habitación a su llegada, entre los disponibles en el catálogo del hotel. Estos podrán tener un precio asociado o ser gratuitos.

Una vez confirmada su selección, se actualizarán los datos en el hotel, indicando que amenities han sido seleccionados y se añadirá el servicio asociado correspondiente.

Servicio asociado a Amenities **El precio será el total de todos los amenities seleccionados**  $\mathbf{A}^8$   $\mathbf{E}$   $\mathbf{E}$ **Tino Alt Precio (Re**  $0.00$   $\omega$  $0.00$ **Mooboc**  $0<sub>cm</sub>$ **Modificadore Disposibilidae** Cond conocialor Régime Tipo pago Enchallen  $ML$  00:00 Ag. facturas **MEN**  $\overline{a}$ **Vía Salida** Mrim, ha  $\sqrt{2}$  $\sqrt{2}$  $0$ **Manufacture August**ia **País Committee** Códino Descripción **Business Precio (Re)** ESP ALMO MENU ALMOHAI Cliente Javie **Doré** 6.89  $0.00$ Empresa NIF: 11111111 VENTAS VARIAS Cliente  $2.50$  $0.00$ Empresa  $C$ liante v Cliente v Empress **Observaciones Entrada Observaciones Salida Observaciones Estancia**  $B$   $I$   $A \cdot M$  $B$   $I$   $A \cdot B$  $B$   $I$   $A$   $B$ [CWM]Necesitamos una cuna para un bebe de un año[END] TPILLOWIPL3-Almohada viscoelástica[ENDPILLOW] [AMENITY]DESM.DENT[ENDAMENITY] Carácteres (con HTML): 168/102 Carácteres (con HTML): 0/1024 Carácteres (con HTML): 0/1024 Listado con el **código de los amenities seleccionados**. Lo encontraremos siempre entre las etiquetas [AMENITY]...[ENDAMENITY]50 / 66

## **CWM. Precheckin. Ecofriendly**

 $\checkmark$ 

Cada vez más viajeros reconocen la importancia de conservar el medio ambiente y buscan alojamientos respetuosos con el entorno. Por este motivo se puede dar la opción al cliente de seleccionar una estancia Ecofriendly habilitando la opción en la configuración del CWM en el Hotel.

En este apartado se mostrará al cliente lo que conlleva estar en una estancia Ecofriendly y el coste asociado a esta modalidad en caso de tenerlo.

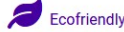

 $\blacksquare$  En nuestro firme compromiso con medioambiente y nuestro entorno. Ilevamos a cabo diferentes acciones medioambientales que van desde la recogida selectiva de residuos mediante "puntos limpios" en los pasillos del hotel a talleres lúdico-educativos realizados semanalmente por nuestro equipo de animación infantil.

Por ello también queremos ofrecerle la posibilidad de seleccionar una estancia Eco-friendly en la que:

No encontrará elementos con embases de plástico en su habitación.

Cla iluminación será a través de bombillas de bajo consumo.

La limpieza de la habitación se realizará cada dos días para reducir el consumo de aqua

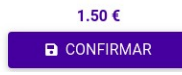

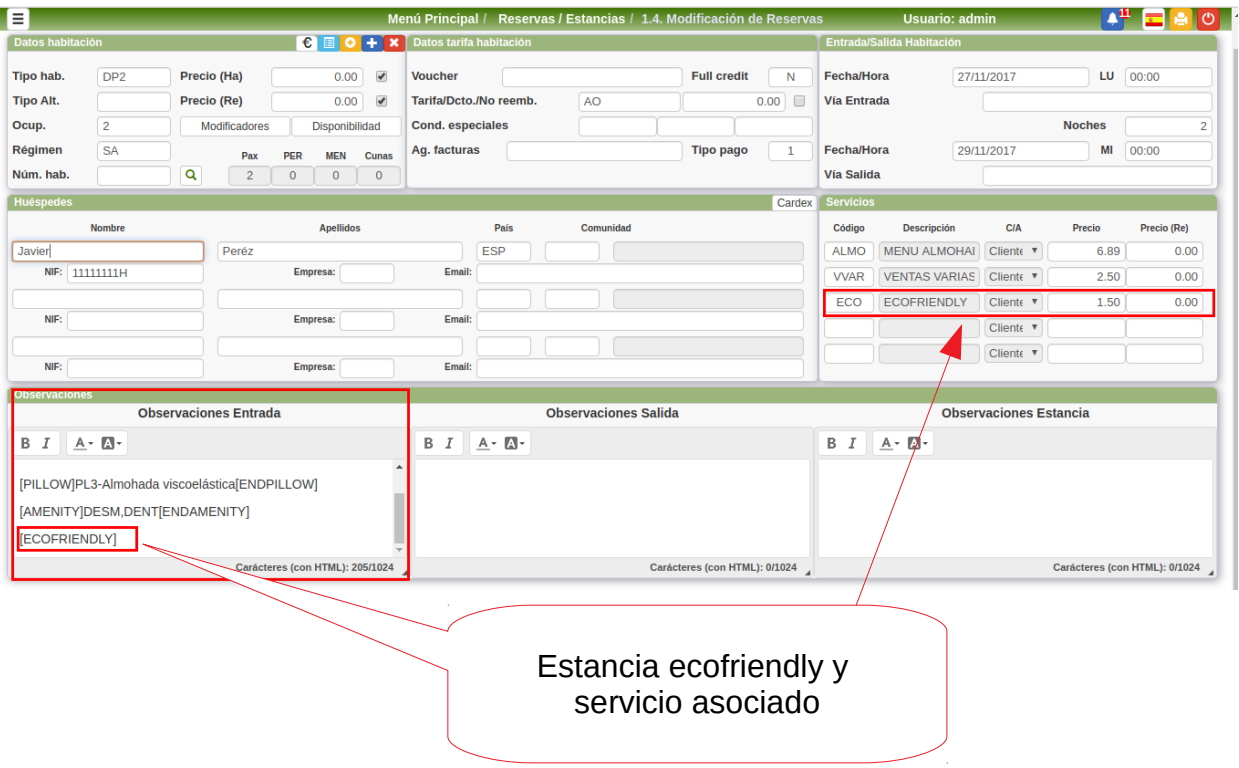

## **CWM. Estancia**

Cuando nuestros huéspedes se encuentran en una estancia tienen unas necesidades especiales que el CWM les puede ayudar a resolver, por ello al realizar el Check In en el hotel se le enviará automáticamente un correo electrónico con el se enlazará su estancia actual con el CWM.

Desde ese momento hasta que realice el Check Out tendrá acceso a un menú con nuevas funcionalidades que podrán ayudarle a tener un estancia más agradable.

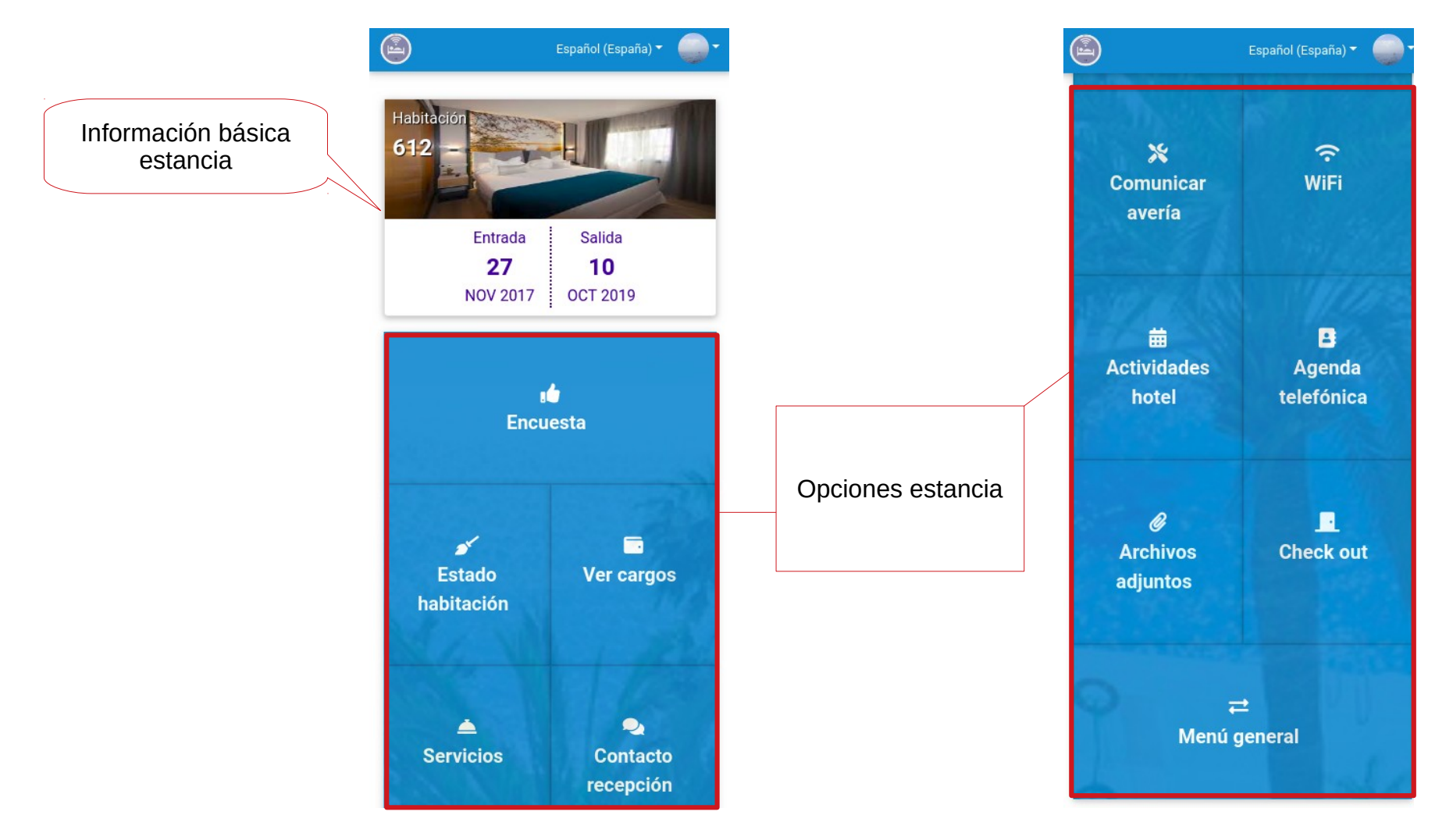

## **CWM. Estancia. Estado Habitación**

El huésped podrá conocer en todo momento el estado de limpieza en el que se encuentra su habitación

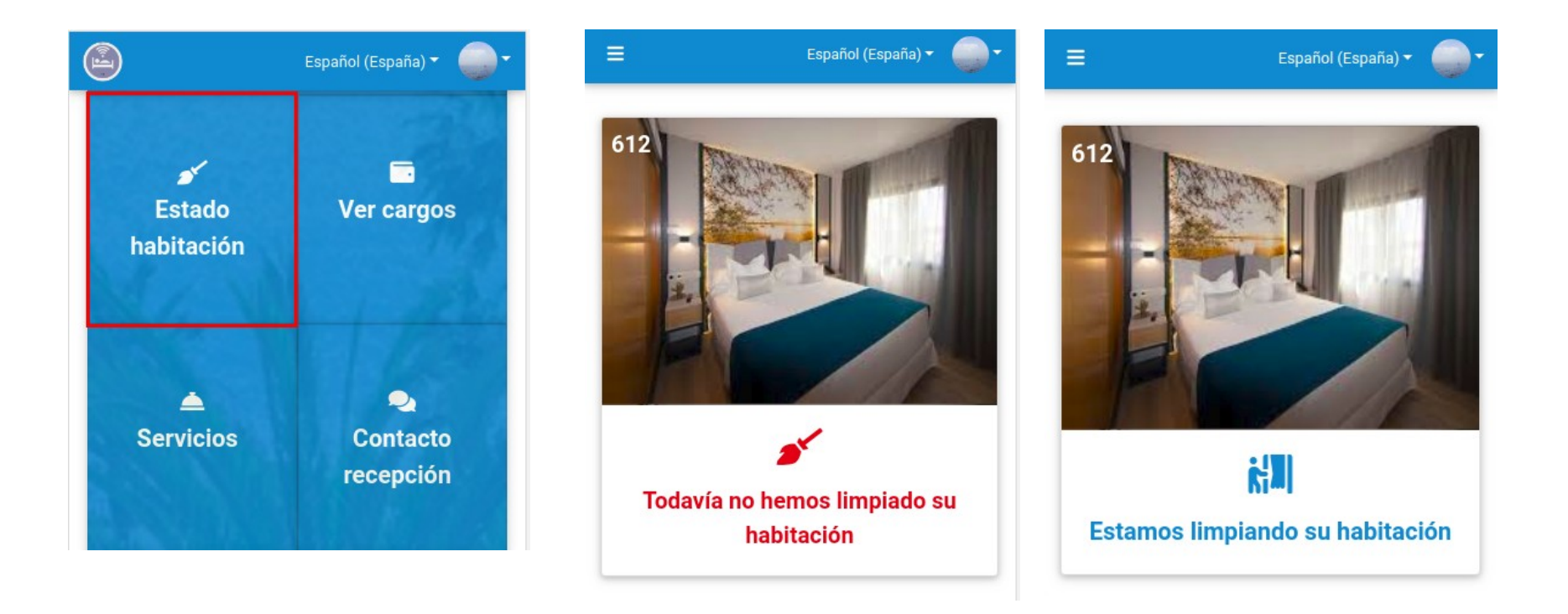

### **CWM. Estancia. Ver Cargos**

En **Ver Cargos** podrá consultar los **cargos que tiene pendiente pago** y visualizar una **Proforma** de los mismos

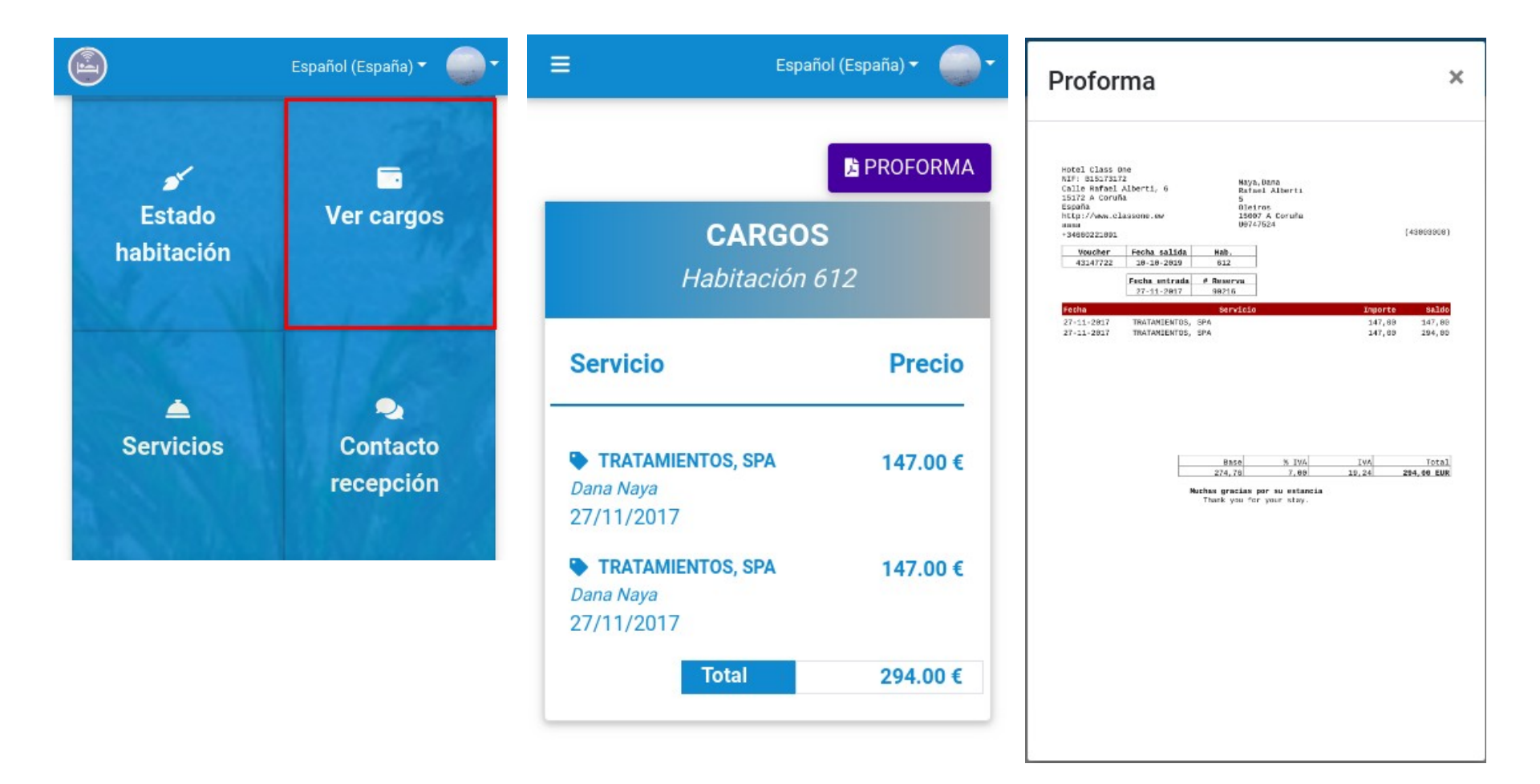

### **CWM. Estancia. Servicios**

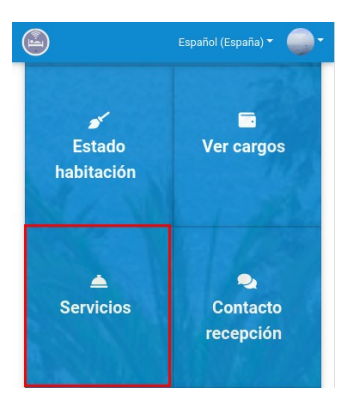

Como hemos visto, durante el proceso de configuración, podemos ofrecerle a nuestros huéspedes una serie de Servicios para su contratación online cuando se encuentran en una estancia. En este apartado podrán visualizar el catálogo de servicios que les ofrecemos y seleccionar el Número de los mismos que desean contratar. Una vez confirmada su selección podrán consultar el listado de Servicios Contratados.

Una vez confirmada la contratación de un servicio el huésped no podrá eliminarlo desde la aplicación, para ello deberá contactar directamente con el personal de recepción, pero sí podrá añadir más servicios del mismo tipo.

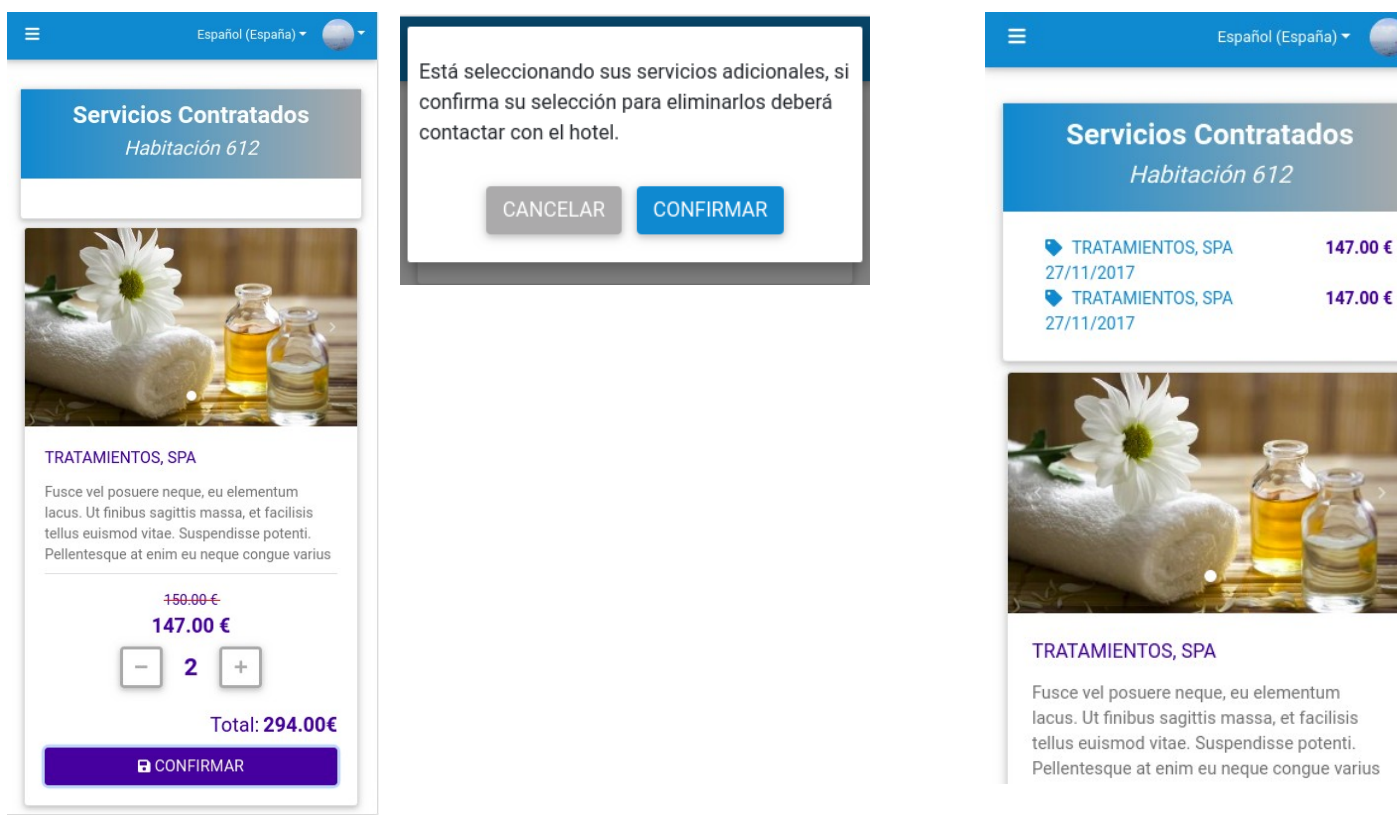

## **CWM. Estancia. Contacto Recepción**

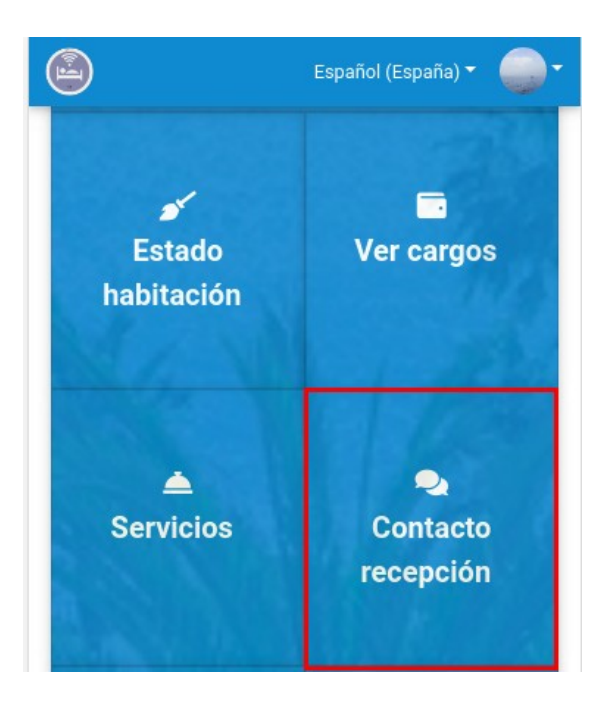

El apartado de contacto con Recepción abrirá de forma automática La aplicación de Whatsapp en el smatphone de nuestro huésped con el personal de recepción

### **CWM. Estancia. Comunicar avería**

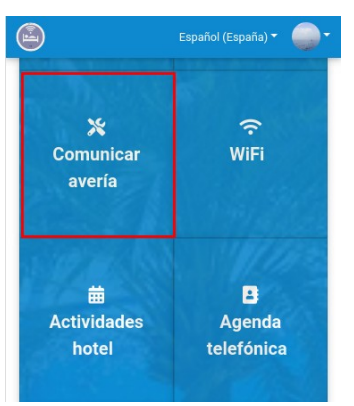

Para una comunicación más efectiva y fluida con nuestros huéspedes, estos podrán dar de alta directamente todas las averías que encuentren en las instalaciones del establecimiento durante su estancia.

Para dar de alta una avería tedrá que añadir una descripción el problema encontrado y adicionalmente adjuntar una fotografía del mismo.

Una vez confirmada la creación de la avería podrán consultar el estado de resolución en el que se encuentra.

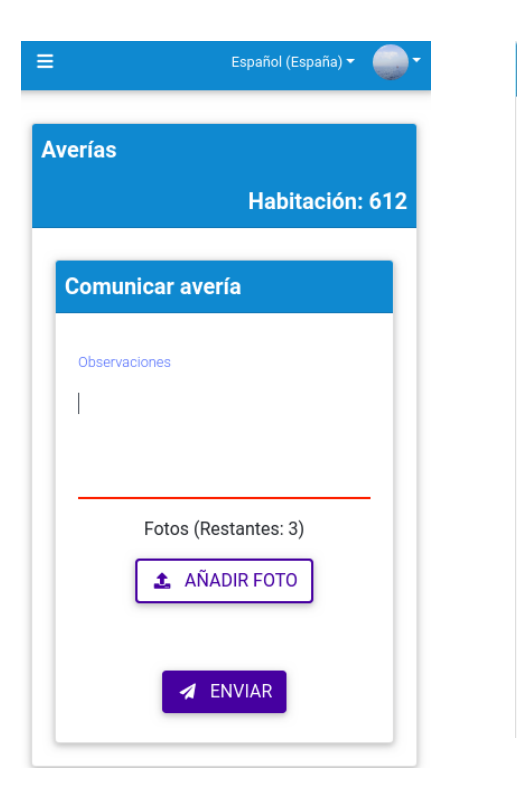

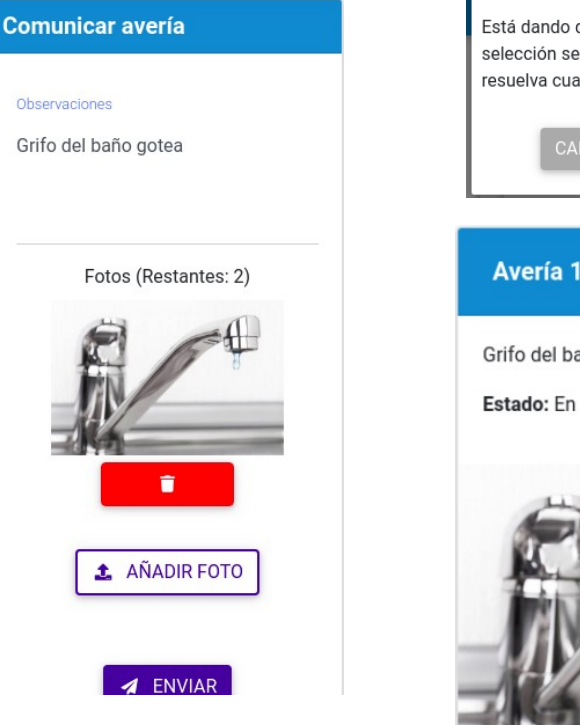

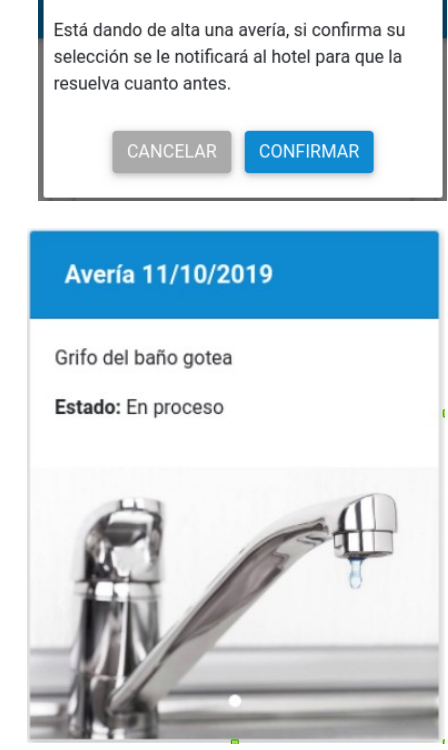

### **CWM. Estancia. Comunicar avería**

Cuando un huésped da de alta una avería, esta se da alta de forma automática en el Hotel para su gestión, con la prioridad que le hayamos asignado en la configuración del CWM.

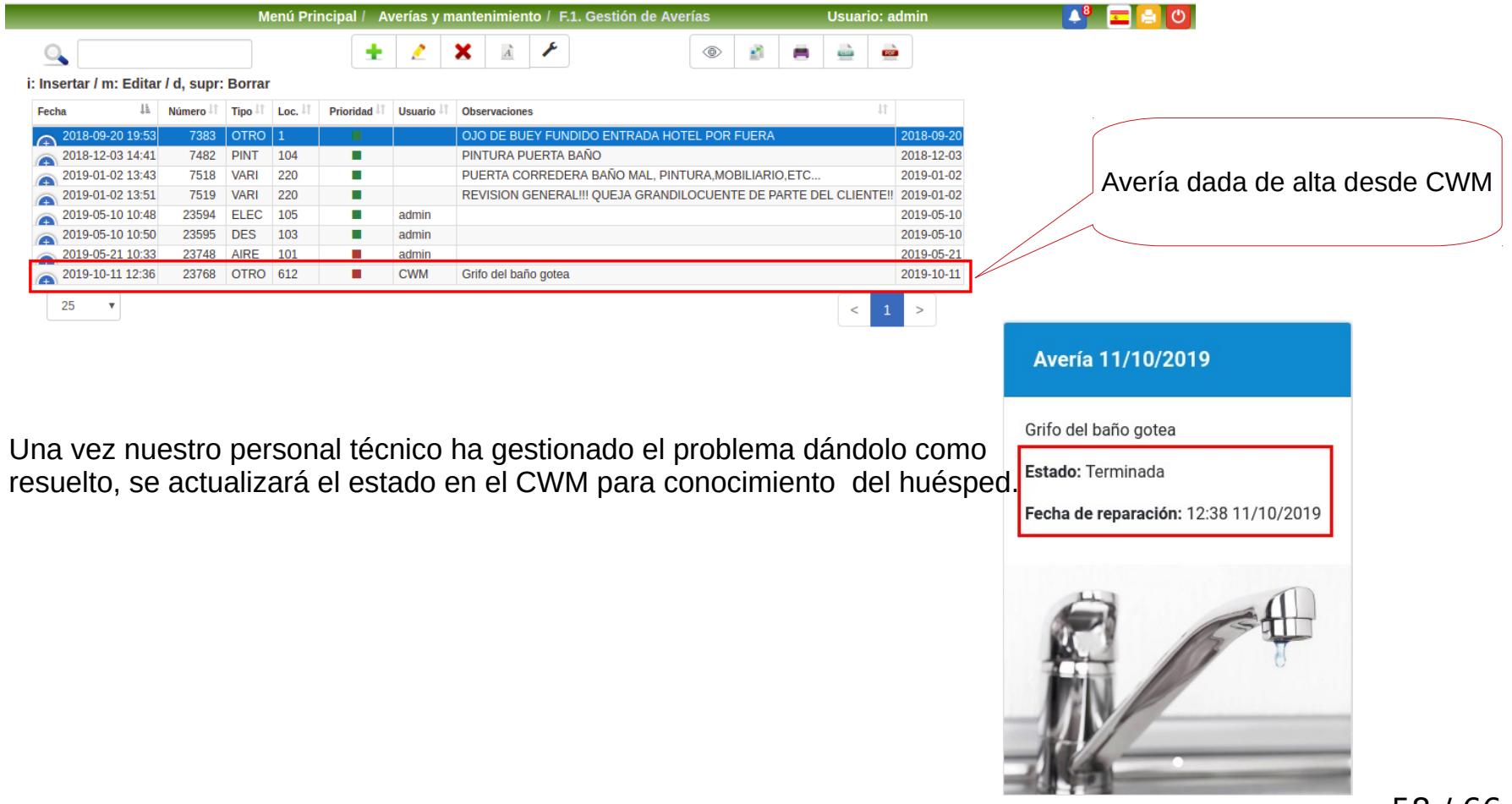

### **CWM. Estancia. WiFi**

En **WiFi** el huésped tendrá acceso a toda la información relativa a la red WiFi de nuestro establecimiento, nombre, formas de acceso, claves o diferentes tarifas.

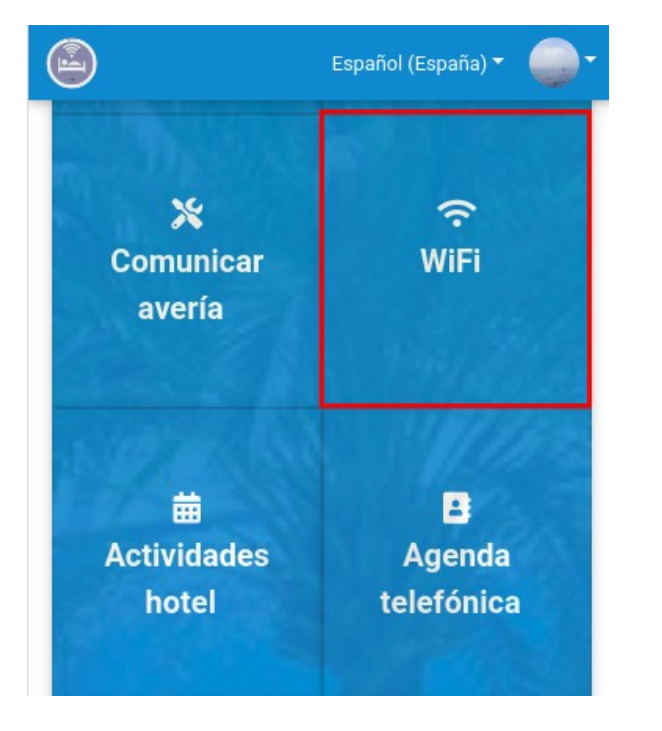

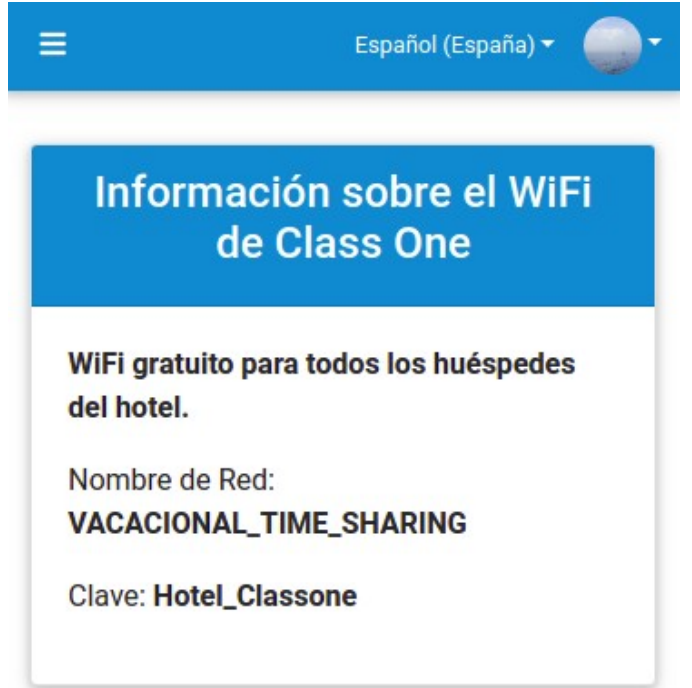

### **CWM. Estancia. Actividades del Hotel**

En **Actividades del Hote**l el huésped estará al tanto de las últimas novedades de nuestro establecimiento.

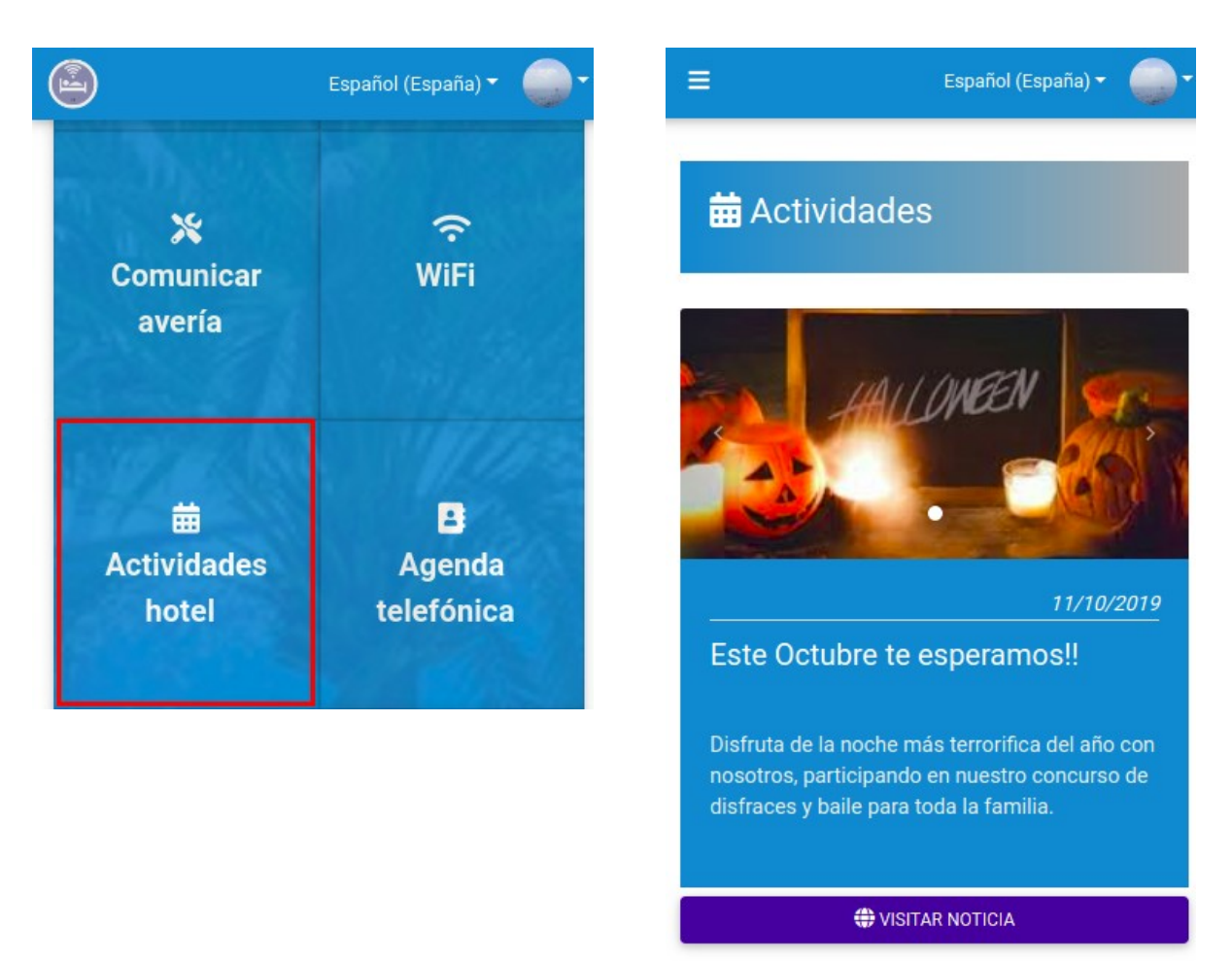

### **CWM. Estancia. Agenda telefónica**

La **Agenda telefónica**, contendrá la agenda del propio Hotel agrupada por categorías.

El huésped podrá obtener información de restaurantes cercanos, servicio de taxis o todas las recomendaciones que les queramos ofrecer. Por tanto, será conveniente tener nuestra agenda actualizada con el nombre, teléfono y los datos de ubicación de los diferentes establecimientos.

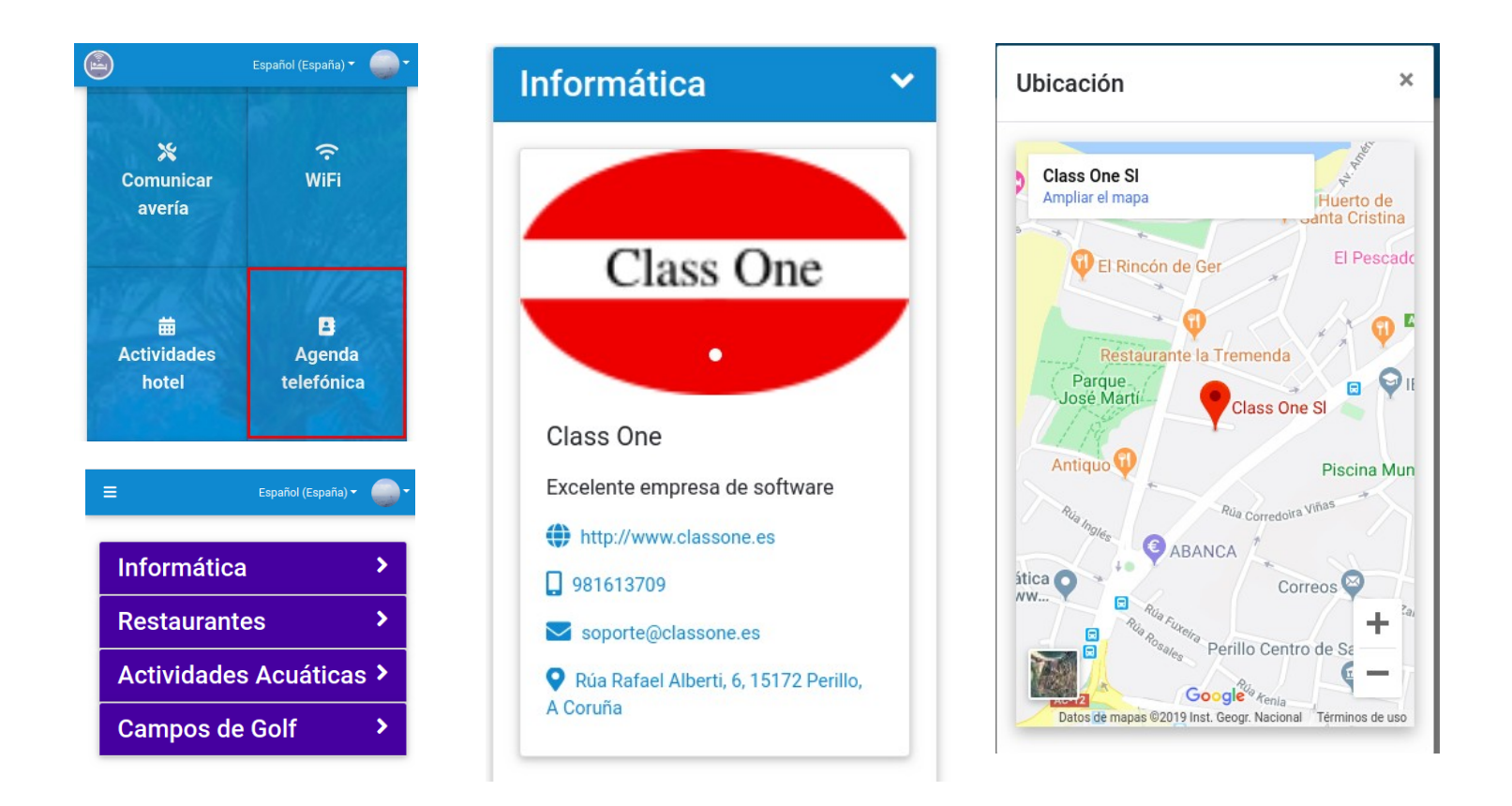

## **CWM. Estancia. Archivos adjuntos**

En Archivos adjuntos el huésped podrá acceder a todos los archivos asociados a su estancia, como puede ser por ejemplo su Contrato de Hospedaje.

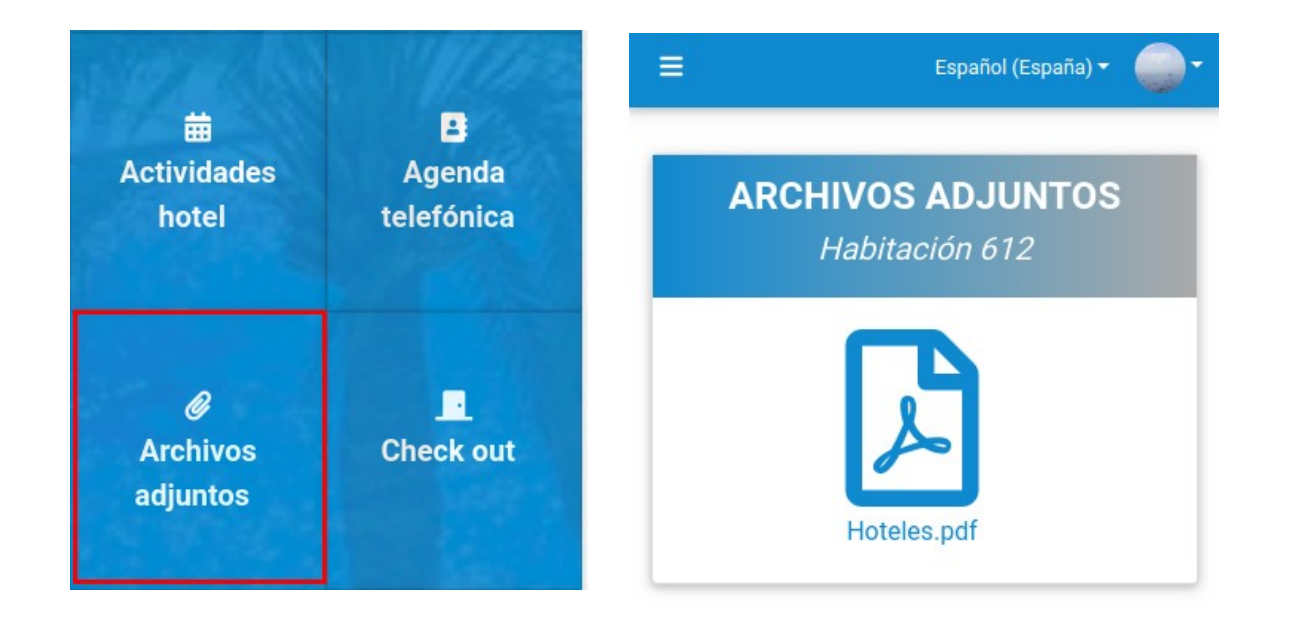

### **CWM. Estancia. Encuesta**

La **Encuesta de Calidad del Hotel** estará disponible para nuestros huéspedes **desde el día anterior a su fecha de salida.**

En ella podrán responder a las distintas cuestiones que le planteemos y añadir todas las observaciones que consideren oportunas.

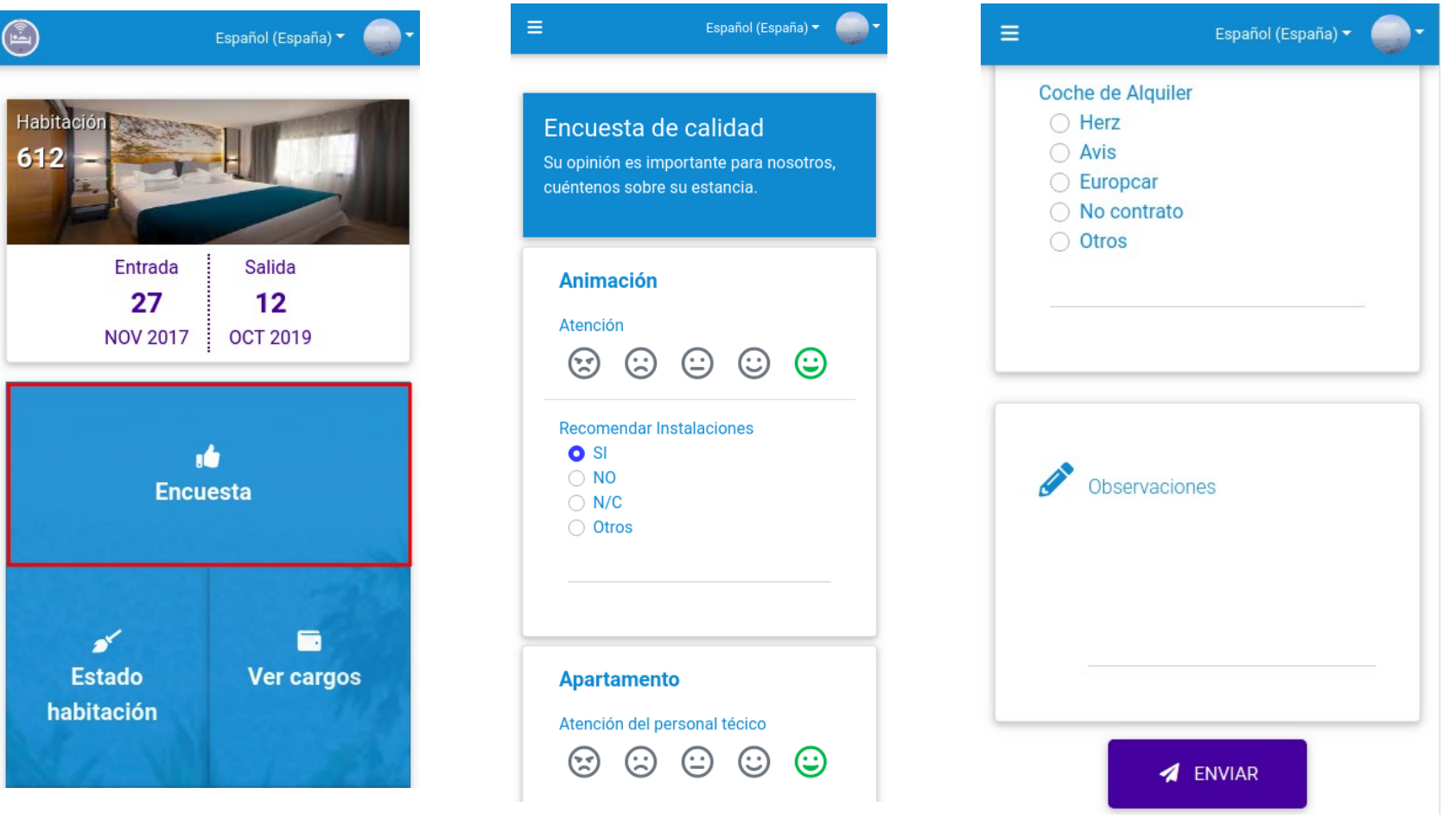

### **CWM. Estancia. Check Out**

Desde el apartado de **Check Out** el huésped podrá solicitar la factura de sus Cargos Pendientes y realizar el abono de la misma haciendo uso de los diferentes medios de pago que pondremos a su disposición, o con un anticipo si dispone de alguno.

Del mismo modo tendrá a su alcance el listado de todas las facturas de su estancia, tanto abonadas como pendientes, que figuren a su nombre y podrá realizar el pago de las pendientes.

Una vez se encuentre libre tanto de cargos como de facturas pendientes podrá proceder a realizar el Check Out de su habitación, siempre y cuando la fecha se corresponda con la fecha de salida de su Estancia.

En el caso de tener cargos pendientes de agencia o de otros huéspedes de la estancia se redirigirá al huésped al contacto directo con el personal de recepción.

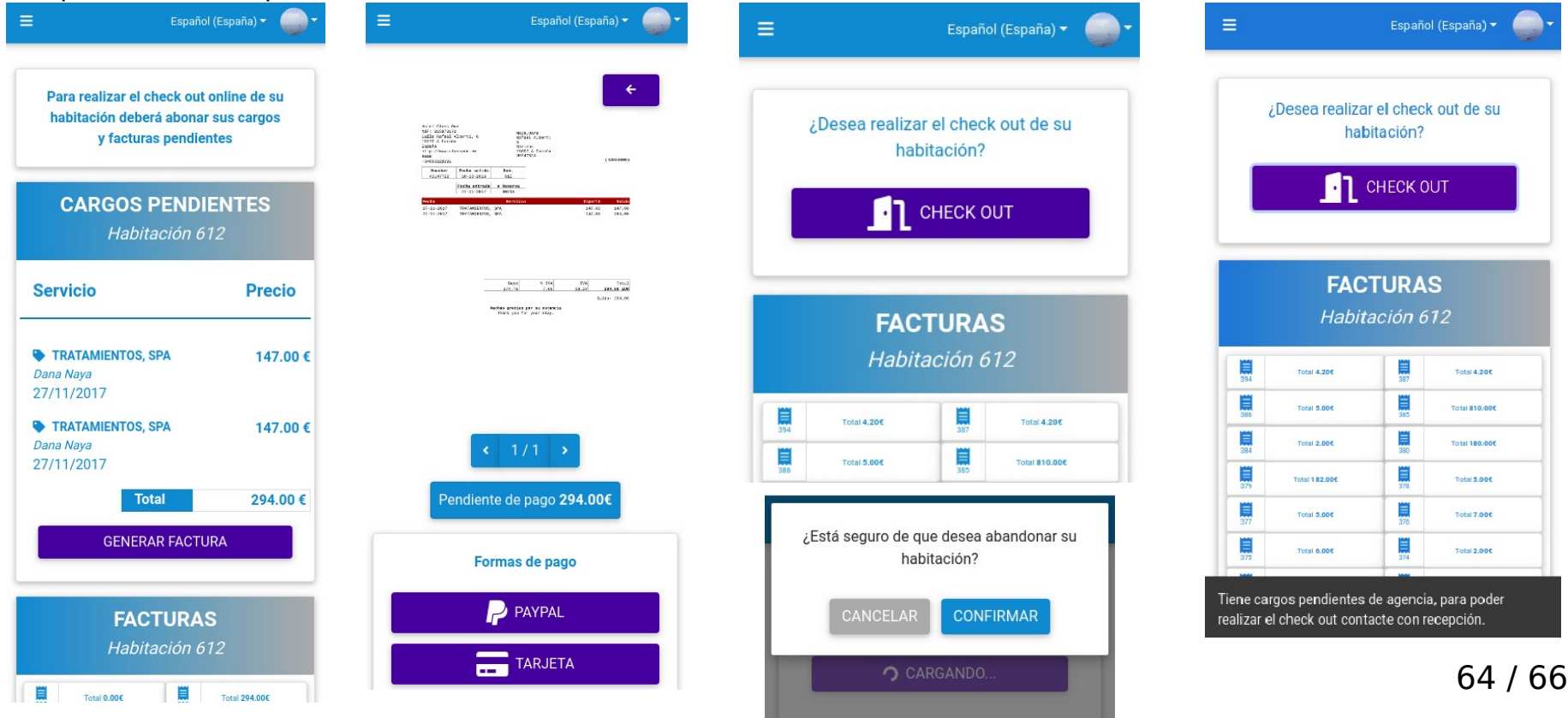

### **CWM. Mis Reservas**

En **Mis Reservas** el cliente podrá acceder al listado completo de sus futuras reservas en nuestro establecimiento, o en caso de multi-hotel a las de todos los hoteles de la cadena.

Desde cada una de las reservas del listado podrá acceder directamente a la opción de **Precheckin** de la misma, donde completará sus datos y podrá configurar, como ya hemos visto, las distintas opciones de su futura estancia.

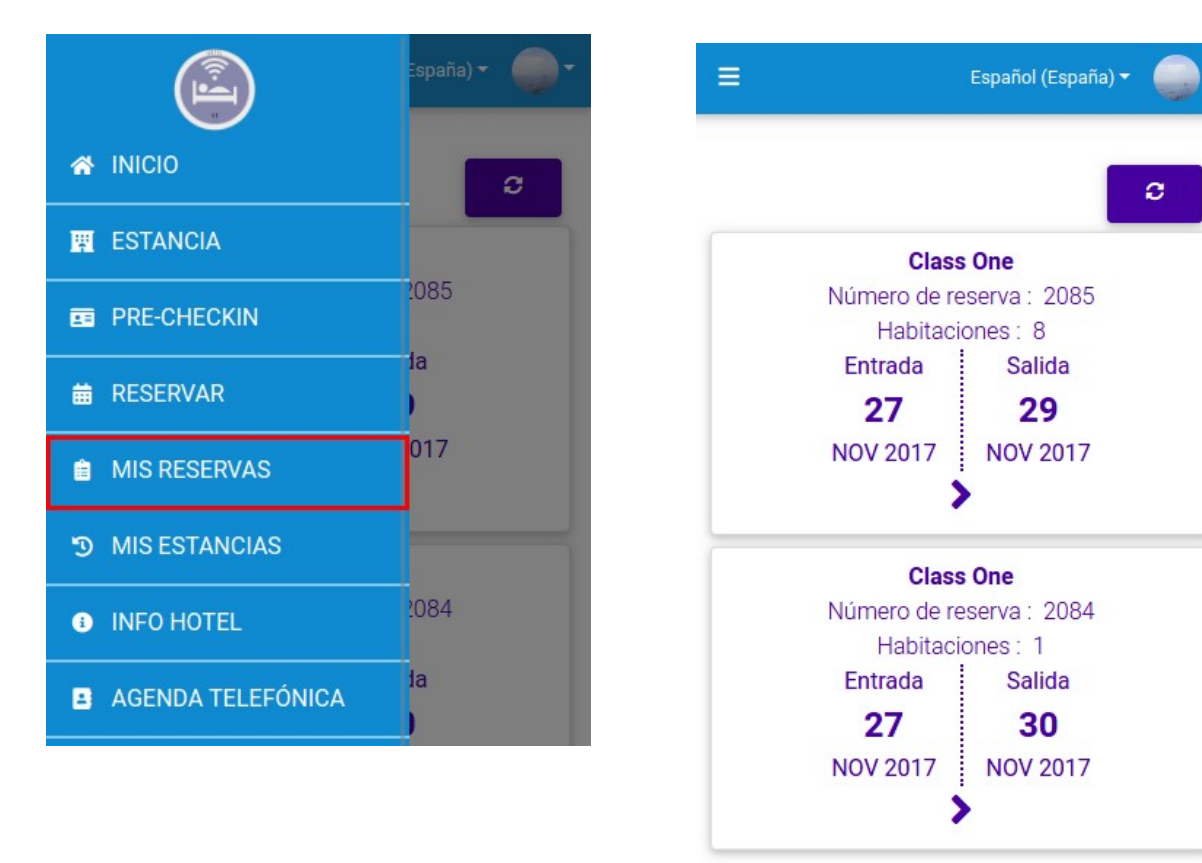

### **CWM. Mis Estancias**

En **Mis Estancias** el cliente podrá acceder al histórico de todas sus estancias en nuestro hotel. En cada elemento del listado podrá **consultar las Facturas** de esa estancia y consultar o **completar la Encuesta de calidad** del Hotel en caso de no haberlo hecho con anterioridad.

La encuesta de calidad únicamente estará disponible para su edición durante los 15 días siguientes al Check out de la misma, transcurrido ese tiempo únicamente se podrá consultar.

En caso de multi-hotel también se puede mostrar el enlace directo con su Motor de Reservas, para facilitar de este modo la Reserva en un hotel en que ya se haya alojado con anterioridad.

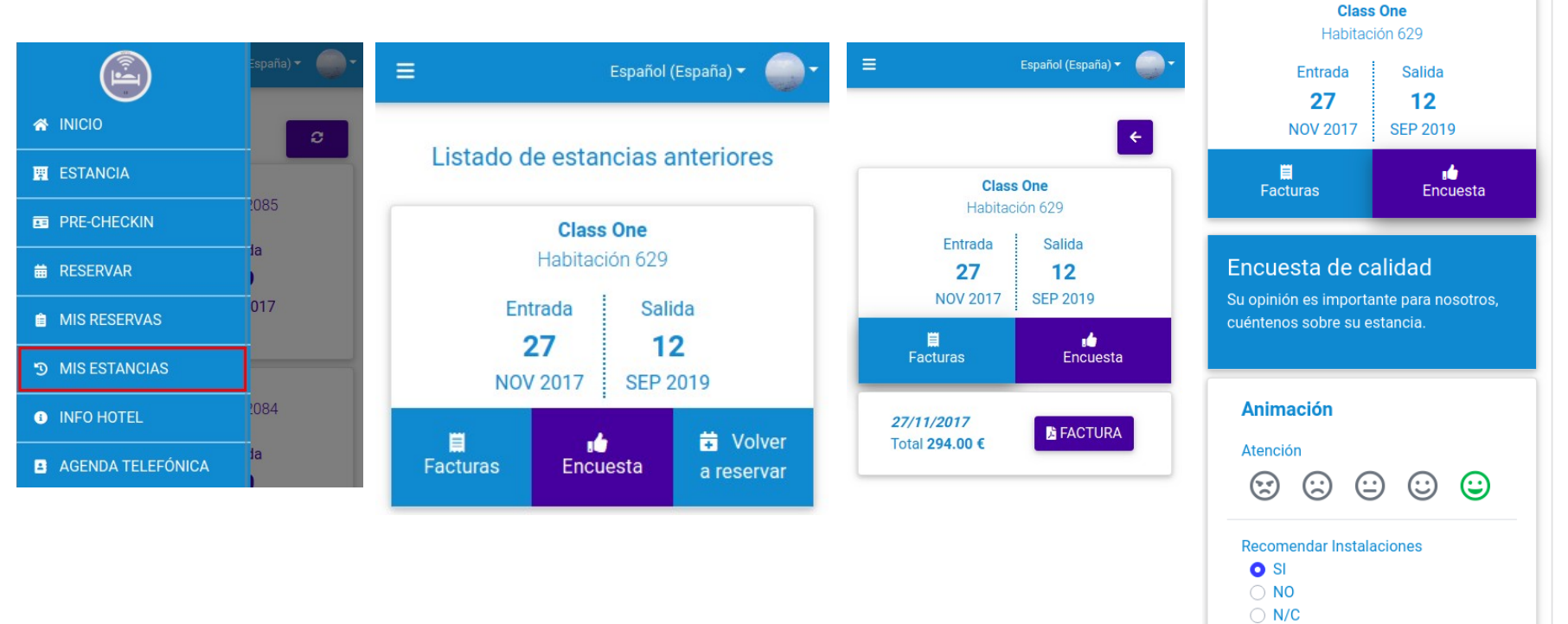